# **EPSON STYLUS<sub>M</sub>** $C43$  Series

## **彩色噴墨印表機**

All rights reserved. No part of this publication may be reproduced, stored in a retrieval system, or transmitted in any form or by any means, electronic, mechanical, photocopying, recording, or otherwise, without the prior written permission of SEIKO EPSON CORPORATION. The information contained herein is designed only for use with this EPSON printer. EPSON is not responsible for any use of this information as applied to other printers.

Neither SEIKO EPSON CORPORATION nor its affiliates shall be liable to the purchaser of this product or third parties for damages, losses, costs, or expenses incurred by the purchaser or third parties as a result of: accident, misuse, or abuse of this product or unauthorized modifications, repairs, or alterations to this product, or (excluding the U.S.) failure to strictly comply with SEIKO EPSON CORPORATION's operating and maintenance instructions.

SEIKO EPSON CORPORATION shall not be liable for any damages or problems arising from the use of any options or any consumable products other than those designated as Original EPSON Products or EPSON-Approved Products by SEIKO EPSON CORPORATION.

SEIKO EPSON CORPORATION shall not be held liable for any damage resulting from electromagnetic interference that occurs from the use of any interface cables other than those designated as EPSON-Approved Products by SEIKO EPSON CORPORATION.

EPSON is a registered trademark and EPSON Stylus is a trademark of SEIKO EPSON CORPORATION.

Microsoft and Windows are registered trademarks of Microsoft Corporation.

Apple and Macintosh are registered trademarks of Apple Computer, Inc.

**General Notice:** Other product names used herein are for identification purposes only and may be trademarks of their respective owners. EPSON disclaims any and all rights in those marks.

Copyright © 2003 by SEIKO EPSON CORPORATION, Nagano, Japan.

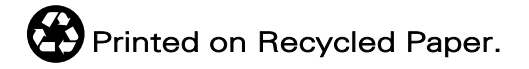

# **使用手冊**

#### 印表機的外觀與功能

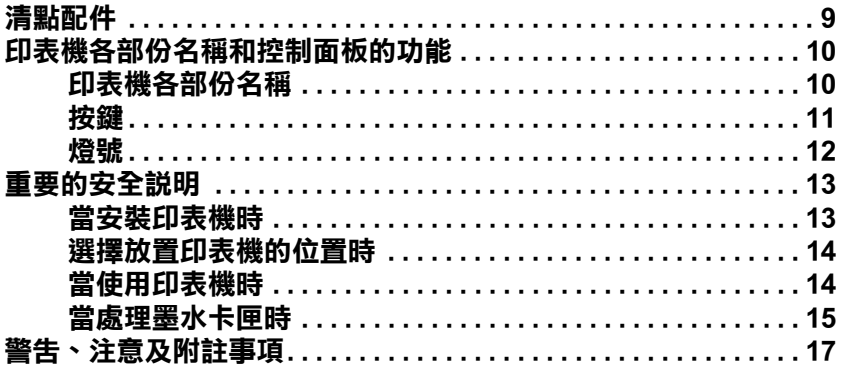

#### 第1章 基本列印方法

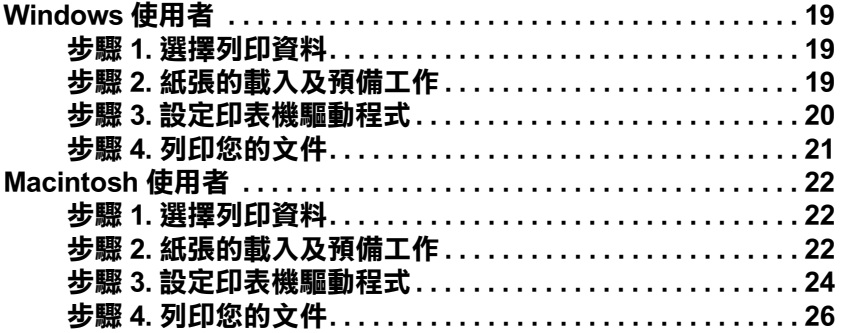

#### 第2章 各種列印選項

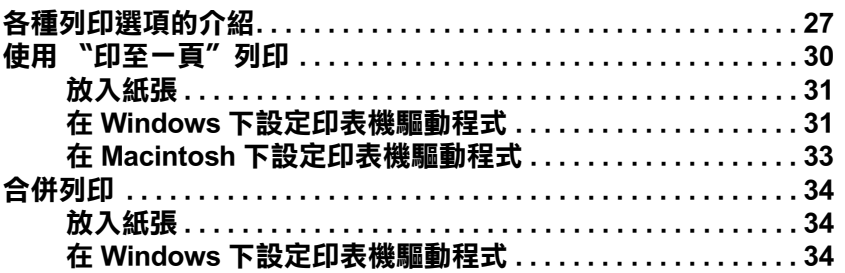

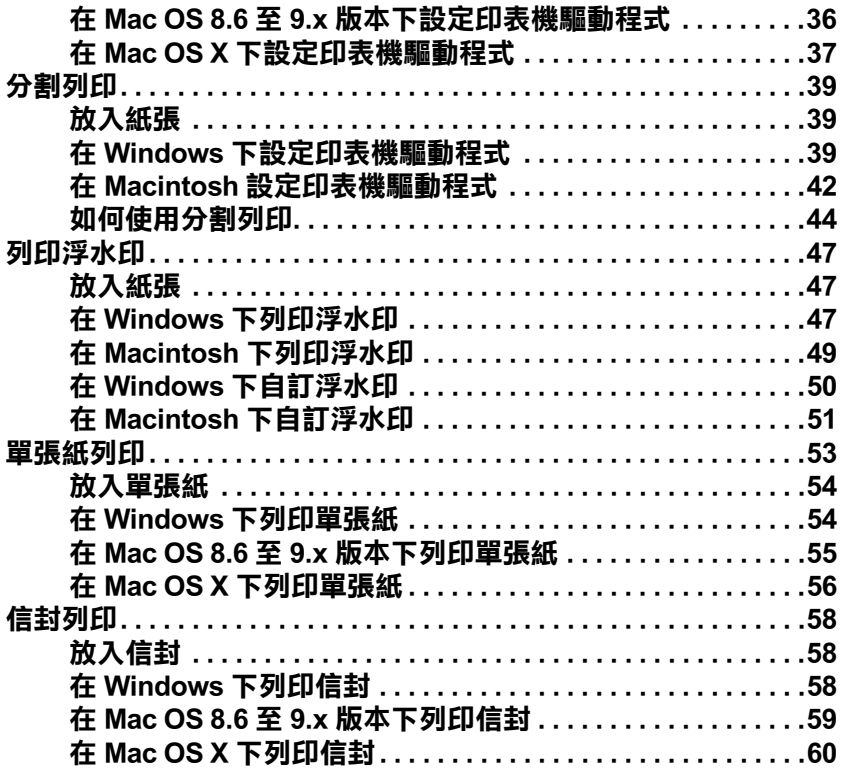

#### 第3章 印表機驅動程式功能介紹

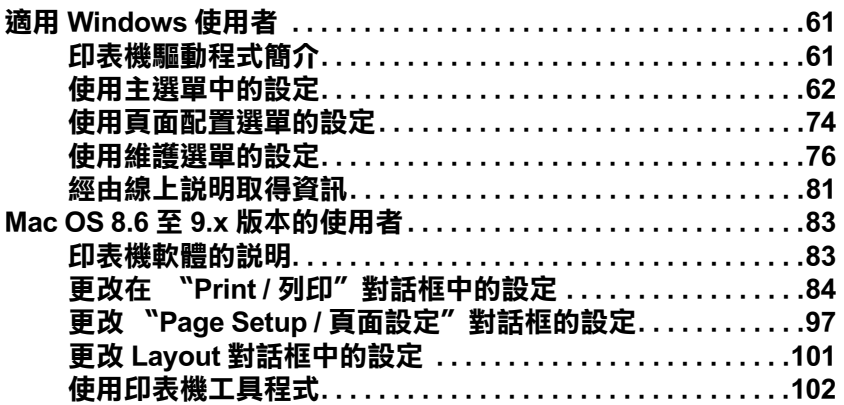

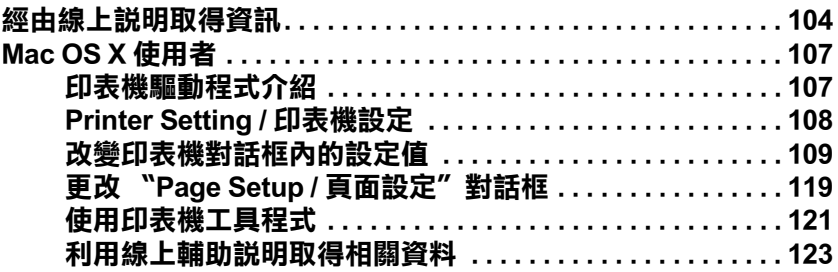

#### **[第 4 章](#page-124-0) 紙張的處理**

## **[第 5 章](#page-130-0) 驅動程式設定值**

#### **[第 6 章](#page-136-0) 檢查㊞表機狀態與維護㊞表機**

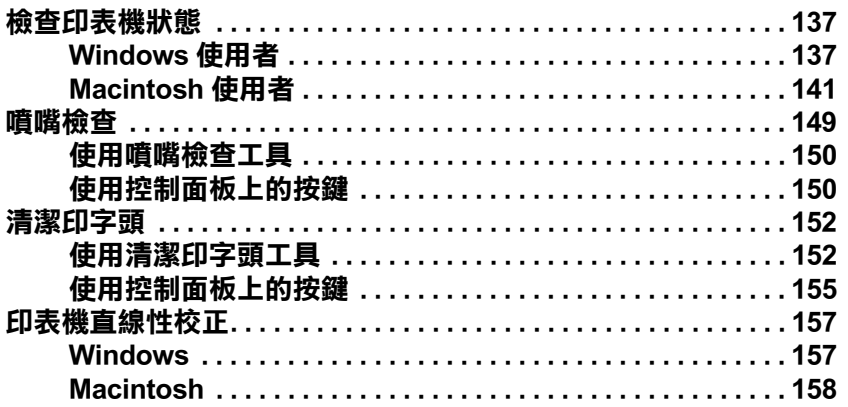

#### [第 7 章](#page-160-0) 在網路上設定印表機

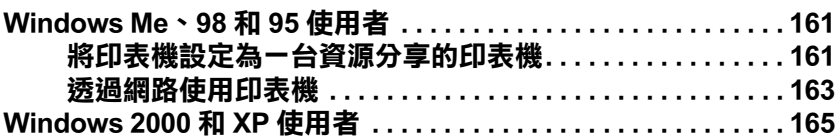

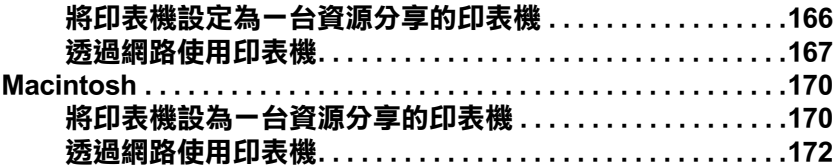

## 第8章 加快列印速度

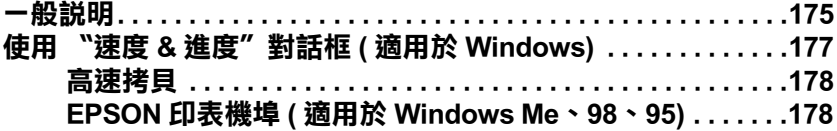

<u>and the state of the state of the state of the state of the state of the state of the state of the state of the state of the state of the state of the state of the state of the state of the state of the state of the state</u>

## 第9章 更換墨水卡匣

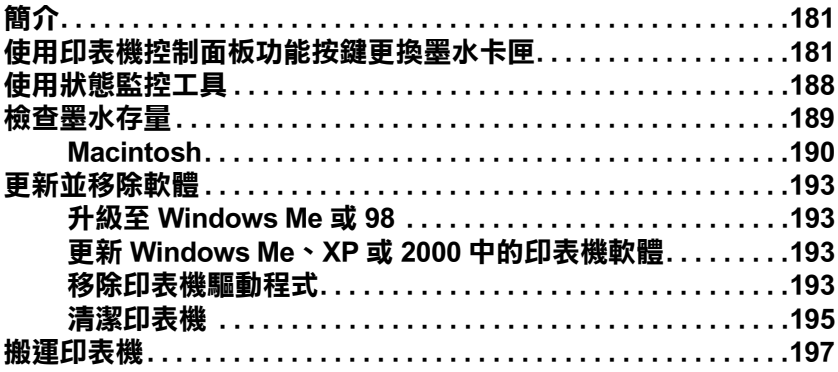

#### 第10章 解決問題的方法

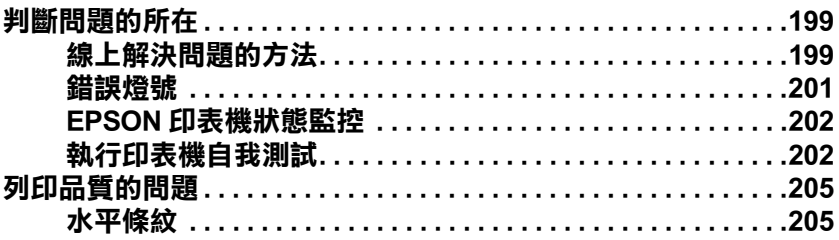

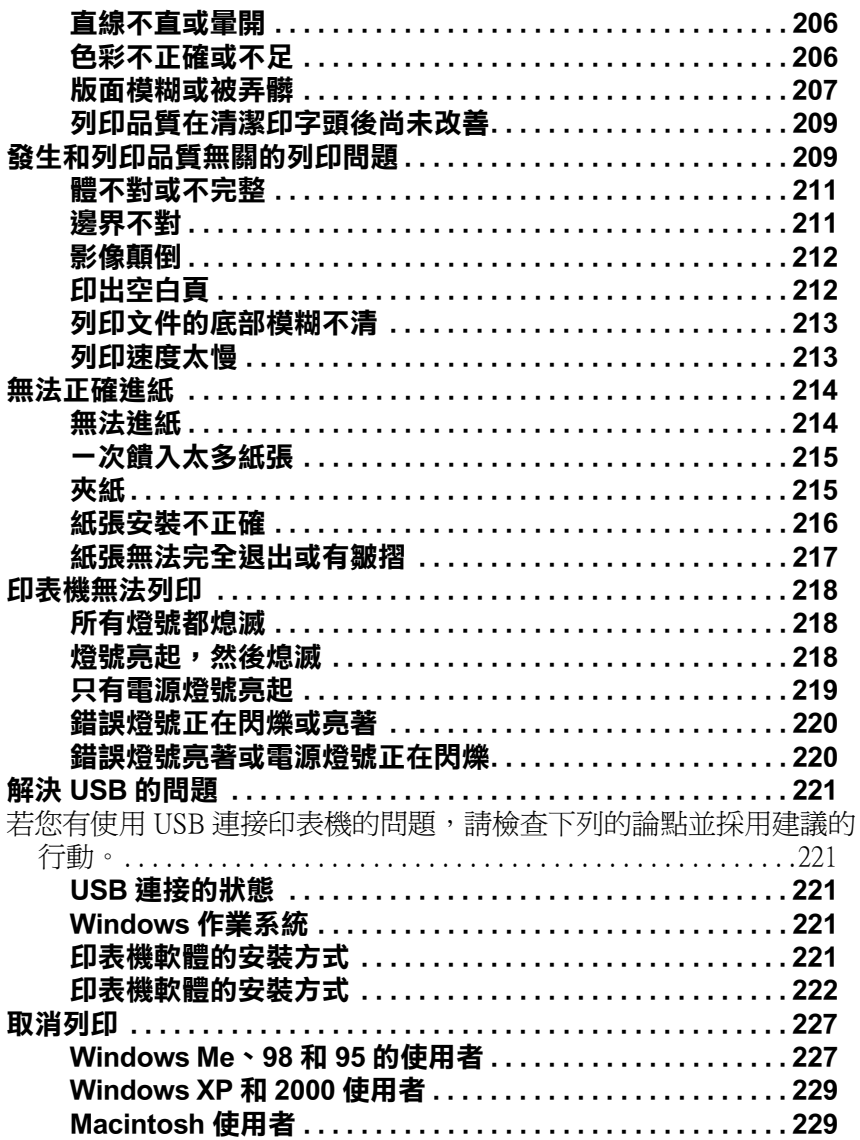

## 第11章 選購品和耗材

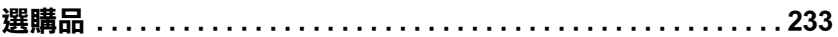

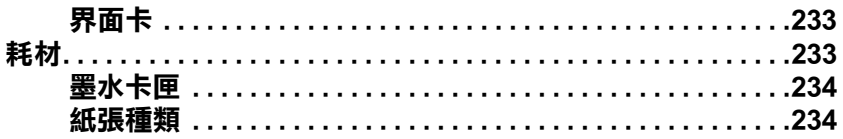

<u>and the community of the community of the community of the community of the community of the community of the community of the community of the community of the community of the community of the community of the community</u>

#### 附錄 A 印表機的規格

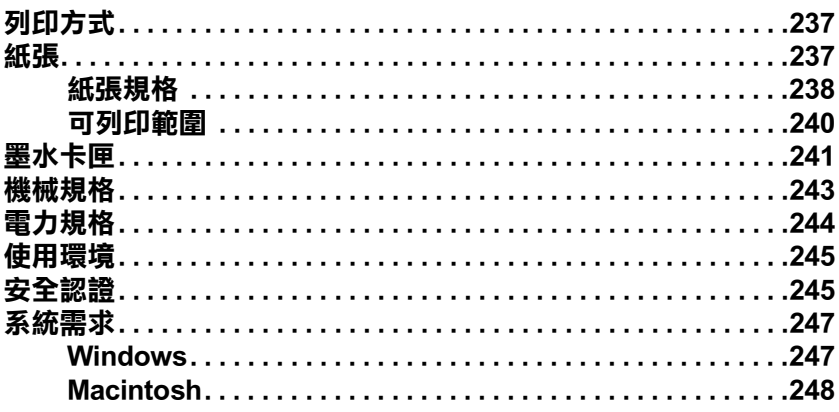

#### 附錄 B 客戶技術支援服務

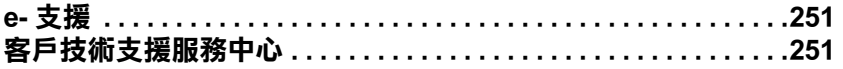

## 字彙

<span id="page-8-0"></span>**㊞表機的外觀與功能**

<span id="page-8-1"></span>**清點配件**

印表機的包裝箱內應該會有如下圖所示的各項配件,及一片包含 印表機軟體的百寶箱光碟片。

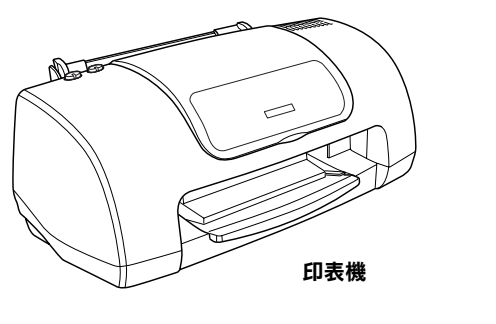

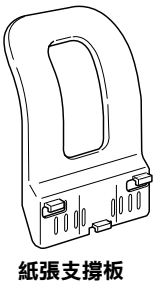

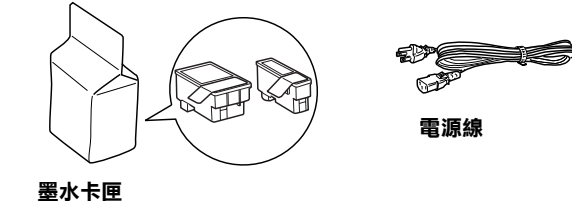

在某些地區,電源線是附著在印表機上。而電源插頭的形狀會因 地區的不同而有所差異,因此請先確認插頭的樣式是否有符合您 所居住的區域。

安裝印表機及插上印表機的電源線之前,請先移除印表機上所有 的保護裝置。請參考附於印表機包裝箱的說明文件,移除這些保 護裝置。並且保存所有的包裝和保護裝置,以備日後搬運印表機 時可以使用。

<span id="page-9-0"></span>*印表機各部份名稱和控制面板的功能* 

<span id="page-9-1"></span>*印表機各部份名稱* 

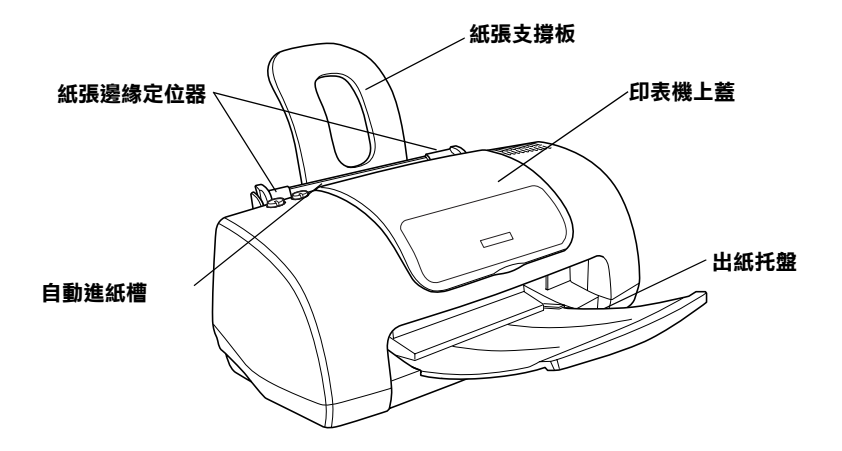

紙張支撐板: 用來支撐放置在自動進紙槽內的紙張。

紙張邊綠定位器: 避免紙張饋入時產生歪斜。請調整左側紙張邊 緣定位器以符合紙張的寬度。

印表機上蓋: 保護用於列印的機械裝置。只有當安裝或更換墨水 卡匣時,才需要打開此蓋。

白動進紙槽: 支撐空白的紙張,並且在列印時會自動饋入紙張。

#### 出紙托盤 : 支撐退出的紙張。

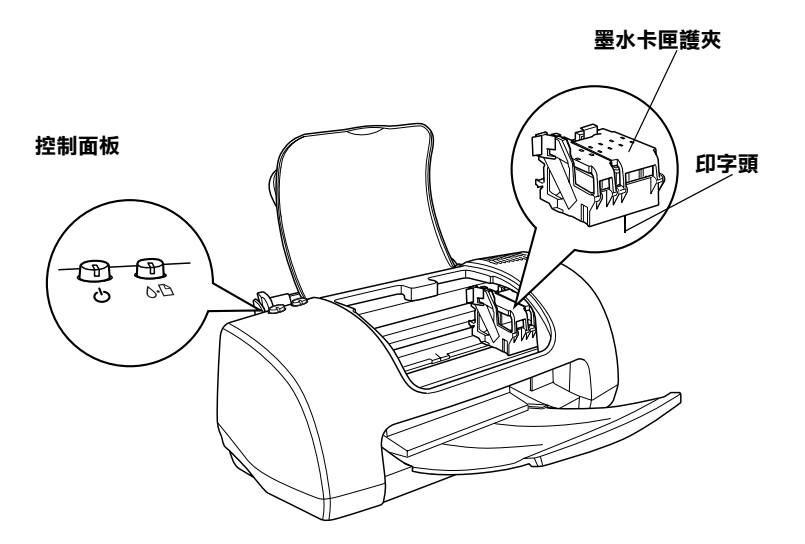

墨水卡匣護夾:將墨水卡匣固定在位置上。只有當安裝或更換墨 水卡匣,才需要開啓此護夾。

印字頭 : 將墨水噴到紙張上。

控制面板:管理不同的印表機功能。詳細說明,請參考下一節。

<span id="page-10-0"></span>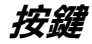

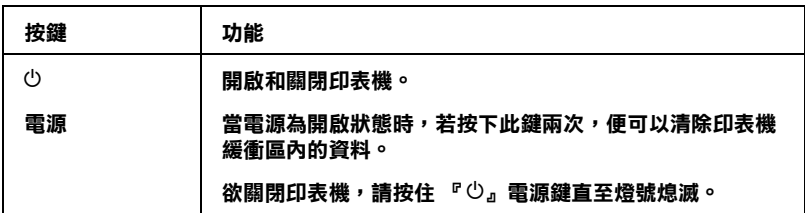

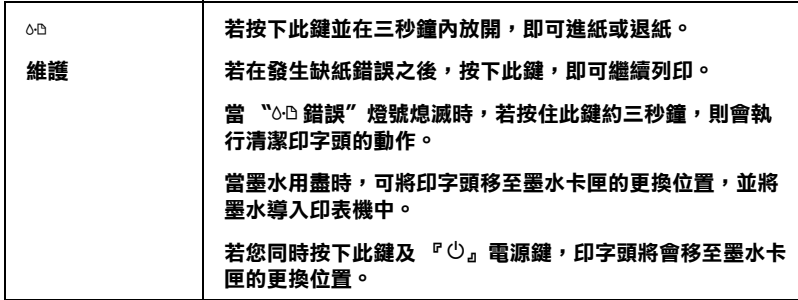

## <span id="page-11-0"></span>**燈號**

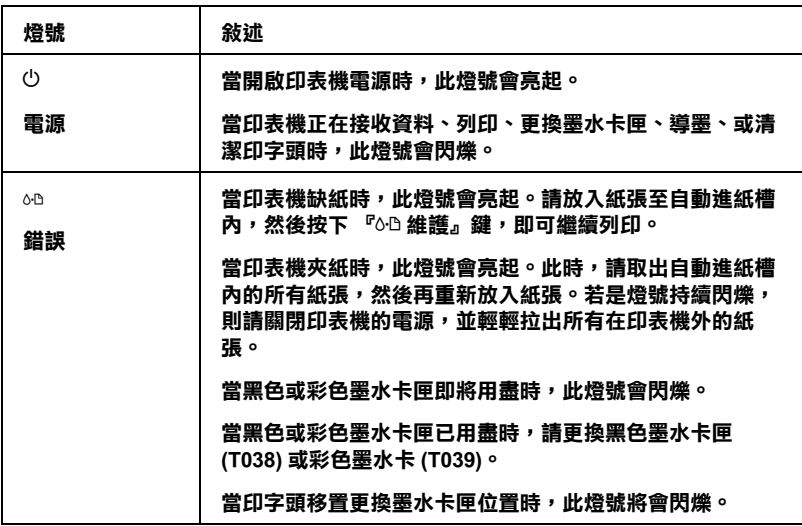

**安全說明**

# <span id="page-12-0"></span>**重要的安全說明**

在您使用印表機之前,請先詳讀下列所有的說明。還有,請確實 遵照標示在印表機上的所有警告和說明。

## <span id="page-12-1"></span>*當安裝印表機時*

當安裝印表機時,請遵守下列項目:

- ❏ 請勿堵塞或覆蓋印表機外殼上的細縫。
- ❏ 只可使用標示在印表機背面標籤上的電源規格。
- ❏ 請確認您電源線的規格符合當地的安全標準。
- ❏ 將所有的裝備連接至有接地的電源插座。避免與其他如影印 機或空氣調節器等需要經常啟動開關的電器設備共用一組電 源插座。
- ❏ 避免將印表機的電源線連接至轉接開關或定時裝置關關。
- ❏ 請將印表機機身遠離有其他電源干擾的機器設備,如喇叭或 是無線電話的充電座。
- ❏ 請勿使用已損壞或磨損的電源線。
- ❏ 若您是使用延長線,請確定所有共用此延長線的電器置之總 安培收沒有超過此延長線所能負荷的安培數。另外,也請確 定所有共用此電源插座電器裝置之總安培數沒有超過電源插 座所能負荷的安培數。
- ❏ 請勿試圖自行維修印表機。

□ 當印表機發生下列的情況時,請拔下印表機的電源線並洽詢 合格的服務中心:

電源線或 AC 插頭已損壞;有液體滲入印表機內;印表機不慎 掉落或機殼已經損壞;印表機無法正常運作或所呈現的列印 效果與預期的結果有明顯的落差。

## <span id="page-13-0"></span>**選擇放置㊞表機的位置時**

當選擇放置印表機的位置時,請遵守下列項目:

- ❏ 請將印表機放置在平坦、穩固且空間大於印表機機身的地 方。若您將印表機置於牆邊,請在印表機背側與牆壁之間預 留10公分以上的空間。在傾斜的地方,則印表機將無法正常 運作。
- □ 當您搬運或放置印表機時,請勿將之傾斜或倒置,否則可能 會導致漏墨。
- □ 請於印表機的前方保留足夠的空間,使得紙張可以完全地退 出。
- ❏ 避免將印表機放置在溫度和溼度會急速改變的環境。另外, 請將印表機放置在遠離陽光直射、強光照射或其它熱源的地 方。
- ❏ 避免放置在灰塵多、晃動且不平穩的地方。
- ❏ 請在印表機的周圍保留足夠的通風空間。
- ❏ 將印表機放置在靠近牆壁電源插座的地方,以方便拔下電源 插頭。

## <span id="page-13-1"></span>*當使用印表機時*

當使用印表機時,請遵守下列項目:

- ❏ 請勿將任何物體插入印表機外殼上的插槽內。
- ❏ 請小心避免將任何液體潑灑在印表機上。
- ❏ 印表機正在列印資料時,請勿將手放入印表機的內部或觸碰 墨水卡匣。
- ❏ 請勿用手移動印字頭,否則可能會導致印表機受損。
- □ 請使用『⇔ 雷源』鍵來關閉印表機雷源。當按下此鍵時, 此 時 "也雷源" 燈號會閃爍。當 "也雷源" 燈號尚未停止閃 爍之前,請勿拔下印表機的電源線或關閉印表機的電源。
- ❏ 搬運印表機之前,請確定印字頭已歸回至原始位置 ( 最右邊 ) 且墨水卡匣位於卡匣槽內。
- ❏ 保留已安裝的墨水卡匣。取出墨水卡匣可能會導致印字頭乾 涸而影響印表機的列印結果。

## <span id="page-14-0"></span>**當處理墨㈬卡匣時**

當處理墨水卡匣時,請灣守下列項目:

- ❏ 請將墨水卡匣放置在孩童不易取得的地方,以避免孩童誤飲 到墨水或觸碰到墨水卡匣。
- ❏ 請勿搖晃墨水卡匣,如此可能會導致墨水外漏。
- ❏ 當處理已使用過的墨水卡匣時要特別小心,因為在墨水孔的 周圍可能還殘留著少許的墨水。若皮膚不慎沾到墨水,請用 肥皂及清水徹底清洗。若墨水濺入眼睛,請馬上用大量的清 水沖洗眼睛。若清洗過後,眼睛還是不舒服,請立即就醫。
- ❏ 在拆除墨水卡匣的包裝後,請立即將墨水卡匣安裝至印表機 中。若您於拆封後,經過很長的時間後才使用,可能會降低 列印品質。
- ❏ 請勿使用已超過外盒上所標示之保存期限的墨水卡匣。為了 確保列印品質,請於安裝墨水卡匣後的六個月內使用完畢。
- ❏ 請勿拆解墨水卡匣或嘗試使用填充式墨水,否則將會導致印 字頭受損。
- □ 將墨水卡匣從寒冷的儲存地點取出後,請在使用之前,先將 此墨水卡匣在放置室溫下至少三個小時。
- ❏ 請將墨水卡匣儲存在陰涼及隱密的地方。
- □ 每次安裝黑水卡匣時,都會因印表機自動執行確實性的檢杏 而消耗一些墨水。
- ❏ 請勿觸碰墨水卡匣上的綠色晶片,這樣可會影響印表機的一 般運作及列印。
- □ 在墨水卡匣的 IC 晶片裡,記錄著許多關於墨水的訊息,例如 墨水存量,所以墨水卡匣可以不受限制地取出或放入。但是 每當您再重新放回墨水卡匣的同時,也會因為印表機自動執 行的例行性檢查動作而耗損一些墨水。
- ❏ 若您取出墨水卡匣是為了日後可繼續使用,請小心不要讓灰 塵異物進入墨水孔,並將其放置在與印表機相同室溫的環境 下。您不需要特別覆蓋或堵住墨水孔,但是墨水可能會弄髒 墨水孔的周圍區域。因此,請勿觸碰墨水卡匣底部的墨水孔 或其周圍區域。

## **符合 ENERGY STAR***®*

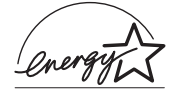

ENERGY STAR® 的加盟者, 特此聲明本產品之 能源效率皆符合 ENERGY STAR® 各項準則。

國際 ENERGY STAR® 辦公室設備計劃係一電腦 及辦公室設備業界組成之聯盟,並且將節省能源效能引用到個人 電腦、監視器、印表機、傳真機、影印機和掃瞄器上,以減少空 氣的污染。

# <span id="page-16-0"></span>**警告、注意及附註事項**

**W 警告**<br>公 有此事項出現時,一定要小心遵守,以避免身體受傷。

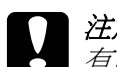

c 注意 有此事項出現時,必須遵守,以避免損壞機器。

#### 附註

請注意重要的訊息內容,對於印表機的操作將會有很大的幫助。

## <span id="page-18-1"></span><span id="page-18-0"></span>**Windows 使用者**

## <span id="page-18-2"></span>步驟 1. 選擇列印資料

請您選擇一份 A4 尺寸的文件以進行列印,任何列印資料皆可, 例如相片或文字檔。

## <span id="page-18-3"></span>**步驟 2. 紙張的載入及預備工作**

若您已選定了列印資料,請準備好 A4 尺寸的普通紙並裝入印表 機中。

欲裝入紙張,請依照下列的指示操作:

- 1. 拉出延伸出紙托盤。然後按住左側紙張邊緣定位器上突起的 部份並向左滑動定位器,使得兩側紙張邊緣定位器之間的距 離大於紙張的寬度。
- 2. 將整疊紙張打散後順齊。

3. 將紙張的列印面朝上,放入自動進紙槽中,並將紙張的右邊 靠著右側紙張邊緣定位器。然後,滑動左側紙張邊緣定位器 至紙張的左邊。確認整疊紙張的厚度低於紙張邊緣定位器內 側突起的部份。

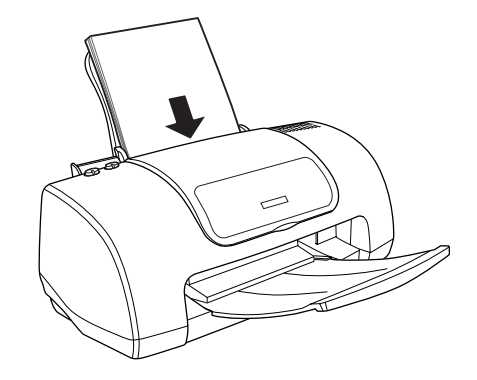

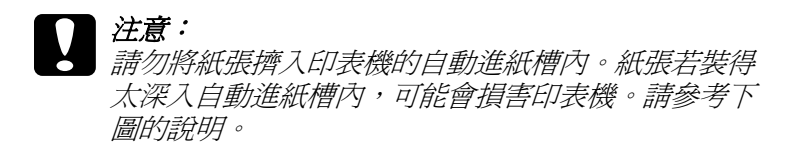

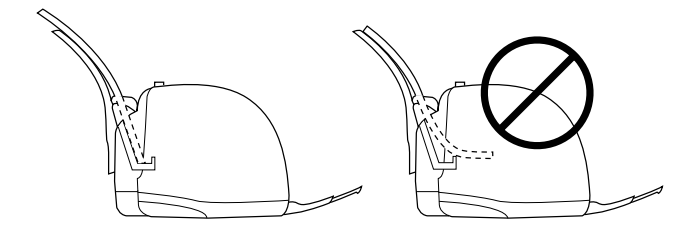

## <span id="page-19-0"></span>**步驟 3. 設定㊞表機驅動程式**

請依照下列的步驟將印表機驅動程式設為 A4 尺寸的普通紙:

1. 在 Windows 中,點選 〝檔案〞選單中的 〝**列㊞**〞或 〝**列㊞ 設定**〞。

- 2. 在出現的對話框中,按下 『**㊞表機**』、『**設定**』、『**選㊠**』或 『**內容**』鍵 ( 依所使用的軟體不同,您可能需要按下具有這些 功能的按鍵。) 則會開啟印表機軟體。
- 3. 請點選 〝**主選單**〞,將紙張選項設為 〝**Plain Paper**〞,並在 品質種類對話框中勾選 〝圖文整合〞。

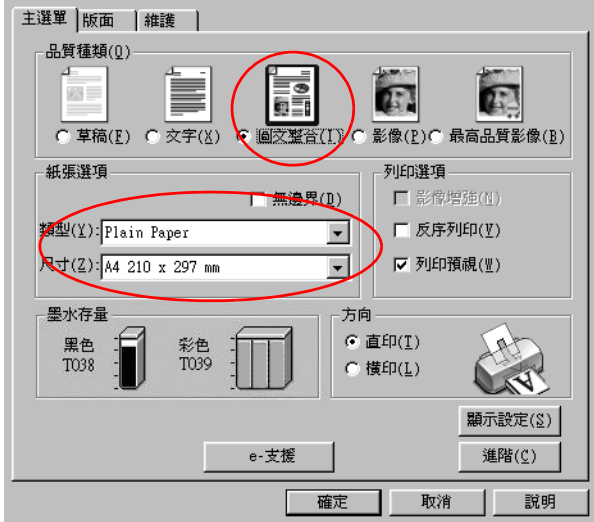

4. 請點選 〝**紙張**〞選單,並選擇 〝**A4**〞的紙張大小。

## <span id="page-20-0"></span>**步驟 4. 列㊞您的文件**

現在,您可將應用軟體中的文件列印出來。

按下 『**確定**』以列印文件。

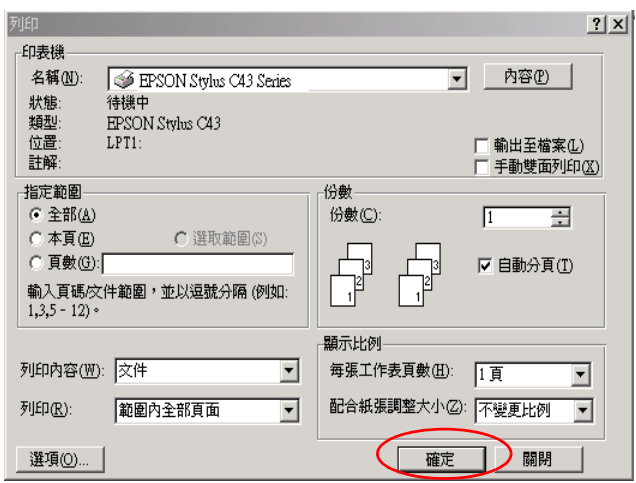

恭喜您已完成基本列印程序。欲使用進階列印功能,請參考[第 27](#page-26-2)  [頁 〝各種列印選項的介紹〞。](#page-26-2)

# <span id="page-21-0"></span>**Macintosh 使用者**

## <span id="page-21-1"></span>步驟 1. 選擇列印資料

請您選擇一份 A4 尺寸的資料以進行列印,任何列印資料皆可, 例如相片或文字檔。

## <span id="page-21-2"></span>**步驟 2. 紙張的載入及預備工作**

若您已選定了列印資料,請準備好 A4 尺寸的普通紙並裝入印表 機中。

欲裝入紙張,請依照下列的指示操作:

#### *22* **基本列㊞方法**

- 1. 拉出延伸出紙托盤。然後握住左側紙張邊緣定位器上突起的 部份並向左滑動定位器,使得兩側紙張邊緣定位器之間的距 離大於紙張的寬度。
- 2. 將整疊紙張打散後順齊。
- 3. 將紙張的列印面朝上,放入自動進紙槽中,並將紙張的右邊 靠著右側紙張邊緣定位器。然後,滑動左側紙張邊緣定位器 至紙張的左邊。確認整疊紙張的厚度低於紙張邊緣定位器內 側突起的部份。

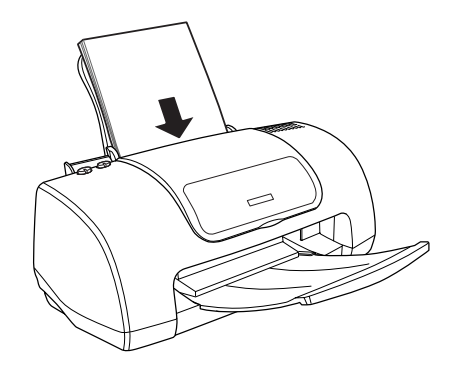

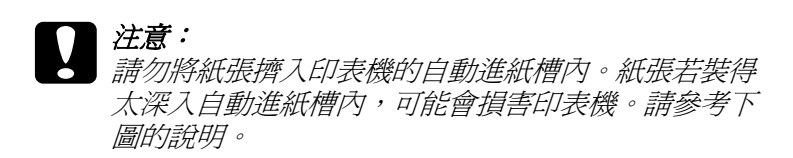

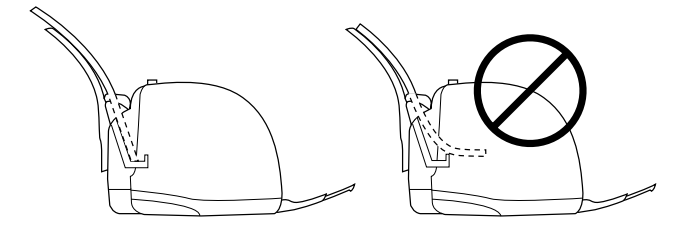

## <span id="page-23-0"></span>**步驟 3. 設定㊞表機驅動程式**

請依照下列的步驟將印表機驅動程式設為 A4 尺寸的普通紙:

## **Mac OS 8.6 ㉃ 9.x 版本 ( 除了 Mac OS X 之外 ) 的使用者**

- 1. 在 Windows 中,點選 〝檔案〞選單中的 〝**Print / 列印**〞或 〝**Print Setup / 列㊞設定**〞。
- 2. 請在 〝Paper Size / 紙張大小〞項目下選擇 〝**A4**〞,並點選 『**OK / 確定**』以關閉此對話框。

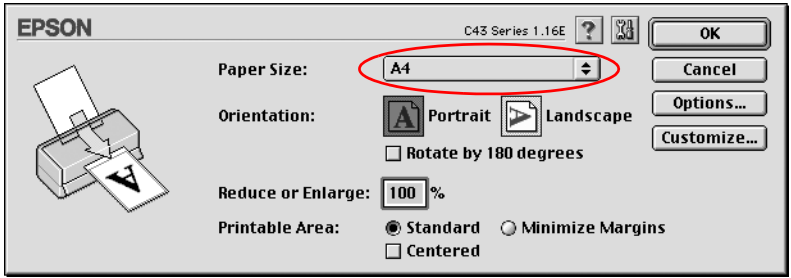

- 3. 請在您應用程式中的 〝**File / 檔案**〞選單中點選 〝**Print / 列 ㊞**〞。
- 4. 請將 〝Media Type / 紙張種類〞設為 〝**Plain Paper / 普通 紙**〞,並將 〝**Mode / 列㊞模式**〞設為 〝**Automatic / ㉂動**〞。

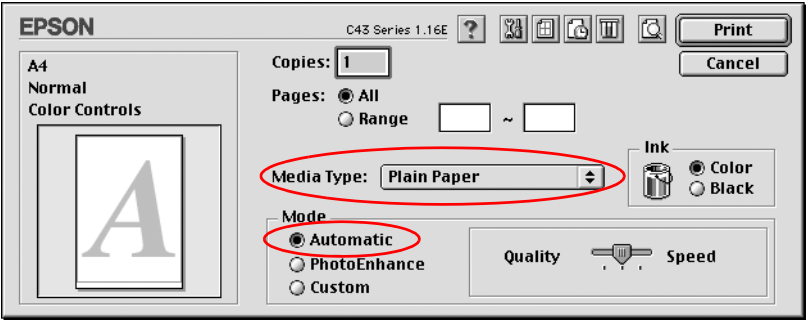

## **Mac OS X 使用者**

- 1. 點選 〝File / 檔案〞選單中的 〝**Page Setup / 頁面設定**〞。
- 2. 請在 〝Paper Size / 紙張大小〞項目下選擇 〝**A4**〞,並點選 『**OK / 確定**』以關閉此視窗。

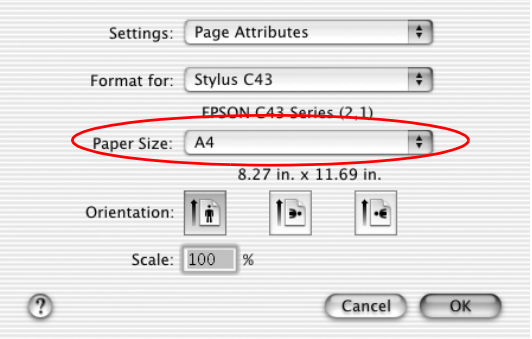

- 3. 請在您應用程式中的 〝File / 檔案〞選單中點選 〝**Print / 列 ㊞**〞。
- 4. 請在此對話框中的下拉式清單中選擇 〝**Print Settings / 列㊞ 設定**〞。

5. 請將 〝Media Type / 紙張種類〞設為 〝**Plain Paper / 普通 紙**<sup>″</sup>,並將 〝Mode setting / 列印模式〞設為 〝Automatic / 自 **動**〞。

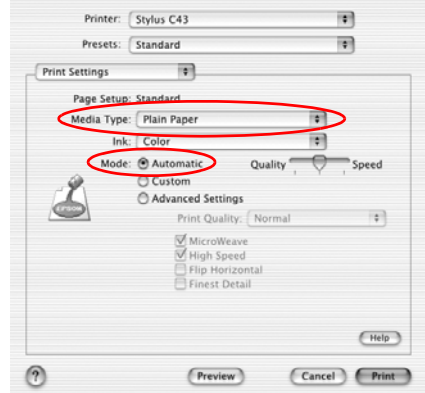

#### 附註:

在 〝Page Setup / 頁面設定〞對話框中的 〝**Format for / 格式**〞 設定值必須符合在 〝Print / 列印〞對話框的 〝**Printer / ㊞表 機**〞設定值。否則可能無法正常列印。

# <span id="page-25-0"></span>**步驟 4. 列㊞您的文件**

現在,您可將應用軟體中的文件列印出來。

請點選列印對話框中的 『**Print / 列㊞**』以列印文件。

恭喜您已完成基本列印程序。欲使用進階列印功能,請參考[第 27](#page-26-2)  [頁 〝各種列印選項的介紹〞。](#page-26-2)

# <span id="page-26-2"></span><span id="page-26-1"></span><span id="page-26-0"></span>各種列印選項的介紹

此印表機提供您各種列印功能的選擇。您可以使用各種列印格式 及列印在不同的紙張種類。

以下單元將說明各種列印方式的使用與程序,請選擇一項符合您 需求的列印方式。

#### **第 30 頁 〝使用 [〝㊞㉃㆒頁〞列㊞〞](#page-29-0)**

您可使用此功能放大或縮小您的文件,以符合您所選擇的紙張大 小。

#### 附註:

此功能不適用於 Mac OS X。

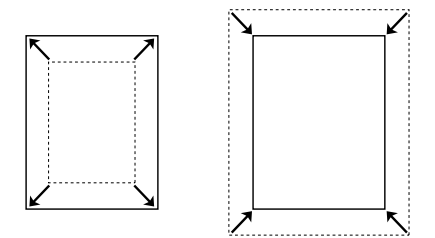

## 第 34 頁 "合併列印"

您可將兩頁至四頁的文件內容列印於單張紙上。

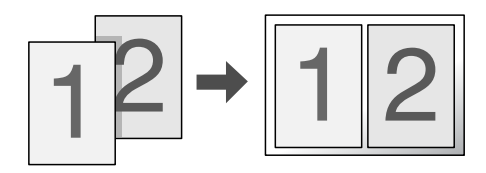

#### 第 39 頁 <sup>"</sup>分割列印"

您可將單一的文件放大成 4、9 或 16 張紙的大小以製作海報。

附註:

此功能不適用於 Mac OS X。

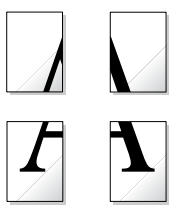

## 第 47 百 <sup>、</sup> "列印浮水印"

您可使用此功能在文件上列印文字或圖案的浮水印。

例如,您可在重要文件上列印 〝機密〞的浮水印字樣。

附註: 此功能不適用於 Mac OS X。

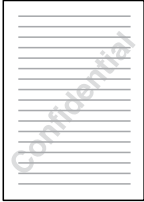

## 第 53 頁 <sup>"</sup>單張紙列印"

您可列印於各種尺寸及種類的單張紙上。

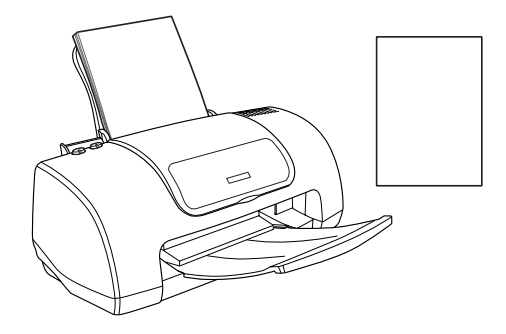

#### 第 58 頁 "信封列印"

您可使用信封列印。

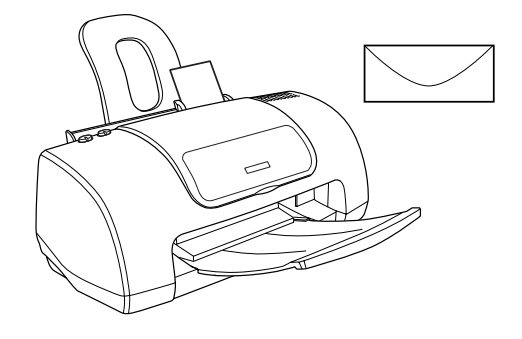

# <span id="page-29-0"></span>**使用 〝㊞㉃㆒頁〞列㊞**

例如,當您想要將 A4 尺寸的文件列印在其他尺寸的紙張時, 您 可使用 〝印至一頁〞的功能。

若要符合您在 〝紙張〞選單中 〝紙張大小〞下拉式清單中所選 擇的紙張大小,您可以使用 〝印至一頁〞來列印。

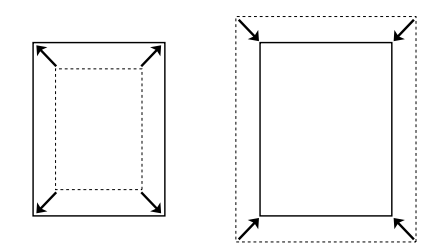

附註: 此功能不適用於 Mac OS X。

## <span id="page-30-0"></span>**放入紙張**

將紙張放入印表機中。

[第 125 頁 〝單張紙進紙〞](#page-124-1)

## <span id="page-30-1"></span>**在 Windows ㆘設定㊞表機驅動程式**

- 1. 請開啟印表機驅動程式。
- 第 131 頁 〝從 Windows 系統中啓動印表機驅動程式〞
- 2. 請在 〝主選單〞的 〝紙張選項〞下,選擇欲使用的 〝**紙張 種類**〞。
- [第 134 頁 〝紙張種類設定值〞](#page-133-0)
- 3. 請在 〝主選單〞的 〝紙張選項〞下,選擇欲使用的 〝**紙張 大小**〞。

4. 請在 〝頁面配置〞選單中勾選 〝**縮小 / 放大**〞檢查盒,然後 選擇 <sup>、</sup>實際列印的紙張大小<sup>″。</sup>

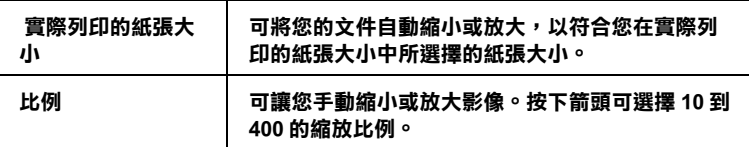

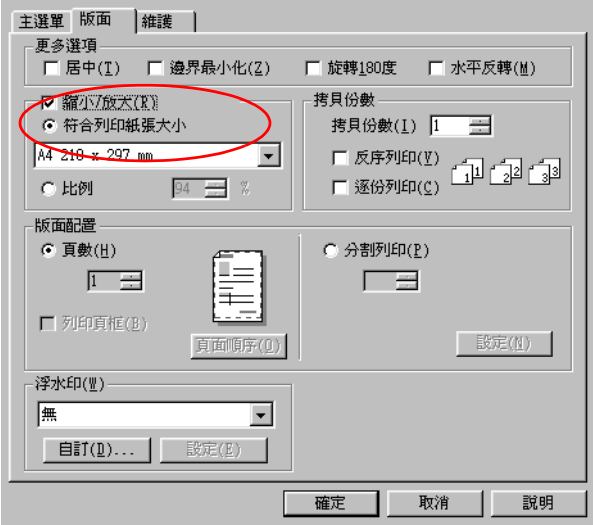

5. 當您在 <sup>、</sup>頁面配置<sup>″</sup>中點選 〝**實際列印的紙張大小**〞選擇實 際列印的紙張大小或點選 〝比例〞選項,並按下箭頭選擇比 例時,請選擇您放入印表機中的紙張大小。

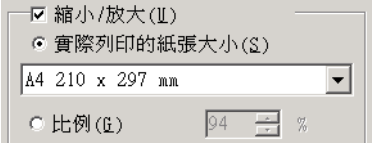

6. 按下 『**確定**』關閉印表機驅動程式設定對話框。

完成上述的步驟後開始列印。

## <span id="page-32-0"></span>**在 Macintosh ㆘設定㊞表機驅動程式**

1. 請開啟印表機驅動程式。

第 132 頁 〝從 Macintosh 系統啓動印表機驅動程式〞

- 2. 請在 〝Page Setup / 頁面設定〞對話框中選擇欲使用的 〝**紙張 大小 / Paper Size**〞。
- 3. 按下 『**OK / 確定**』儲存設定值,並關閉對話框。
- 4. 在〝Print / 列印〞對話框中,選擇欲使用的〝**Media Type / 紙 張種類**。
- [第 134 頁 〝紙張種類設定值〞](#page-133-0)
- 5. 請在 〝Layout / 版面〞對話框中勾選 〝Fit to Page / 印至一 **頁**〞檢查盒。

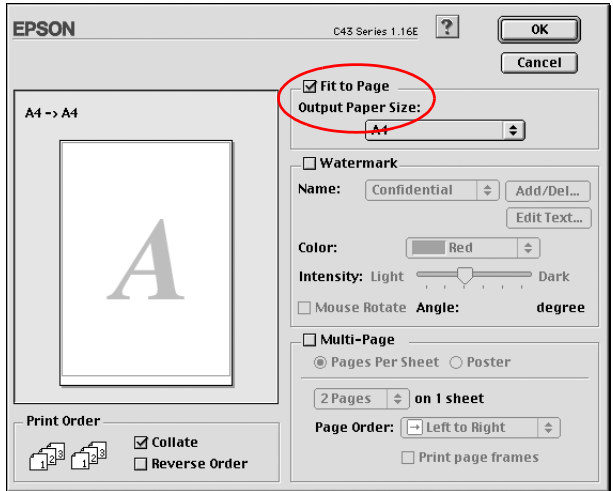

6. 在 〝Output Paper〞實際列印的紙張大小〞中選擇您放入印表 機中的紙張大小。

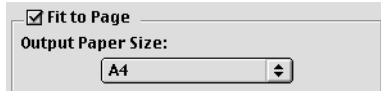

- 7. 按下 『**OK / 確定**』儲存設定值並關閉對話框。
- 8. 按下 『**Print / 列㊞**』開始列印。

<span id="page-33-0"></span>**合併列㊞**

合併列印可將文件採二合一或四合一的方式列印。

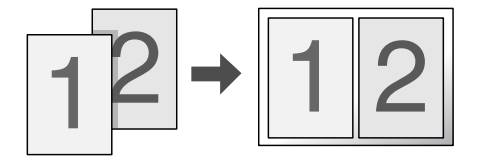

<span id="page-33-1"></span>**放入紙張**

將紙張放入印表機中。

第 125 頁 〝單張紙淮紙〞

# <span id="page-33-2"></span>**在 Windows ㆘設定㊞表機驅動程式**

1. 請開啟印表機驅動程式。

- 第 131 頁 〝從 Windows 系統中啓動印表機驅動程式〞
- 2. 請在 〝主選單〞的 〝紙張選項〞下,選擇欲使用的 〝**紙張 種類**〞。
- [第 134 頁 〝紙張種類設定值〞](#page-133-0)
- 3. 請在 〝主選單〞的 〝紙張選項〞下,選擇欲使用的 〝**紙張 大小**〞。
- 4. 請在 〝頁面配置〞選單中,選擇 〝**版面配置**〞下的 〝**Pages Per Sheet / 合併列印**

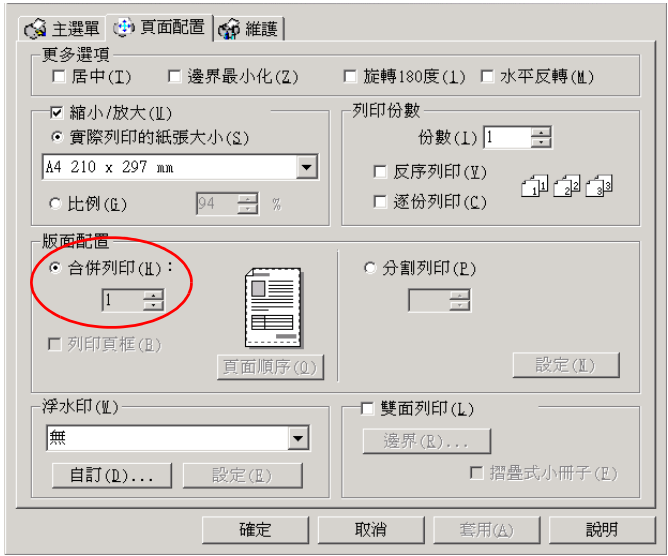

5. 請調整下列各項有關 〝**Pages Per Sheet Printing / 合併列 ㊞**〞的設定值。

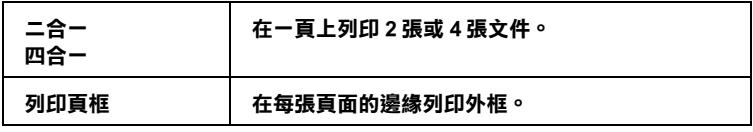

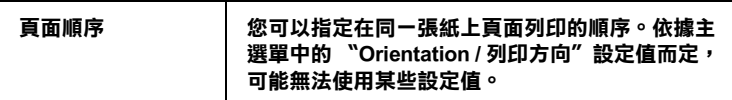

6. 按下 『**確定**』關閉印表機驅動程式設定對話框。

完成上述的步驟後開始列印。

# <span id="page-35-0"></span>**在 Mac OS 8.6 ㉃ 9.x 版本㆘設定㊞表機驅動程式**

1. 請開啟印表機驅動程式。

第 132 頁 〝從 Macintosh 系統啓動印表機驅動程式〞

- 2. 請在 〝Print / 列印〞對話框 中,選擇符合原始資料的 **〝Paper Size / 紙張大小〞**設定値。
- 3. 按下 『**確定**』關閉印表機驅動程式設定對話框。
- 4. 在 〝Print / 列印〞對話框 中,選擇欲使用的 〝**Media Type / 紙張種類**〞設定值。
- [第 134 頁 〝紙張種類設定值〞](#page-133-0)
5. 在 〝Layout / 版面〞對話框中,勾選 〝**Multi-Page / 版面配** 置<sup>″</sup>檢查盒,然後點選 〝Pages per Sheet / 合併列印<sup>″。</sup>

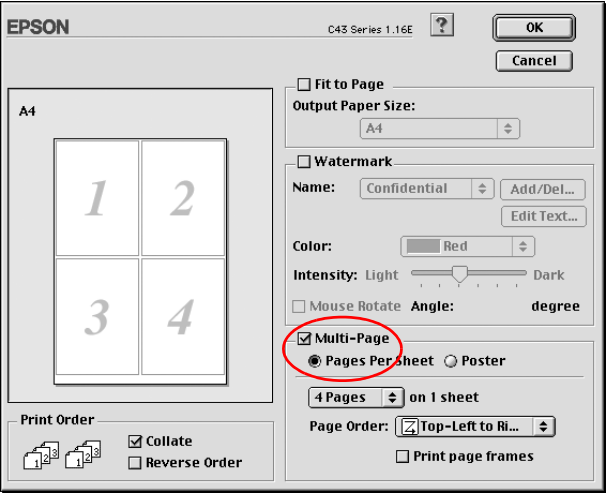

6. 請調整下列各項有關 〝**Pages Per Sheet Printing / 合併列 ㊞**〞的設定值。

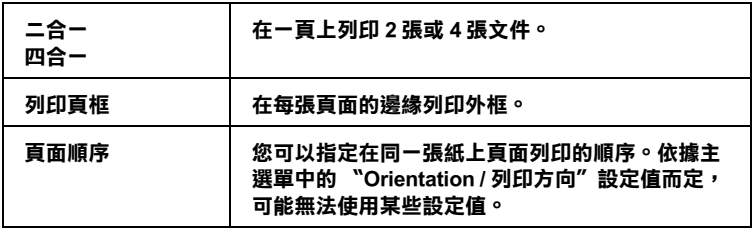

- 7. 按下 『**OK / 確定**』儲存設定值,並關閉對話框。
- 8. 按下 『**Print / 列㊞**』開始列印。

# **在 Mac OS X ㆘設定㊞表機驅動程式**

1. 請開啟印表機驅動程式。

### 第 132 頁 〝從 Macintosh 系統啓動印表機驅動程式〞

- 2. 請在 〝Print / 列印〞對話框 中,選擇符合原始資料的 〝**Paper Size / 紙張大小**〞設定值。
- 3. 從 〝Print / 列印〞對話框 的 pop-up 選單中選擇 〝**Print Settings / 列㊞設定值**〞,然後選擇欲使用的 〝**Media Type / 紙張種類**〞設定值。
- [第 134 頁 〝紙張種類設定值〞](#page-133-0)
- 4. 從 〝Print / 列印〞對話框 的 pop-up 選單中選擇 〝**Layout / 版 面**〞。

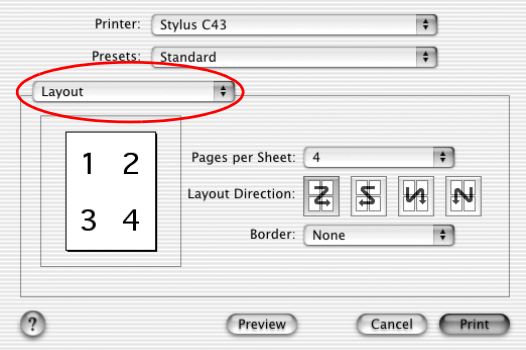

5. 您可調整以下有關 〝**Layout / 版面**〞的設定

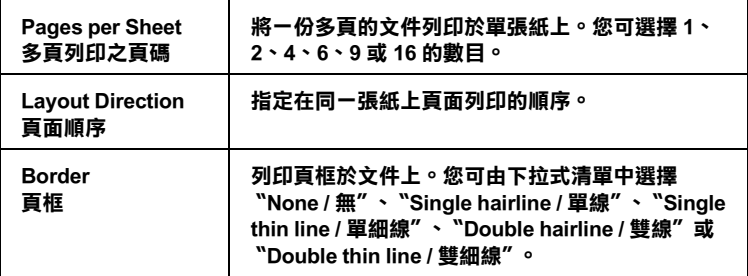

完成上述的步驟後,開始列印。

### 附註:

- ❏ 上述這些〝 **Layout / 版面**〞的設定值是 Mac OS X 標準版系統 內建的功能。
- ❏ 在 〝**Page Setup / 頁面設定**〞對話框中的 〝**Format for / 格 式**〞設定值必須符合在 〝Print / 列印對話框〞的 〝**Printer / ㊞ 表機**〞設定值。否則可能無法正常列印。

# **分割列㊞**

分割列印可使單一的文件頁面可以被放大成數張頁面的文件後列 印。

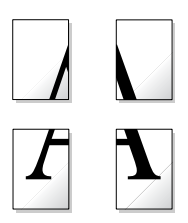

### 附註:

此功能不適用於 Mac OS X。

## **放入紙張**

將紙張放入印表機中。

[第 125 頁 〝單張紙進紙〞](#page-124-0)

# **在 Windows ㆘設定㊞表機驅動程式**

1. 請開啟印表機驅動程式。

第 131 頁 〝從 Windows 系統中啓動印表機驅動程式〞

2. 請在 〝主選單〞中,選擇欲使用的 〝紙張種類〞設定值。

[第 134 頁 〝紙張種類設定值〞](#page-133-0)

- 3. 請在 "主選單"中的 "紙張"選項中,選擇符合原始資料的 〝**紙張大小**〞設定值。
- 4. 請在 〝頁面配置〞選單中,選擇 〝**版面配置**〞下的 〝**分割 列㊞**〞,然後從清單中挑選 **2x2**、 **3x3** 或是 **4x4**。

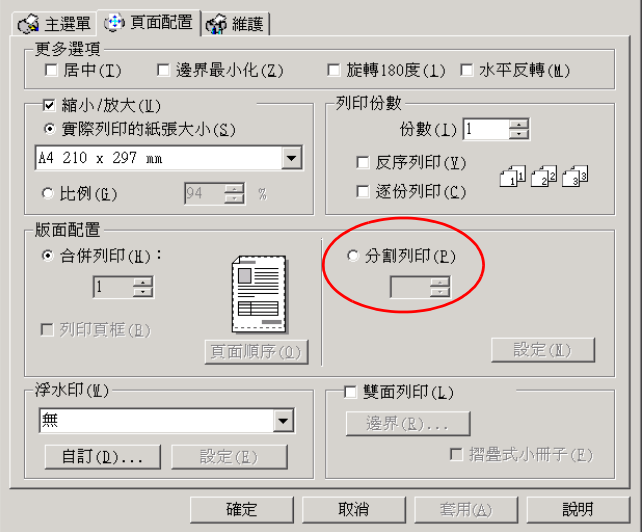

5. 請點選 『**設定**』鍵調整該海報的列印方式。螢幕上會出現 、<br>〝設定〞的對話框。

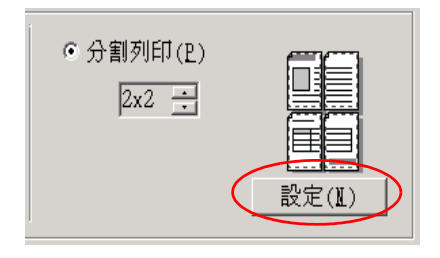

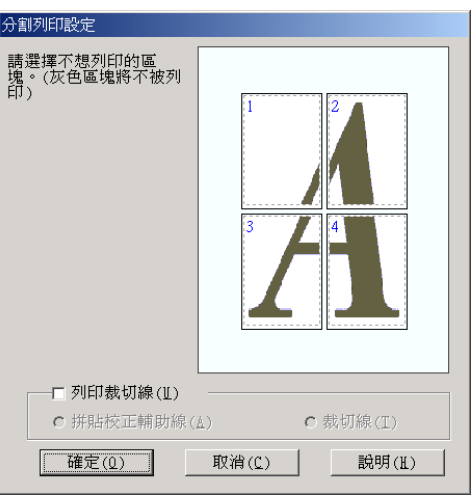

6. 請調整下列各項有關分割列印的設定值。

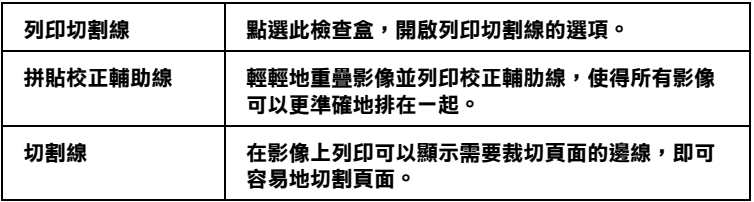

### 附註:

若您只想列印海報版面中的一些部份而不是全部的部份,請 點選您不想列印的頁面。

7. 請按下 『**確定**』以關閉此對話框。

完成上述的步驟後,開始列印。

## **在 Macintosh 設定㊞表機驅動程式**

- 1. 開啓印表機驅動程式。
- 第 132 頁 〝從 Macintosh 系統啓動印表機驅動程式〞
- 2. 選擇符合原始列印資料的 〝**Paper Size / 紙張大小**〞。
- 3. 按下 『**OK / 確定**』儲存設定值,並關閉對話框。
- 4. 請在 〝Print / 列印〞對話框中挑選合適的 〝 **Media Type / 紙 張種類**〞的設定。
- [第 134 頁 〝紙張種類設定值〞](#page-133-0)

5. 在 〝Layout / 版面〞對話框中勾選 〝**Multi-Page / 版面配置**〞 檢查盒。然後點選 『**Poster / 分割列㊞**』旋鈕式按鍵。

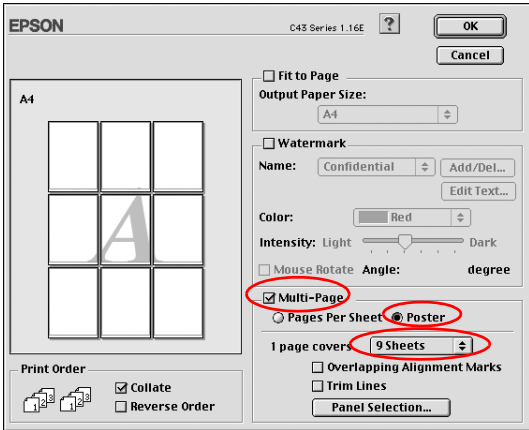

6. 請根據該海報的列印需求適度地修改以下這些設定值:

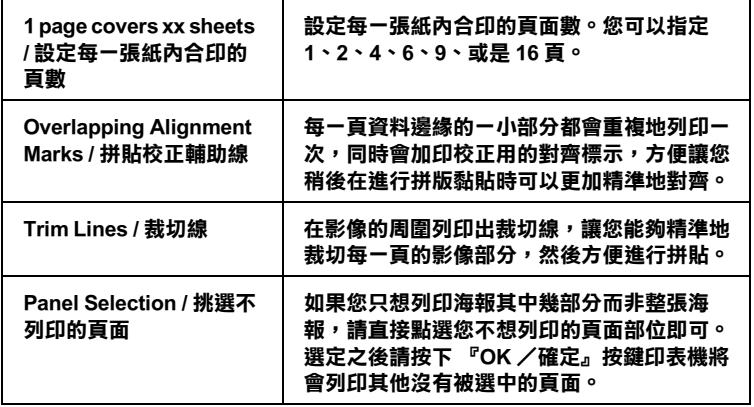

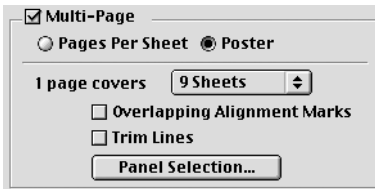

### 附註:

如果您只想列印海報其中幾部分而非整張海報,請先點選 **"Panel Selection / 挑選不列印的頁面**  $^*$  功能選項後, 直接您 不想列印的頁面部位即可。選定完畢後請按下 『**OK / 確定**』 鍵。

7. 按下 『**OK / 確定**』儲存設定值,並關閉對話框。

8. 按下 『**Print / 列㊞**』開始列印。

# **如何使用分割列印**

以下為製作一個利用 4 張單張紙組合成的海報請參考下圖 :

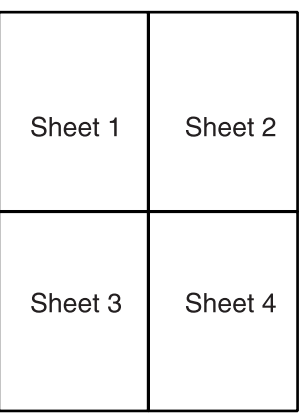

1. 如下圖所示, 依照對齊標示將第一張垂直切割。

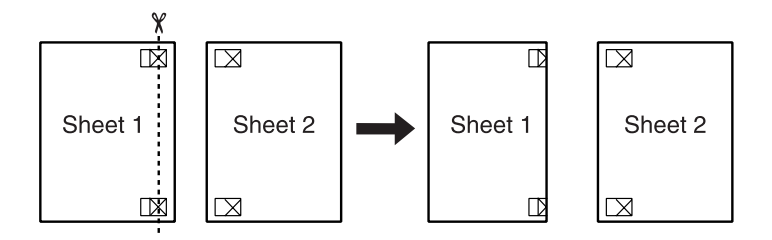

2. 如下圖所示,將第一張疊放在第二張上,並對齊 "對齊標 示〞,然後暫時的將這兩張紙固定。

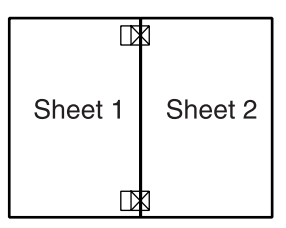

3. 如下圖所示,依照對齊標示將第一張垂直切割。

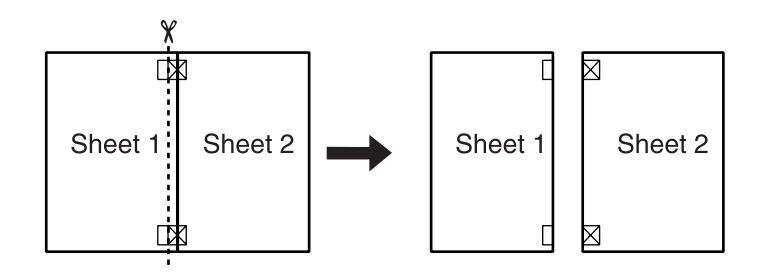

4. 對齊 〝對齊標示〞,然後從背後將這二張紙固定。

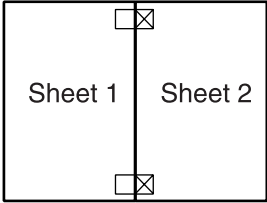

5. 重覆步驟 1 至 4 ,可完成第三張和第四張。

6. 如圖所示,將完成的第一張和第二張、第三張和第四張,重 覆步驟1至4,則可。

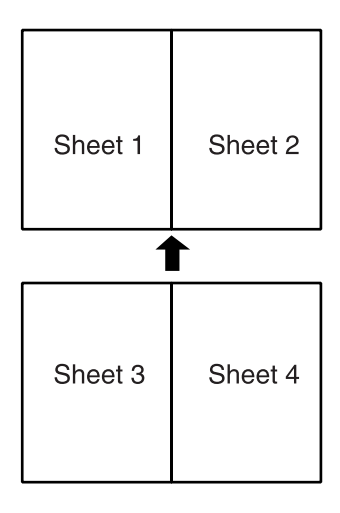

7. 將四周不要的白邊裁切掉。

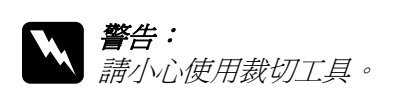

# **列㊞浮㈬㊞**

所謂 "列印浮水印"功能是可以讓您在文件上加印文字類型或是 影像類型的浮水印。

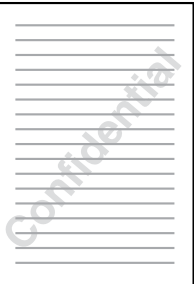

## 附註:

此功能不適用於 Mac OS X。

# **放入紙張**

將紙張放入印表機進紙槽內。

[第 125 頁 〝單張紙進紙〞](#page-124-0)

# **在 Windows ㆘列㊞浮㈬㊞**

1. 開啓印表機驅動程式。

第 131 頁 〝從 Windows 系統中啓動印表機驅動程式〞

- 2. 在主選單中的紙張選項中,選擇符合原始列印資料的 〝**紙張 大小**〞設定值。
- 3. 在主選單中的紙張選項中,選擇合適的 〝**紙張種類**〞設定 值。

## [第 134 頁 〝紙張種類設定值〞](#page-133-0)

4. 請在 『頁面配置"選單的 『浮水印"清單中挑選一個合適的 浮水印,然後請按下 『**設定**』鍵。

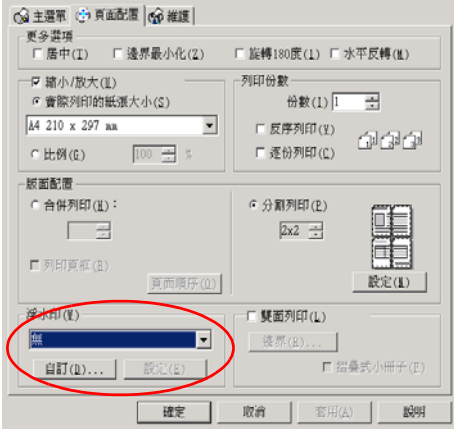

5. 請根據實際列印浮水印的需求修改相關的設定值。意即您可 以利用滑鼠拖曳功能在螢幕左邊的 〝預視〞功能視窗中更改 浮水印的列印位置和大小。

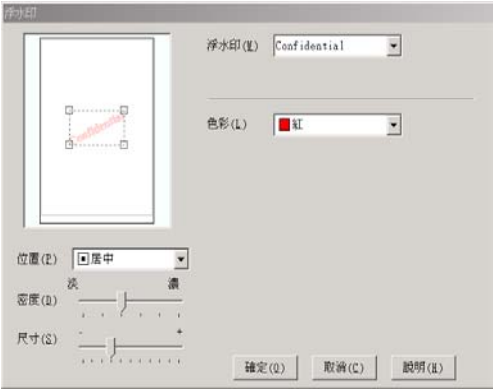

6. 按下 『**OK / 確定**』鍵,返回 〝頁面配置〞選單。

- 7. 按下 『**OK / 確定**』鍵,關閉印表機驅動桯式設定對話框。
- 8. 將應用軟體中的文件列印出來。

## **在 Macintosh ㆘列㊞浮㈬㊞**

1. 開啓印表機驅動程式。

第 132 頁 〝從 Macintosh 系統啓動印表機驅動程式〞

- 2. 從 〝Page Setup / 頁面設定〞對話框,選擇符合原始列印資料 的 〝**Paper Size / 紙張大小**〞設定值。
- 3. 按下 『**OK / 確定**』儲存設定,並關閉對話框。
- 4. 在 〝 / 列印〞對話框中,選擇合適的 〝**Media Type / 紙張種 類**〞設定值。
- [第 134 頁 〝紙張種類設定值〞](#page-133-0)
- 5. 請在 〝Layout / 版面〞對話框中勾選 〝Watermark / 浮水印〞 的檢查盒。然後請在 〝Name / 名稱〞清單中挑選一個合適的 浮水印。

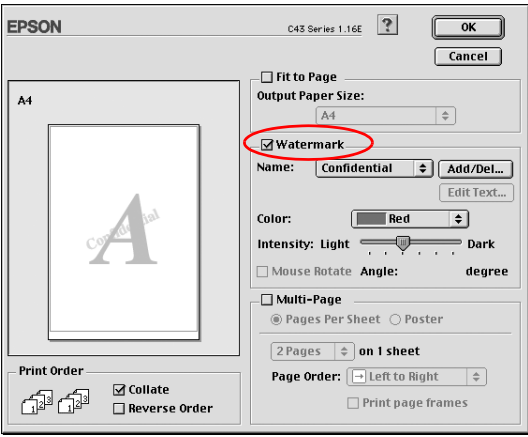

6. 請根據實際列印浮水印的需求修改相關的設定值。意即您可 以利用滑鼠拖曳功能在螢幕左邊的 〝預視〞功能視窗中更改 浮水印的列印位置和大小。

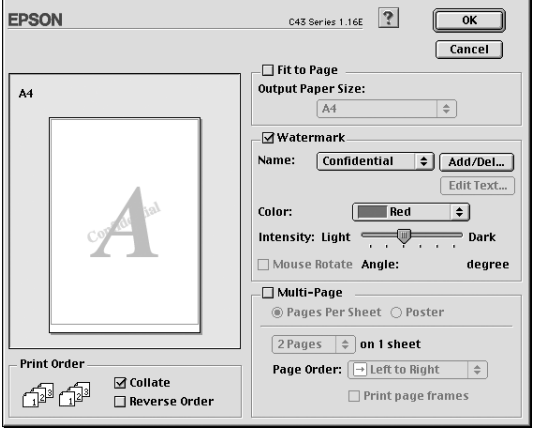

- 7. 按下 『**OK / 確定**』鍵儲存設定值,並關閉對話框。
- 8. 按下 『**Print / 列㊞**』開始列印。

# **在 Windows ㆘㉂訂浮㈬㊞**

您可以在您的文件上列印以文字或影像為主的浮水印。

1. 請在 〝百面配置〞選單中點選『新**增/刪除』**按鍵, 螢幕上 便會出現以下這個對話盒。

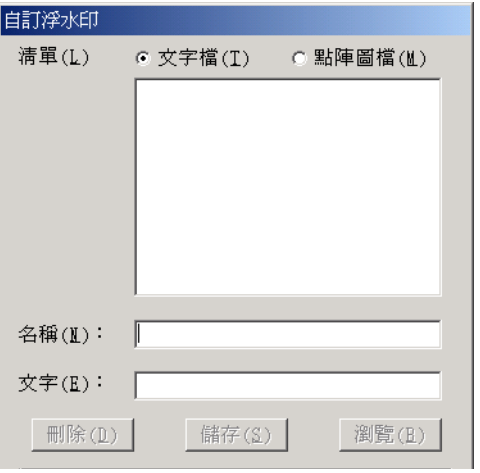

2. 如果您想要使用一個影像檔案作為浮水印,請點選 〝**點陣圖 檔**〞後,按下 『**瀏覽**』鍵指定您想要選用的影像檔案。選定 後請按下 『**確定**』鍵。 然後在 〝名稱〞欄位中輸入該浮水印 的命名。輸入完畢後請記得要按下 『**儲存**』鍵。

如果能想要訂製一個文字類型的浮水印,請點選 〝**文字檔**〞 後,在 〝文字〞欄位中輸入浮水印的文字內容。同時您所輸 入的文字內容也會當作該浮水印的命名。但是如果您想要修 改該浮水印的命名的話,請直接在 "名稱"欄位中重新輸入 該浮水印命名。輸入完畢後請記得要按下 『**儲存**』按鍵。

3. 按下 『**確定**』按鍵便可以回到 〝頁面配置〞選單。

# **在 Macintosh ㆘㉂訂浮㈬㊞**

您可以在您的文件上列印以文字或影像為主的浮水印。

1. 請按下 〝Name (名稱)〞清單旁邊的 『**Add/Del (新增 / 刪** 88), 按鍵, 螢幕上便會出現以下這個對話盒。

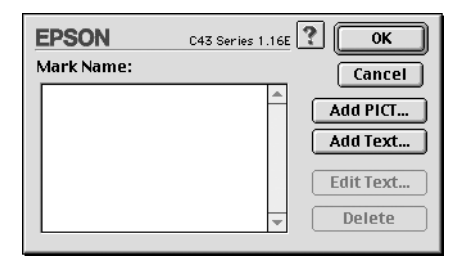

2. 如果您想要使用一個影像檔案作為浮水印,請按下 『**Add**  PICT / 加入圖片 · 鍵, 此時請選擇想要使用的影像檔案, 選 定後請按下 『**Open / 開啟**』鍵。

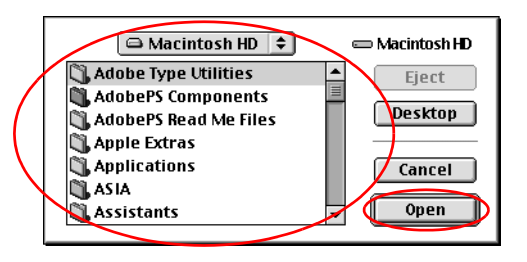

如果您想要製作一個純文字類型的浮水印,請按下 『**Add Text / 加入文字**』鍵,然後在 〝Text (文字)〞欄位中輸入該 浮水印的文字內容。輸入完畢之後請選擇字體和樣式,選定 後請按下 『**OK / 確定**』鍵。

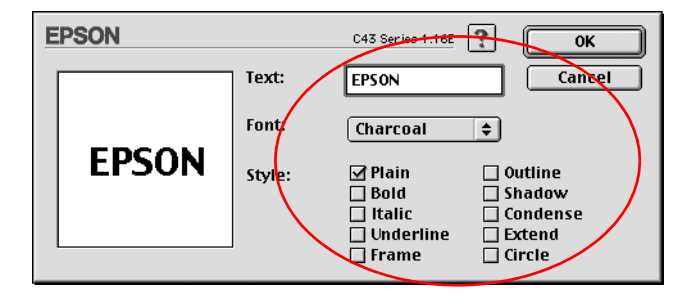

3. 影像檔案的名稱或是浮水印的文字內容會出現在 〝Watermark / 浮水印〞對話盒中〝Mark Name / 標示命名〞清單中。當然您 如果想要更改該影像類型的浮水印命名,請在清單中選擇該 浮水印名稱,然後重新再輸入新命名即可。但是如果您是想 要更改文字類型的浮水印名稱,同樣地請在 Name / 名稱" 清單中點選該浮水印名稱後,請按下 『**Edit Text / 文字編輯**』 按鍵後便可以進行浮水印名稱、字體、樣式等的修改工作。

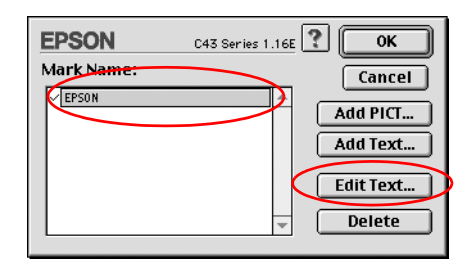

4. 最後請按下 『**OK / 確定)**』 鍵便可以將您所製作的浮水印新 增至 〝Layout / 版面〞對話盒中 〝Name / 名稱〞清單內。

**單張紙列㊞**

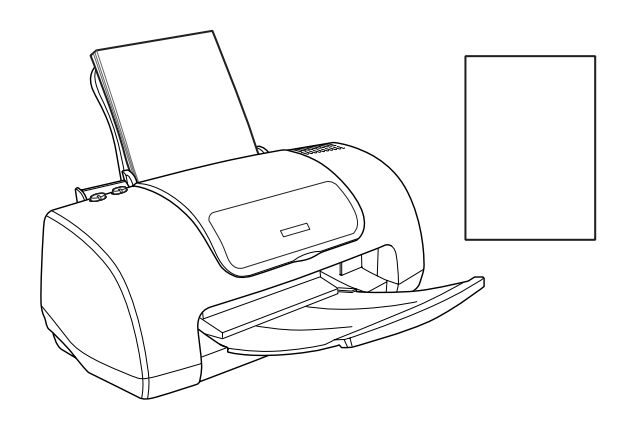

## **放入單張紙**

關於單張紙的進紙方式請直接參考以下這個章節:

[第 125 頁 〝單張紙進紙〞](#page-124-0)

如果您使用特殊紙材列印,進紙的方式請參考以下這個章節:

[第 127 頁 〝放入專用紙〞](#page-126-0)

## **在 Windows ㆘列㊞單張紙**

1. 開啓印表機驅動程式。

第 131 頁 〝從 Windows 系統中啓動印表機驅動程式〞

2. 在 〝主選單〞的 〝紙張選項〞內,選擇合適的 〝**紙張大小** 〞 和 〝**紙張種類**〞等設定值。

## [第 134 頁 〝紙張種類設定值〞](#page-133-0)

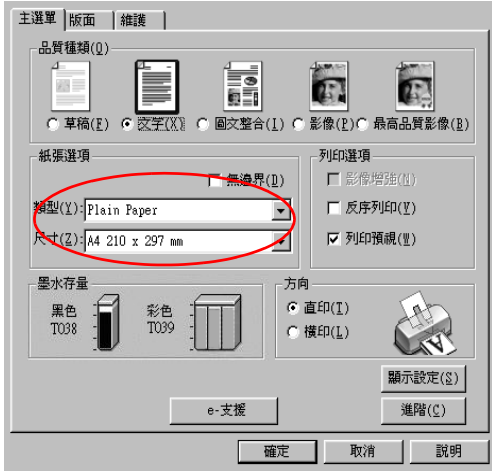

- 3. 根據您實際輸出成品的列印方向,在主選單中選擇 〝**直㊞**〞 或是 〝**橫㊞**〞其中一種列印方向的設定值。
- 4. 按下 『**確定/ OK**』按鍵便可以關閉該驅動程式設定值的對 話框。
- 5. 列印您的文件資料。

## **在 Mac OS 8.6 ㉃ 9.x 版本㆘列㊞單張紙**

- 1. 開啓印表機驅動程式。
- 第 132 頁 〝從 Macintosh 系統啓動印表機驅動程式〞
- 2. 在 〝Page Setup / 頁面設定〞對話框中 〝**Paper Size /紙張大 小** 〞項目的挑選您想要使用的紙張大小設定值。

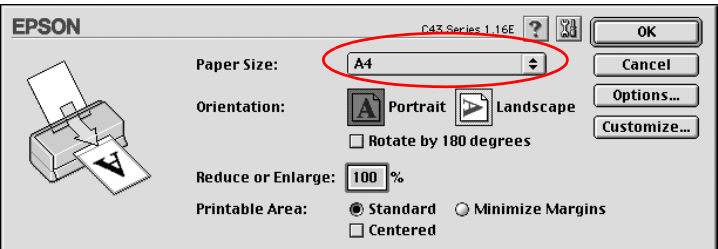

- 3. 選擇 〝**直㊞/ Portrait** ( 直立)〞或是 〝**橫㊞/ Landscape** (橫擺)〞其中一種列印方向的設定值。
- 4. 按下 『**確定/ OK**』按鍵儲存並關閉對話框。
- 5. 在 〝Print / 列印〞對話框中,選擇您想要使用的 〝**Media Type / 紙張種類**〞設定值。

## [第 134 頁 〝紙張種類設定值〞](#page-133-0)

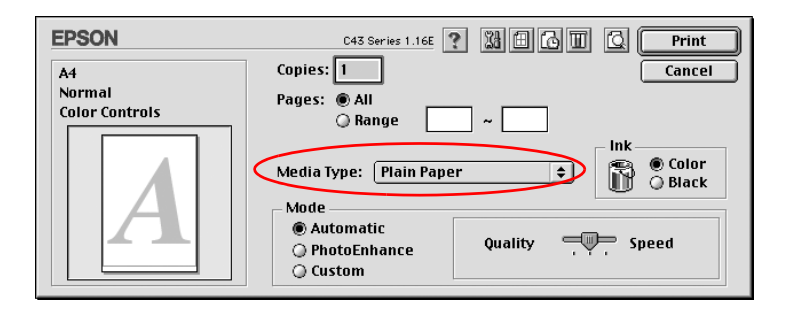

6. 按下 『**Print / 列㊞**』開始列印。

# **在 Mac OS X ㆘列㊞單張紙**

1. 開啓印表機驅動程式。

第 132 頁 〝從 Macintosh 系統啓動印表機驅動程式〞

2. 在 〝Print / 列印〞對話框中選擇想要使用的 〝**Media Type / 紙張種類**〞,然後在 〝Page Setup / 頁面設定〞對話框中挑選您 想要使用的 〝Paper Size /紙張大小 ″設定値。

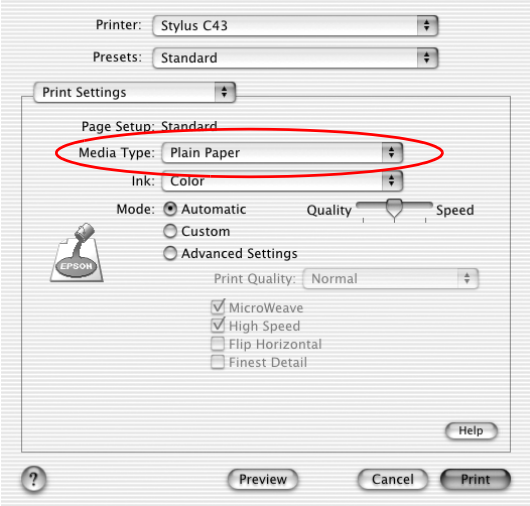

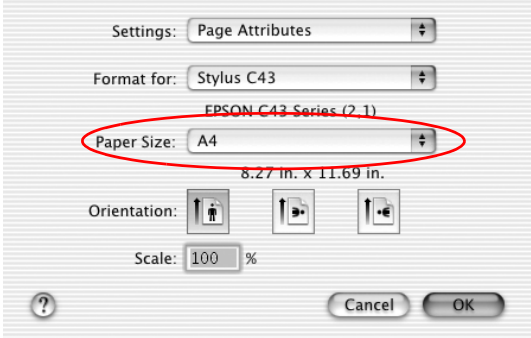

- 3. 想要更改文件的列印方向,請在 NPage Setup / 頁面設定"對 話框中,選擇 〝**直㊞/ Portrait** ( 直立)〞或是 〝**橫㊞/ Landscape** (橫擺)〞其中一種列印方向的設定值。
- 4. 按下 『**OK / 確定**』關閉驅動程式設定對話框。
- 5. 列印您的文件資料。

### 附註:

在 〝Page Setup / 頁面設定〞對話框中的 〝**Format for / 格式**〞 設定値必須符合在 "Print / 列印"對話框的 "Printer / 印表 **機**〞設定值。否則可能無法正常列印。

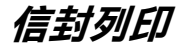

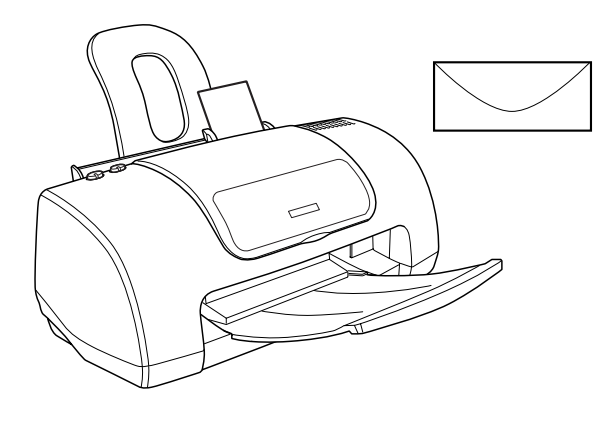

## **放入信封**

如何放入信封,請參考以下的章節。

[第 129 頁 〝放入信封〞](#page-128-0)

關於可列印的範圍,請參[考第 240 頁 〝可列印範圍〞](#page-239-0)。

## **在 Windows ㆘列㊞信封**

1. 請開啟印表機驅動程式。

第 131 頁 〝從 Windows 系統中啓動印表機驅動程式〞

- 2. 在 〝主選單〞的紙張選項,請選擇 〝**Plain Paper**〞的紙張種 類設定值。
- 3. 在主選單中的紙張大小設定值中,選擇合適的信封大小。
- 4. 在主選單中的列印方向設定值,請選擇 〝**橫㊞**〞。
- 5. 按下 『**OK / 確定**』關閉驅動程式設定對話框。
- 6. 請列印您的文件。

當列印信封時,進階設定對話框中 〝列印品質〞的 〝省墨模式〞 無效。

## **在 Mac OS 8.6 ㉃ 9.x 版本㆘列㊞信封**

- 1. 請開啓印表機騙動程式。
- 第 132 頁 〝從 Macintosh 系統啓動印表機驅動程式〞
- 2. 請在 〝Page Setup / 頁面設定〞對話框中的 〝紙張大小 / Paper Size〞設定中選擇合適的信封大小。
- 3. 〝Orientation / 列印方向〞設定值,請選擇 〝**Landscape / 橫 ㊞**。
- 4. 按下 『**OK / 確定**』鍵儲存設定值,並關閉對話框。
- 5. 請在 〝Page Setup / 頁面設定〞對話框中的 〝紙張種類 / Media Type〞設定值,請選擇 〝**Plain Paper**〞。
- 6. 按下 『**Print / 列㊞**』開始列印。

當列印信封時,進階設定對話框中 〝列印品質〞的 〝省墨模式〞 無效。

# **在 Mac OS X ㆘列㊞信封**

1. 請開啟印表機驅動程式。

第 132 頁 〝從 Macintosh 系統啓動印表機驅動程式〞

- 2. 選擇 〝**Print Settings / 列㊞設定值〞**後,請在 〝Page Setup / 頁面設定〞對話框中的 〝 Media Type / 紙張種類〞設值,請選 擇 〝**Plain Paper**〞。
- 3. 請在 〝Page Setup / 頁面設定〞對話框中的 〝紙張大小 / Paper Size〞設定中選擇合適的信封大小。
- 4. 〝Orientation / 列印方向〞設定值,請選擇 〝**Landscape / 橫 ㊞**。
- 5. 按下 『**OK / 確定**』關閉驅動程式設定對話框。
- 6. 請列印您的文件。

當列印信封時,進階設定對話框中 〝列印品質〞的 〝省墨模式〞 無效。

## 附註:

在 〝Page Setup / 頁面設定〞對話框中的 〝**Format for / 格式**〞 設定値必須符合在 "Print / 列印"對話框的 "**Printer / 印表 機**〞設定值。否則可能無法正常列印。

# **㊜用 Windows 使用者**

## **㊞表機驅動程式簡介**

印表機隨機所附的軟體包括有印表機驅動程式和工具程式。印表 機驅動程式可以讓您挑選各種不同的列印設定組合,以便得到最 佳的列印效果。而列印的工具程式則可以幫助您檢查印表機的列 印狀態和讓它保持在最佳的列印狀態。

下表中所列出的印表機驅動程式各選單中所提供的列印功能表、 設定值、和工具:

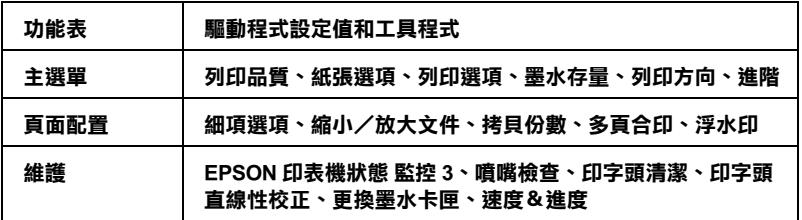

當您在使用印表機軟體時發生任何的問題時,請點選印表機軟體 的 〝主選單〞中 『**e- 支援**』鍵,便可以查閱 〝解決問題的方 法〞的網頁手冊尋找該問題的解決方法。

## *獲得更多的資訊*

關於如何使用印表機軟體的相關資訊,請參考[第 62 頁 〝使用主](#page-61-0) [選單中的設定〞](#page-61-0) 或[第 74 頁 〝使用頁面配置選單的設定〞](#page-73-0)。

關於如何使用驅動程式中工具程式等相關操作步驟,則請直接參 考手冊中[第 76 頁 〝使用維護選單的設定〞](#page-75-0)。

關於如何使用驅動程式中工具程式等相關操作步驟,則請直接參 考以下的說明。

毣 ccessing the printer software for Windows ?on page 156

## 附註 :

印表機所能夠提供的列印功能將會根據您所使用的 Windows 版本 不同而有所差異。

線上輔助說明可以提供您更多關於印表機軟體的資訊。關於如何 啟動線上輔助說明的操作步驟請參考手冊中 [第 81 頁 〝經由線上](#page-80-0) [說明取得資訊〞](#page-80-0) 章節中詳細的說明資料。

# <span id="page-61-0"></span>**使用主選單㆗的設定**

您可以在 〝主選單〞中更改 〝列印品質種類〞、〝紙張選項〞、 〝列印選項〞、〝列印方向〞和 〝進階〞等列印設定值。詳細的 操作方法和功能選項解說,請參考以下相關章節的詳細說明資 料:

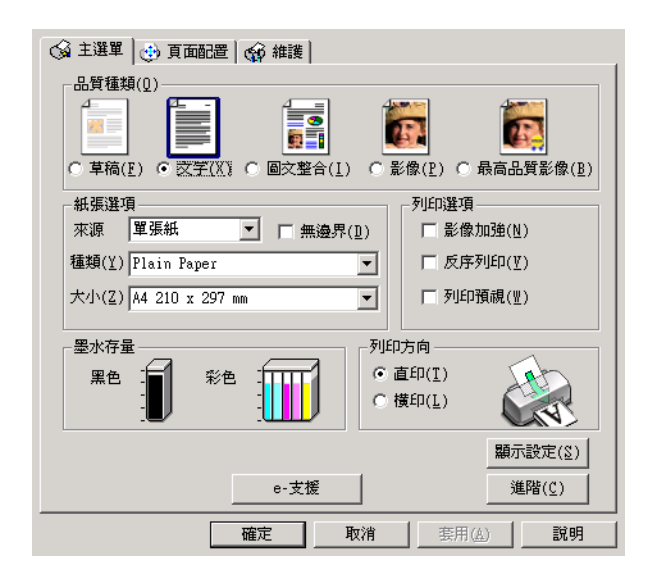

## **品質種類**

在 〝主選單〞的 〝品質種類〞選項中總共提供五種不同等級讓 您隨心所欲地操控印表機驅動程式。

您可以挑選下表列出的其中一種列印品質的種類:

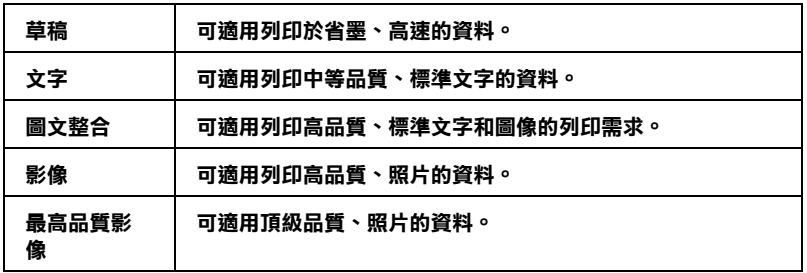

## **紙張選㊠**

### **種類**

選擇您所需的紙張種類。

此設定常常決定其他的設定是否可用,所以請先做此項設定。

在 " 主選單 " 中,選擇的 " 紙張種類 " 必須和 饋入的紙張種類相 同。

[第 134 頁 〝紙張種類設定值〞](#page-133-0)

## **尺寸**

選擇您欲使用的紙張尺寸。

## **列㊞選㊠**

### **影像加強**

此模式特別針對從掃描器或數位相機所擷取的照片而設計的多種 影像校正設定。

### **反序列㊞**

可讓您將最後一頁當成起始頁,開始列印。

#### **列㊞預視**

可讓您在列印前預視文件的列印結果。

當您傳送列印工作至印表機時,則會出現 "EPSON 列印預視"視 窗,讓您在列印之前,可設定文件。

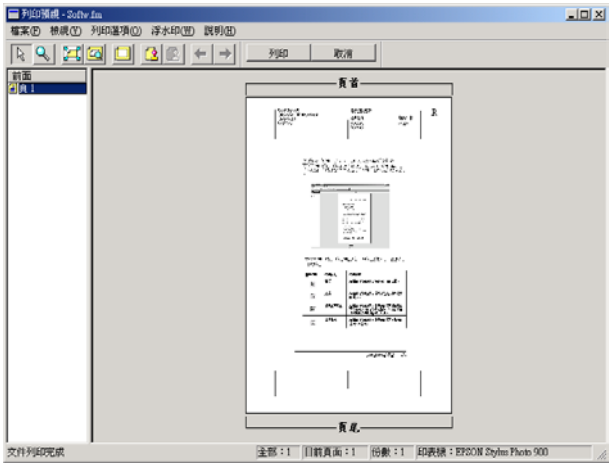

在 〝EPSON 列印預視〞視窗中的工具列包含了數種圖示鍵,您可 以使用這些圖示鍵來執行下列功能。

| 圖示 | 按鈕名稱           | 功能                                                           |
|----|----------------|--------------------------------------------------------------|
| ß  | 拖曳             | 按下此鍵,可選取及移動浮水印。                                              |
|    | 縮放             | 按下此鍵,可放大或縮小預視中的文件。                                           |
| 보  | 全螢幕            | 按下此鍵,可將預視文件放大至視窗大小。<br>當您想要一次預視整個頁面時,則非常方便。                  |
| Q  | 放至最大           | 按下此鍵,可將預視文件放至最大。                                             |
| ľП | 可列印區域 開 /<br>關 | 按下此鍵,則在預視文件上會出現一個矩型<br>虛線框以指出可列印區域。印表機將不會列<br>印此區塊以外的資料。     |
|    | 浮水印            | 按下此鍵,即可開啟 "自訂浮水印"對話<br>框。您可以在此對話框中新增浮水印至文件<br>中,及修改目前浮水印的設定。 |

**㊞表機驅動程式功能介紹** *65*

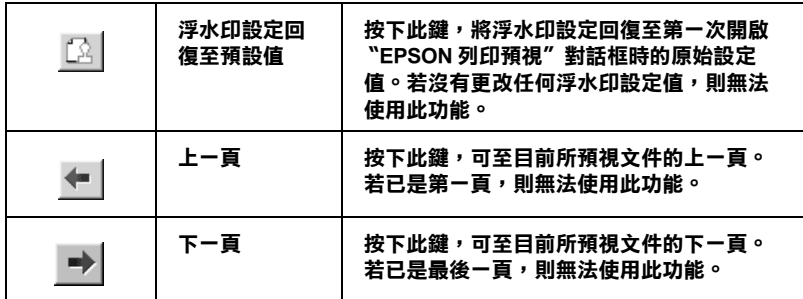

您也可以參考下列的方法來調整預視的文件:

- ❏ 選擇預視單頁。
- ❏ 縮小或放大預視視窗的尺寸。
- ❏ 擴大預視的文件。若要使用這個功能,您可以點選 〝**查看**〞 中的 〝**擴大**〞來開啟 〝擴大〞視窗。在此視窗中,您可以擴 大紅色方塊所框選的預視文件區域。藉由拖曳此紅色方塊, 您可以改變擴大的文件部份。
- ❏ 查看分割文件中的個別頁面。當在 〝頁面配置〞選單中的 〝版面配置〞,選擇 〝**分割列㊞**〞,則傳送列印工作時,則會 自動出現 "分割列印"視窗。從這個視窗中,您可以查看分 割的個別頁面。您也可以點選 〝**查看**〞中的 〝**分割列㊞**〞來 開啟這個視窗。
- ❏ 應用浮水印。您所選擇的浮水印將會出現在預視的影像上。 關於自訂浮水印的詳細說明,請參考 [第 75 頁 〝浮水印〞](#page-74-0)。
- ❏ 選擇您所要列印的文件頁面。若要加入或移除頁面,請點選 預視視窗左邊的頁面圖示,然後使用 〝列印選項〞中的功能 加入或移除頁面。請參考下列 〝列印選項〞選單中的功能:

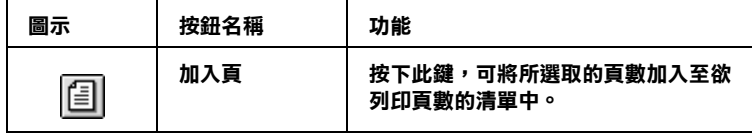

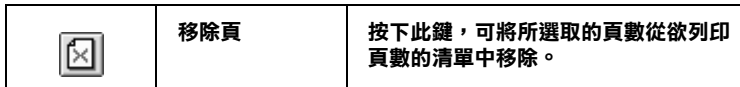

預視文件之後,您可以按下 『**列㊞**』鍵列印文件,或是按下 『**取消**』鍵取消列印。

### **列㊞方向**

選擇 〝**直㊞**〞(垂直)或是 〝**橫㊞**〞(水平)方式更改樣張列印 輸出的方向。

## **顯示設定**

當您點選 〝**顯示設定**〞功能項目,營幕上便會出現目前 〝目前 設定值〞最新狀態的功能視窗。但是如果您想要隱藏這個功能視 窗,則請您在 〝主選單〞的功能視窗中點選 〝**隱藏設定** 〞或是 〝**關閉** 〞便可以隱藏該視窗。

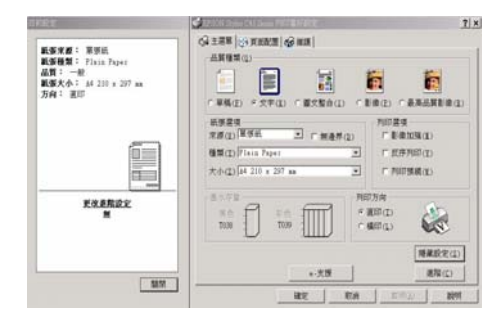

## **使用進階設定**

在 〝進階〞對話框中的設定值提供您全盤掌控您的列印環境。利 用這些設定值是來實驗一些新的列印構想或是最佳的列印設定值 來滿足您個人的需求。一旦您滿意這些新的設定值。您便可以將 它加以命名和追加在 〝主選單〞的 〝使用者自訂〞清單中。

## 附註 :

❏ 〝進階〞設定值建議只適用於有經驗的使用者,因為一旦設 定值不正確將會降低列印速度或是列印品質。

- ❏ 在這個操作步驟是以 Windows 98 系統下的印表機軟體的畫面 作為解說的範例。因此,在 Windows Me、 XP 和 2000 印表機 軟體的畫面外觀上可能會稍微有些不同 .
- □ 有些設定値可能無法使用,主要決定於您所設定的紙張來 源、紙張種類、墨水以及列印品質設定值。
	- □ "影像加強"功能只能夠對影像列印產生效用,而不是文 字或是圖形。舉例來說,如果您從 "色調"清單中選擇 〝**黑白**〞(當已經啟動 〝**影像加強**〞功能)時,如果您是 列印圖文整合文件只有文件中的影像部分會以黑白方式被 列印出來。而文件其他任何的文字和圖形則會以彩色方式 列印出來。

在 〝主選單〞中按下 『**進階**』鍵。如果出現如下圖所示的 〝備 註〞訊息視窗,請按下 『**繼續**』鍵。

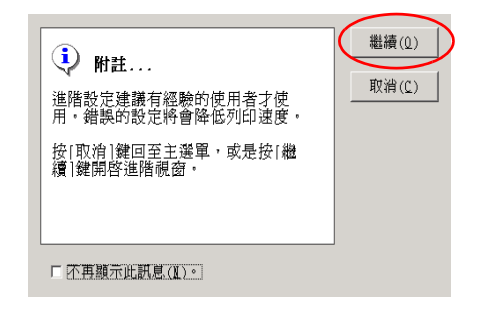

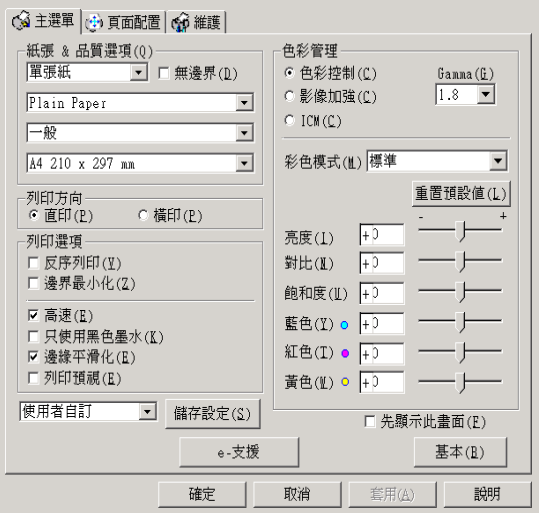

### *紙張和列印品質選項*

您可以選擇列印紙張種類、指定品質種類、紙張大小和無邊界等 列印功能。

#### 附註 :

〝品質種類〞設定值的選項會因為目前 〝紙張種類〞設定值的不 同而有所差異。因此,請在您修改 〝品質種類〞選項的設定值之 前,請先選定 〝紙張種類〞項目的設定值。

### **列㊞方向**

選擇 〝**直㊞**〞(垂直)或是 〝**橫㊞**〞(水平)方式更改樣張列印 輸出的方向。

列印選項

#### **反序列㊞**

可讓您將最後一頁當成起始頁,開始列印。

#### **邊界最小化**

擴大可列印的範圍。

#### *附註* :

- ❏ 勾選 〝**最小化邊界**〞功能時,您可能發現在列印輸出的頂端 和底端部位的影像品質可能會變差,或是使用非上述所列出 的紙張種類列印會有暈染模糊的現象。在這種情況下我們建 議您在進行大量列印之前先列印一張檢測列印的品質。
- ❏ 當您選用在 〝列印選項〞功能視窗中勾選 〝**邊界最小化**〞功 能檢查盒時,請再度確認目前單張紙進紙槽內所裝載的列印 用空白紙張沒有捲曲的現象。

### **高速**

這項功能會啟動印表機雙向列印的功能,意即印字頭無論由左至 右或是由右到左,左右來回都會列印資料。〝高速〞列印模式會 提高實際的列印速度但是會因此降低列印的品質。

### **只使用黑色墨㈬**

如果您點選 "只使用黑色墨水"功能,則印表機列印黑白或是灰 階的文件。

### **邊緣平滑化**

藉由將邊緣和直線鋸齒狀作平滑化處理,以改善低解析度影像的 列印品質。但是當您列印高解析度的影像和純文字資料,這項功 能起不了作用。

### **列㊞預視**

可讓您在列印前預視文件的列印結果。

## **色彩管理**

### **色彩控制**

所謂的色彩控制是利用印表機驅動程式所提供的彩色吻合和影像 加強的功能。因此,當您選用 〝**色彩控制**〞功能,螢幕在 〝色 彩管理"選項的下方便會出現一些額外的列印設定值,可以讓您 挑選一種 〝色彩模式〞設定值和一條可以任意調整 〝影像加強〞 調整軸。

### **Gamma**

這項功能可以讓您藉由調整中間色調和中間等級灰階方式來更改 影像的對比強度。

## 附註 :

您必須先選用 〝**色彩控制**〞功能後螢幕上才會出現這項功能。

### **影像加強**

這項 "影像加強"模式可以提供您各種不同的影像校正方式,可 以讓您在列印之前套用在照片上。〝影像加強〞不會影響您原始 檔案的資料。

### *附註* :

- ❏ 這個模式只有在列印 16、 24、或是 32 位元的彩色影像資料才 會生效。
- ❏ 列印資料時選用 〝**影像加強**〞模式可能會導致列印時間的延 長,實際的情況會取決於所使用的電腦主機和該影像資料量 的多寡。

## **色調 :**

您可以從下表中挑選出一種適用的設定值 .

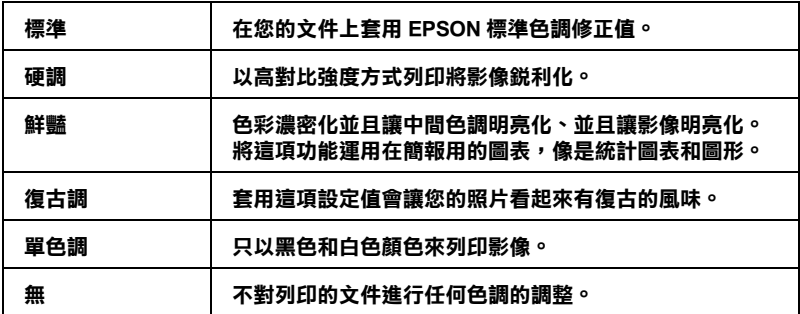

### **效果 :**

您可以挑選其中任何一種設定值 .

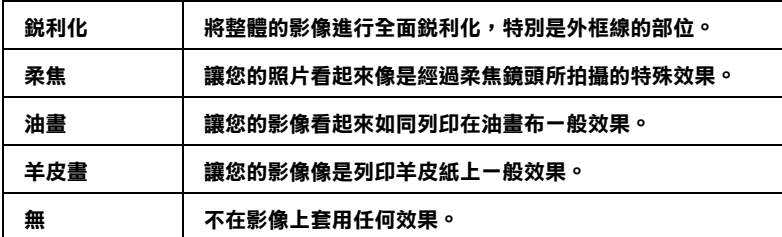

當您點選 〝**校正數位相機** 〞檢查盒便會同時自動啟動 〝**影像加 強**〞功能。當您利用數位相機拍攝照片時,點選這項檢查盒會讓 您所列印的照片看起來更平順、更自然可以媲美使用一般傳統的 底片式相機所拍攝的照片。

#### **ICM**

這個模式會自動校正列印輸出的顏色,盡量與螢幕上所顯示的顏 色吻合。所謂的 ICM 是 Image Color Matching 的縮寫。
#### **儲存設定**

如果您想要將所修改的 〝進階〞設定值儲存在 〝使用者自訂〞 清單內。請按下 〝進階〞對話框中 『**儲存設定**』鍵,此時螢幕 上便會出現 〝使用者自訂〞對話框。

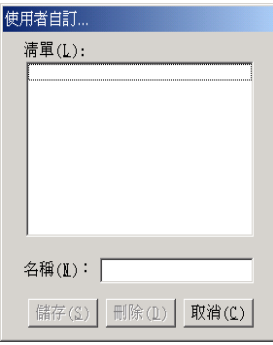

請在 〝名稱〞欄位中輸入該設定值的新命名,輸入後請記得要按 下 『**儲存**』按鍵。此時您所儲存的 〝進階〞設定值便會出現在 〝使用者自訂〞清單中。

如果您想要刪除原先儲存的設定值,請直接從 〝使用者自訂〞清 單中點選該設定組合的名稱後,然後按下 『**刪除**』按鍵。

如果您想要使用原先儲存的設定值,請在 〝主選單〞中選擇 『**進階**』鍵,然後便可以在 〝使用者自訂〞清單中挑選該組設定 值。

當您已經在 "使用者自訂"清單中某一組設定值,之後又變更原 先自訂功能項目中的任何一項設定值。此時,您便會發現原原先 在清單中所選用的設定值會回復到 〝**使用者㉂訂**〞 。您之前所選 定的使用者自訂設定值將會無法套用在這個更改上。因此請重新 回到使用者自訂清單中重新再選擇一次。

#### **首先顯示這個畫面**

當您在印表機驅動程式點選 〝主選單〞時,會顯示 〝進階〞功 能選單。同時,當您從應用軟體中驅動啓動印表機驅動程式時, 也會顯示 〝進階〞功能選單。

**基本**

顯示 〝基本〞功能選單。

# **使用頁面配置選單的設定**

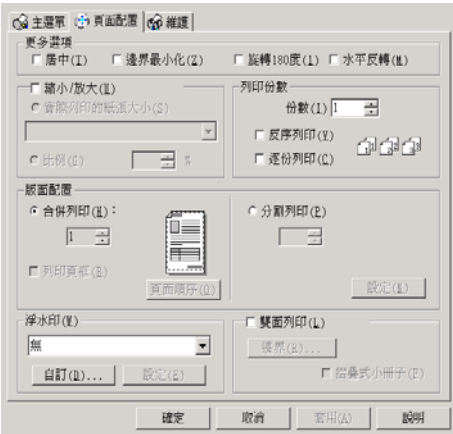

# **更多選㊠**

利用這些選項來調整列印資料。

您可以在 "更多選項"視窗中修改以下這些設定值:

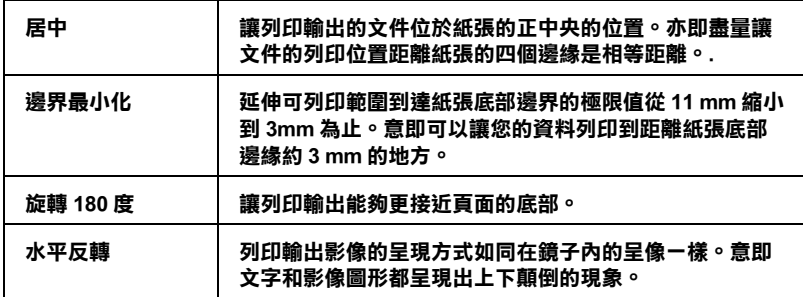

### **縮小 / 放大**

利用這一項 〝縮小/放大文件〞功能選項,可以讓您任意地將文 件作等比例的縮放。

詳細說明,請參考第 30 頁 〝使用〝印至一頁〞列印〞。

## **拷貝份數**

選擇該份文件的列印份數。

您可以選擇以下其中一個設定值:

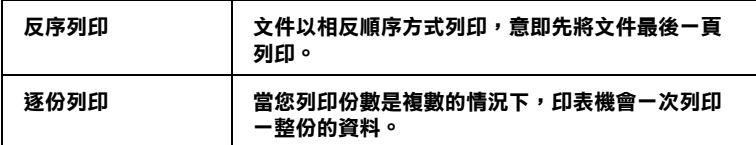

### **版面配置**

在 〝**頁面配置**〞選單中後點選 〝**合併列㊞**〞或 〝**分割列㊞**〞其 中一種設定值。

#### **合併列㊞**

選擇合併列印,便可以將兩頁或是四頁的資料合印在一張紙內。 詳細說明,請參考 [第 34 頁 〝合併列印〞。](#page-33-0)

#### **分割列㊞**

一單頁的資料可以被放大成 4 頁、9 頁、或是 16 頁紙後作分割列 印。

詳細說明,請參考 [第 39 頁 〝分割列印〞。](#page-38-0)

### **浮㈬㊞**

您可以在文件上列印一個文字或影像的浮水印。

詳細說明,請參考 [第 47 頁 〝列印浮水印〞](#page-46-0)。

# **使用維護選單的設定**

EPSON 印表機工具程式可以讓您檢查印表機目前的狀態和從電腦 主機端執行某些印表機例行的保養工作。

如果您想要利用這些工具程式,請直接在印表機驅動程式中點選 〝**維護**〞選單,然後直接按下您想要執行的工具按鍵。關於如何 啟動印表機驅動程式的操作方法,請參考下列章節的解說。

第 131 頁 〝從 Windows 系統中啓動印表機驅動程式〞

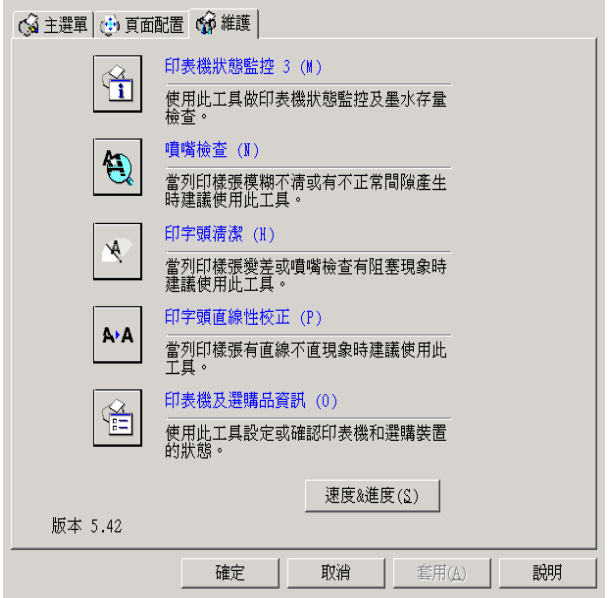

# **附註:**

- ❏ 工具程式名稱後面的括弧字母代表該工具程式的快速鍵,按 **Alt** 不放再按下鍵盤上之字母即可開啟該工具程式。
- □ 如果印表機是透過網路連接到您的電腦時,請不要使用 ™噴 嘴檢查〞、〝印字頭清潔〞和 〝印表機直線性校正〞的工具 程式。

各項工具程式請參考以下相關章節的解說。

## **EPSON ㊞表機狀能㈼控 3**

EPSON 印表機狀態 監控 3 可以提供您印表機狀態的訊息,像是墨 水存量偵測,和檢查印表機所發生的錯誤狀況。

這個工具程式只能在以下兩種情況都同時成立的狀況下才能夠生 效:

- ❏ 印表機直接由 USB por 並行連接埠 (LPT1) 或 USB 連接埠與主電 腦連接。
- ❏ 您的系統支援雙向溝通模式。

## **噴嘴檢查**

〝噴嘴檢查〞工具程式是用來檢查印字頭的噴嘴是否有堵塞的現 象,如果您發現列印結果的品質變差時,請先執行噴嘴檢查的功 能。而且在清潔噴嘴之後請確認噴嘴是否完全清潔乾淨。如果您 所列印的噴嘴檢查圖案指示印字頭的噴嘴需要清潔時,您可以直 接從 〝噴嘴檢查〞工具程式中直接只行清潔工作,詳細的操作步 驟請參考手冊中 [第 149 頁 〝噴嘴檢查〞。](#page-148-0)

### **清潔㊞字頭**

這個 〝印字頭清潔〞工具程式適用來清潔印字頭。您可能需要清 潔一下印字頭當您發現列印的品質有變差的現象。不過,您首先 必須先執行 〝噴嘴檢查〞的工具程式確認印字頭是否真的需要清 潔。您可以直接從 〝印字頭清潔〞工具程式中直接執行 〝噴嘴 檢查〞的工具。 詳細的操作步驟請參考手冊中 [第 157 頁 〝印表機](#page-156-0) [直線性校正〞](#page-156-0)。

# **㊞表機直線性校正**

印表機直線性校正〞工具程式可以用來改善文件的列印品質。印 字頭的校正可能是需要被校正的列印垂直線段之間會出現白色或 是黑色的條狀區塊,也就是垂直線或是線有歪斜不直的現象,此 時您必須利用這個工具來校正您的印字頭。使用這個工具程式時 請依照螢幕上的指示操作即可。詳細資料,請參考 [第 157 頁 〝印](#page-156-0) [表機直線性校正〞](#page-156-0)。

# **更換墨㈬卡匣**

更換墨水卡匣工具程式將指導您在墨水即將用盡前更換墨水卡 匣。欲使用工具程式,請在工具對話框中,按下更換墨水卡匣圖 示,然後再依照下列的指示。

## **速度 & 進度**

您可以在這個對話框中修改列印速度和進度等選項的設定。

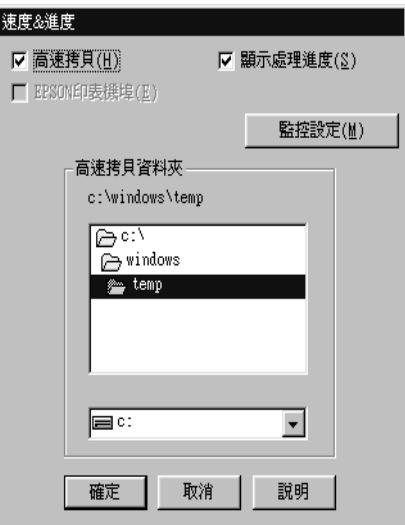

這個選項中提供以下列功能細項的設定值 :

#### 附註 :

這項功能將會因為您所使用的印表機機型和目前所使用 Windows 系統版本的不同而會無法生效。

#### **高速拷貝**

點選 〝**高速拷貝**〞的功能,可以使您在列印多份同樣的文件時速 度加快。這個速度加快的方法是在列印多份資料時利用您的硬碟 空間作資料的存取來加快處理的速度。

### **顯示處理進度**

選擇這項 〝**顯示處理進度**〞功能選項,每次您列印資料時螢幕上 便會出現 〝顯示處理進度〞的畫面。

#### **EPSON ㊞表機埠 ( ㊜用 Windows Me, 98, 和 95)**

針對使用並行連接埠的印表機機型,您可以利用 〝**EPSON STYLUS C43 Series**〞功能選項以加速列印的速度。

並行連接埠的使用者可更進一步地利用 〝啟動 DMA 傳輸〞的功 能選項再度提高列印的速度。詳細的操作步驟請參考手冊中 [第](#page-177-0)  178 百 〝 啓動高傳輸 (DMA)〞。

# **永遠將 RAW ㈾料格式佇列 ( 只㊜用於 Windows XP 和 2000)**

點選這個檢查盒便可以讓以 Windows NT 為基準的作業系統的終 端使用者經常性使用 RAW 資料型態來取代原先 EMF (metafile) 資 料型態 (以 Windows NT 系統為基準的應用軟體通常都是使用 EMF 的資料格式)。

如果您原先使用的列印文件是採用 EMF 的資料格式導致列印結果 不正確的話,您可以點選這個選項後再試印一次。

採用 RAW 資料型態所需要的設備資源比 EMF 資料格式還要少一 些,因此某些問題 (像是記憶體或是硬碟空間不足,列印速度緩 變慢等問題)勾選 "永遠將 RAW 的資料格式佇列"檢查盒後, 有可能會迎刃而解。

### **附註:**

當您選用 RAW 列印資料型態時,顯示在 〝進度計量表〞的列印 進度狀態可能會在實際的列印速度有些差異。

## **監控設定**

勾選 這個檢查盒便可以開啟 〝監控設定〞的對話盒,在這個對話 盒中您可以更改 EPSON 印表機狀態 監控 3 項目內的設定。

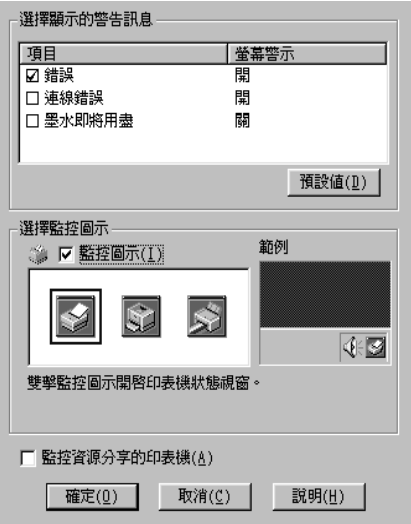

您可以更改以下這些功能選項的設定值 :

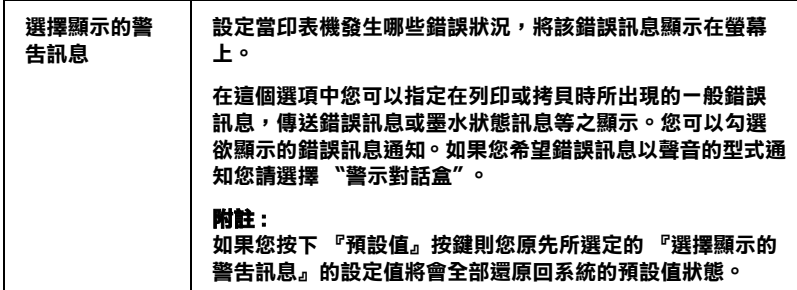

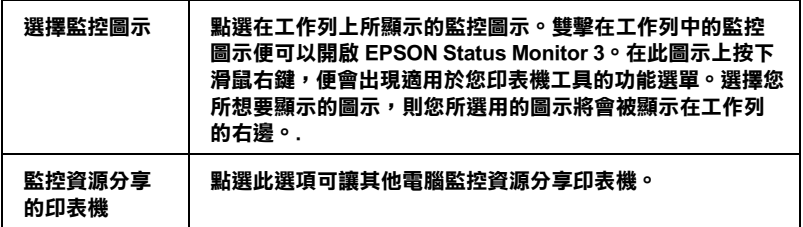

# *經由線上説明取得資訊*

您的印表機軟體提供您多項線上輔助說明等特性,它可以及時地 告訴您如何使用印表機驅動程式中的各項設定及印表機工具程 式。

請參考以下相關單元的說明資料 :

# **從應用軟體中開啟輔助説明**

打開 〝檔案〞選單並點選 〝**列㊞**〞或 〝**列㊞設定**〞,然後再按 『**㊞表機**』、『**設定**』、『**選㊠**』或 『**內容**』鍵 ( 依所使用的軟體 不同,您可能需要同時使用這些按鍵 )。

Windows 使用者,可以直接使用某些特別選單內的輔助說明,只 要點選該功能選項後,按下滑鼠右鍵,便會出現 『**這是什麼 (W)?**』該功能的相關說明資料。

您可以按下印表機驅動程式功能視窗右上角的 ? 按鍵,後點選任 何一個功能選項後,您便可以閱讀該項功能的說明資料。

# **從 Windows " 開始 " 功能表開啟輔助說明**

1. 針對 Windows Me、 98、 95 和 2000 系統的使用者,請按下 『**開始**』鍵後,選擇 〝**程式集**〞中的 〝**㊞表機**〞。

針對 Windows XP 系統的使用者,則請按下『**開始**』鍵後,選 擇 〝**控制面板**〞中的 〝**㊞表機**和其他裝置〞,最後請按下 〝 **㊞表機和傳真機**〞。

2. 針對 Windows Me、 98 和 95 系統的使用者,請挑選您這一台 印表機圖示,然後請從 〝檔案〞下拉式表單中挑選 〝**內容**〞 項目。

針對 Windows XP 和 2000 系統的使用者, 請挑選您這一台印表 機圖示,然後請從 〝檔案〞下拉式表單中挑選 〝列印喜好〞 項目。

此時,螢幕上便會出現印表機驅動程式的畫面。

現在您可以直接使用某些特別選單內的輔助說明,只要點選該功 能選項後,按下滑鼠右鍵,便會出現 『**這是什麼 (W)?**』該功能 的相關說明資料。

您可以按下印表機驅動程式功能視窗右上角的 ? 按鍵,後點選任 何一個功能選項後,您便可以閱讀該項功能的說明資料。

# **Mac OS 8.6 ㉃ 9.x 版本的使用者**

# *印表機軟體的説明*

隨印表機所附贈的印表機軟體光碟片中包含了印表機驅動程式及 印表機工具程式。印表機驅動程式可讓您透過多樣化的設定而獲 得最佳的列印效果。而印表機工具程式可讓您值測印表機狀能, 並使印表機隨時處於最佳狀態。

印表機驅動程式設定和工具程式可在下列的對話框中找到。

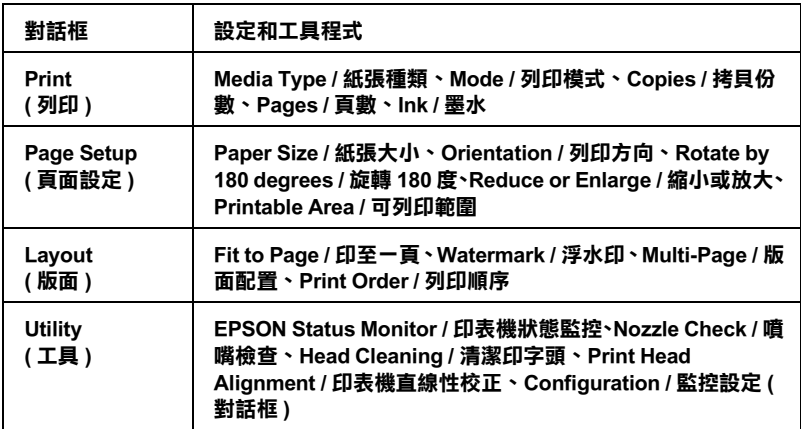

請參考下列說明,啓動印表機驅動程式。

第 132 百 〝從 Macintosh 系統啓動印表機驅動程式〞

在進階使用說明中,除了有印表機軟體的說明之外,您還可以按 下任何一個對話框中的說明圖示鍵,便可獲得更詳細的說明。

當您使用印表機軟體時,若遇到任何問題,您可以參考 〝EPSON e - 支援〞網站。若要從印表機軟體光碟片進入網站,請將光碟片 放入光碟機中,並雙擊在 〝EPSON〞資料夾中的 〝**Technical Support Web Site**″圖示,然後按下『 …』鍵。

# **更改在 〝Print / 列㊞〞 對話框㆗的設定**

您可以在 〝Print / 列印〞對話框中,更改 〝Media Type / 紙張種 類〞、〝Ink / 墨水〞、〝Copies / 拷貝份數〞和 〝Pages / 頁數〞設 定。從這個對話框,您也可以開啟其他可讓您設定列印時間、在 列印之前先預視文件,和將佇列資料儲存至檔案的對話框。請參 考下列的說明。

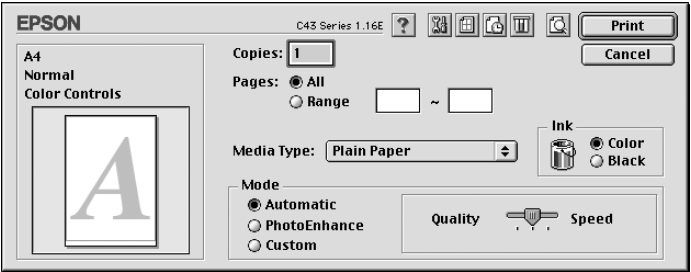

# **更改基本設定值**

## **拷貝份數設定值**

請在 〝Copies (拷貝份數)〞的數字欄位中輸入所需要的拷貝份 數數值即可。

# **〝Pages / 頁數〞設定值**

如果您想要改變 〝Pages / 頁數〞設定值,請選擇 〝**All / 全部**〞或 是 〝**Range / 選定範圍**〞其中一個設定值。如果您選擇的是 〝Range / 選定範圍〞的設定值時,請在 〝Range / 選定範圍〞的欄 位中輸入想要列印的頁數範圍。

### **〝Media Type / 紙張種類〞 設定值**

〝紙張種類〞設定決定了其他設定值的有效性,所以每次您都應 該先改變這個設定值。

選擇適合您所使用的紙張種類設定值。請從 Media Type ( 紙張種 類 ) 設定值清單中找出您所使用的紙張種類。

[第 134 頁 〝紙張種類設定值〞](#page-133-0)

# **〝Ink / 墨㈬〞 設定值**

墨水設定值可讓您選擇以彩色或黑色列印。若您要列印彩色時, 請按 『**Color / 彩色**』;若要列印黑白或灰階時,請按 『**Black / 黑色**』。

## <sup>"</sup>Mode / 列印模式"設定值

〝Mode / 列印模式〞設定提供了三種控制印表機驅動程式的模式, 如下列的說明:

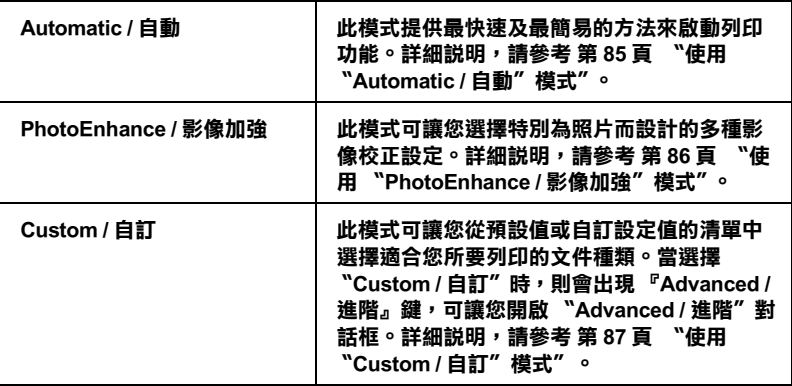

除了更改 Node / 列印模式"設定會影響全部的列印品質之外, 您也可以使用 〝Page Setup / 頁面設定〞和 〝Layout / 版面〞對話 框來修改輸出成品的個別部份。詳細說明,請參考 [第 97 頁 〝更](#page-96-0) [改 〝Page Setup / 頁面設定〞對話框的設定〞](#page-96-0) [或第 101 頁 〝更改](#page-100-0) [Layout 對話框中的設定〞。](#page-100-0)

# <span id="page-84-0"></span>**使用 〝Automatic / ㉂動〞模式**

當選擇 "Automatic / 自動"為列印模式,則印表機驅動程式會 以目前的 Nedia Type / 紙張種類″和 NInk / 墨水″設定為主,處 理所有細項的設定。

////////////

根據在 〝Media Type / 紙張種類〞清單中所選擇的紙張而定 ( 當選 擇 〝**Automatic / ㉂動**〞模式時 ),在 〝Mode / 列印模式〞選項的 右方會出現一個調整桿可供您選擇〝**Quality / 品質**〞或〝**Speed / 快速**〞。 當列印品質比速度來得重要時,請選擇 〝**Quality / 品 質** 〞。

# <span id="page-85-0"></span>**使用 〝PhotoEnhance / 影像加強〞模式**

在列印之前,〝PhotoEnhance / 影像加強〞模式提供多種可以應用 至照片影像中的影像校正設定,且不會影響原先的資料。.

# *附註 :*

- ❏ 此模式只適用於列印 32 位元彩色資料。
- □ 根據您所使用的雷腦系統和影像所包含的資料量而定,選擇 〝**PhotoEnhance / 影像加強**〞模式列印資料可能會增加列印 時間。

您可以選擇下列的設定值。

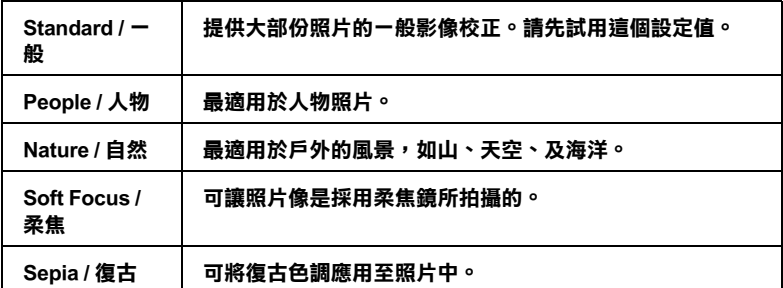

選擇 〝**PhotoEnhance / 影像加強**〞的同時也啟動了 〝**Digital Camera Correction / 數位相機校準**〞檢查盒。當您是列印由數位 相機所拍攝的照片時,勾選此檢查盒可使列印出的影像如一般相 機所拍攝出的照片一樣柔和、自然。

# <span id="page-86-0"></span>**使用 〝Custom / ㉂訂〞模式**

選擇<sup>、</sup>Custom / 自訂<sup>〃</sup> 為列印模式便可使用 〝Custom Settings / 自 訂〞清單,從這個清單中,您可以選擇適用於列印文字和圖表的 原先設定值。或者,您可以選擇 〝**ColorSync**〞色彩吻合方法。 您也可以新增和儲存自訂的設定值。關於更改自訂設定值的詳細 說明,請參考 [第 87 頁 〝更改 〝Advanced / 進階〞設定〞](#page-86-1)。

您可以挑選下表列出的 ready-made 設定值。

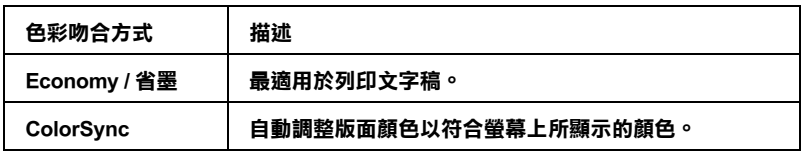

當您選擇自訂設定時,其他設定如 〝Print Quality / 列印品質〞、 〝Halftoning / 半色調〞、和 〝Color Management / 色彩管理〞都會自 動被設定。所有在目前設定值中的修正值都會顯示在 〝Print / 列 印〞對話框的左方。

請依照下列的步驟,選擇自訂設定。

- 1. 請確定在〝Print / 列印〞對話框中的〝Media Type / 紙張種類〞 和 〝Ink / 墨水〞的設定是正確的。
- 2. 點選 〝**Custom / ㉂訂**〞。則會開啟位在 〝Custom / 自訂〞選 項鈕右方的 〝Custom Settings / 自訂〞清單。
- 3. 從 〝Custom Settings / 自訂〞清單中,選擇最適合您將要列印 的文件或影像種類的設定值。

# <span id="page-86-1"></span>**更改 〝Advanced / 進階〞設定**

〝Advanced / 進階〞對話框中的設定讓您可透過您所使用的列印環 境,提供完全的管理。使用這些設定來嘗試新的列印資料,或仔 細安排列印設定的範圍以符合個別的需求。一旦您對新的設定值 感到滿意,您可以將這些設定值命名並新增至 〝Print / 列印〞對 話框中的 〝Custom Settings / 自訂〞清單。

點選 〝**Custom / ㉂訂**〞為列印模式,然後按下 『**Advanced / 進 階**』鍵。即會開啟 〝Advanced / 進階〞對話框。

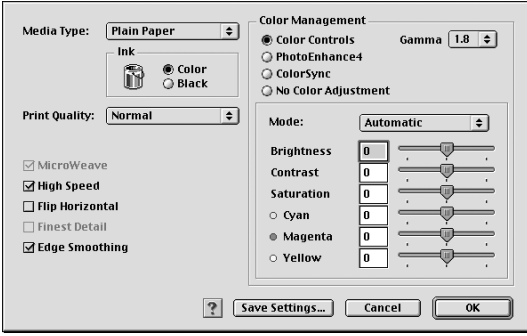

# 附註:

- ❏ 〝PhotoEnhance / 影像加強〞功能只會影響到影像,而不會影 像到文字或圖表。例如,若在 〝Tone / 色調〞清單中點選 〝**Monochrome / 黑白**〞 ( 當選擇 〝**PhotoEnhance4 / 影像加 強 4**〞時,才會提供此功能 ),只有文件中的影像將會以黑白 色列印。而在相同的文件中,任何彩色的文字或圖表則會以 彩色列印。
- ❏ 根據您所更改的 〝Media Type / 紙張種類〞、〝Ink / 墨水〞、和 〝Print Quality / 列印品質〞設定而定,某些設定值可能無法使 用。

# **Media Type / 紙張種類**

〝Media Type / 紙張種類〞設定值,決定了其他設定值的有效性, 所以每次您都應該先改變這個設定值。

選擇適合您所使用的紙張種類設定值。請從 Media Type ( 紙張種 類 ) 設定值清單中找出您所使用的紙張種類。

[第 134 頁 〝紙張種類設定值〞](#page-133-0)

# **Ink / 墨㈬**

墨水設定值可讓您選擇以彩色或黑色列印。請點選 〝**Color / 彩 色**〞列印彩色資料,或點選 〝**Black / 黑色**〞列印黑白或灰階資 料。

## **Print Quality / 列印品質**

從清單中選擇想要的列印品質。

#### *附註* :

〝Print Quallty / 列印品質〞是否有效,取決於 〝Media Type / 紙張 種類〞設定值。因此請您在設定 〝Print Quallty / 列印品質〞前, 先設定 〝Media Type / 紙張種類〞。

### **MicroWeave**

〝Microweave〞此項功能可以降低窗簾效應, 使列印效果變好。它 可以讓您獲得較高的輸出品質,但同時須花費較多的時間列印。

## **High Speed / 高速**

這項功能會啟動印表機雙向列印的功能,意即印字頭無論由左至 右或是由右到左,左右來回都會列印資料。〝高速〞列印模式會 提高實際的列印速度但是會因此降低列印的品質。

### **Flip Horizontal / ㈬平反轉**

列印的影像或文字會做水平方向的鏡射,呈現出反轉的效果。

#### **Finest Detail / 高品質列㊞**

列印文字、圖形及藝術線條時,邊緣會非常銳利清晰。

#### ///////////////////

- **□ 〝Finest Detail / 高品質列印〞這項功能須花費更多的時間和記** 憶體列印。
- ❏ 啟動 Finest Detail / 高品質列印〞功能時,有一些較大影像可能 無法被完整的列印出來,以及某些圖案不能正確的列印。

# **Edge Smoothing / 邊緣平滑化**

藉由將邊緣和直線鋸齒狀作平滑化處理,以改善低解析度影像的 列印品質。但是當您列印高解析度的影像和純文字資料,這項功 能起不了作用。

### **Color Management / 色彩管理**

#### **Color Controls / 色彩控制**

所謂的色彩控制是利用印表機驅動程式所提供的彩色吻合和影像 加強的功能。因此,當您選用 〝**色彩控制**〞功能,螢幕在 〝色 彩管理"選項的下方便會出現一些額外的列印設定值,可以讓您 挑選一種 〝色彩模式〞設定値和一條可以任意調整 〝影像加強〞 調整軸。

#### **Gamma**

這項功能可以讓您藉由調整中間色調和中間等級灰階方式來更改 影像的對比強度。

## **附註:**

您必須先選用 〝**色彩控制**〞功能後螢幕上才會出現這項功能。

#### **PhotoEnhance4 / 影像加強 4**

這項 〝影像加強〞模式可以提供您各種不同的影像校正方式,可 以讓您在列印之前套用在照片上。〝影像加強〞不會影響您原始 檔案的資料。

#### ////////////

- ❏ 這個模式只有在列印 16、 24、或是 32 位元的彩色影像資料才 會生效。
- ❏ 列印資料時選用 〝**PhotoEnhance4 / 影像加強**〞模式可能會 導致列印時間的延長,實際的情況會取決於所使用的電腦主 機和該影像資料量的多寡。

# **色調 / Tone:**

您可以從下表中挑選出一種適用的設定值。

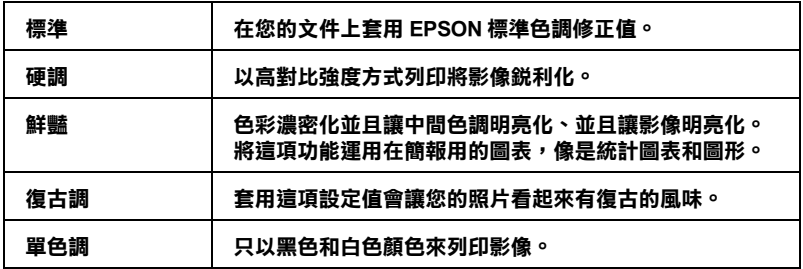

## **Effect / 效果 :**

您可以挑選其中任何一種設定值。

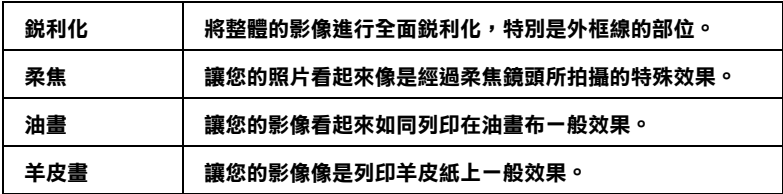

當您點選 〝**Digital Camera Correction / 校正數位相機** 〞檢查盒 便會同時自動啟動 〝**PhotoEnhance4 / 影像加強**〞功能。當您利 用數位相機拍攝照片時,點選這項檢查盒會讓您所列印的照片看 起來更平順、更自然可以媲美使用一般傳統的底片式相機所拍攝 的照片。

# **ColorSync**

此模式可自動將列印出來的文件色彩調整成與螢幕上所顯示的色 彩一樣。

## **Profile:**

根據儲存於 Profile 的資訊,將使列印文件的色彩與您的螢幕上所 顯示的色彩一致。**EPSON Standard** 是與您的印表機所自訂的 Profile。

# **Rendering Intent:**

您可以從其中挑選一項設定值:

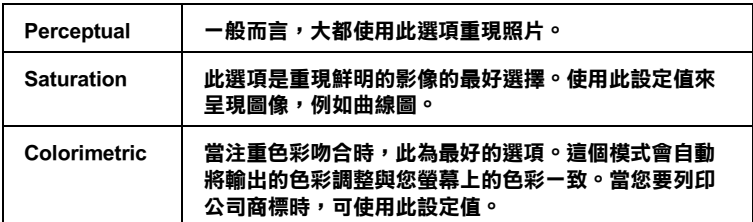

# **No Color Adjustment / 無色彩校正**

選擇此設定值,列印時將不做任何的色彩校正。

# *儲存和刪除自訂設定值*

若要將進階設定值儲存至 〝Custom Settings / 自訂〞清單中,則請 按下在 〝Advanced / 進階〞對話框中的 『**Save Settings / 儲存設 定**』鍵。則會出現如下圖的 〝Custom Settings / 自訂〞對話框。

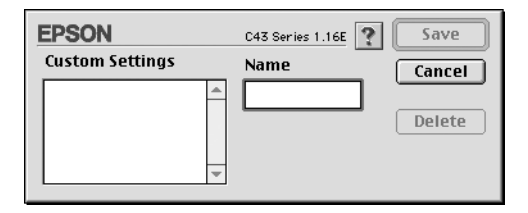

在 〝Name / 名稱〞欄位中為此設定值輸入唯一的名稱 ( 最多 16 個 字元 ),並按下 『**Save / 儲存**』鍵。則可將進階設定新增至 〝Custom Settings / 自訂〞清單中。您可以儲存 100 組不同的自訂設 定值。

若要刪除 Nustom Settings / 自訂"清單中的設定值,請在 〝Custom Settings / 自訂〞對話框中選擇欲刪除的設定值名稱,然後 按下 『**Delete / 刪除**』鍵。

# **使用已儲存的設定值**

若要使用您儲存的設定值,請在 Nprint / 列印"對話框中,點選 **"Custom / 自訂**" 為列印模式。然後在 "Custom Settings / 自訂" 清單中點選您所自訂的設定值。

當在 Nustom Settings / 自訂"清單中選擇您所自訂的其中一項設 定值時,若您改變了 〝Media Type / 紙張種類〞或 〝Ink / 墨水〞的 設定,則在清單中所顯示的選擇項目即會回至 〝Custom Settings / 自訂〞。而之前所選擇的自訂設定值不會有任何更改。若要回至 您所自訂的設定值,請於清單重新選擇您所自訂的設定值。

# **設定列㊞時間**

您可以指定文件開始列印的時間,請參考下列的步驟。

1. 按下 "Print / 列印"對話框中的『 圖 背景列印』圖示鍵, 則 會開啟 〝Background Printing / 背景列印〞對話框。

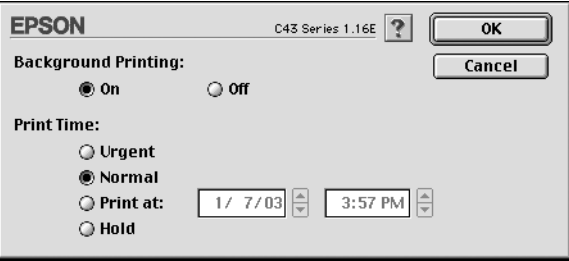

- 2. 若有需要,請在 Nackground Printing / 背景列印"設定値中, 點選 〝**On / 開啟**〞。
- 3. 點選 〝**Urgent / 緊急**〞、〝**Normal / ㆒般**〞、〝**Print at / 列㊞ 於**〞或 〝**Hold / 保留**〞為 〝Print Time / 列印時間〞設定值。

若您選擇 〝Print at / 列印<sup>〞,</sup>請在日期和時間對話框中, 使 用上下箭頭調整至您想要列印文件的日期和時間。

### 附註 :

確定在指定的日期及時間之前,已開啟印表機和電腦的電 源。

- 4. 按下『OK / 確定』鍵, 則會關閉 〝Background Printing / 背景 列印〞對話框。
- 5. 在 〝Print / 列印〞對話框中,請確定列印設定符合您的需求, 然後按下 『**Print / 列㊞**』鍵。

## *附註*:

您可以使用 EPSON Monitor3 工具檢查或更改列印工作的順序。詳 細說明,請參考 [第 146 頁 〝使用 EPSON MonitorIV〞](#page-145-0) for details。

# **列㊞預視**

〝Preview / 預視列印〞的功能可讓您在列印之前先預視列印的文 件,請依照下列的步驟操作:

- 1. 更改印表機驅動程式的設定。
- 2. 按下 〝Print / 列印〞對話框中的 『 3 列印預視』圖示鍵,則 『**Print / 列㊞**』鍵會變為 『**Preview / 列㊞預視**』鍵。

## *附註:*

使用 『 列印預視』圖示鍵轉換 『 列印〞、『 預視〞 和 『 圖 儲存檔案" 這三種模式,請接下圖示鍵來選擇您所 需要的模式。關於 〝Save File / 儲存檔案〞模式的說明,請參 考儲存檔案〞這三種模式,請按下圖示鍵來選擇您所需要的 模式。關於儲存檔案模式的詳細說明,請參考 [第 96 頁 〝輸](#page-95-0) [出至檔案〞](#page-95-0)。

3. 按下 『**Preview / 列㊞預視**』鍵。則會開啟 〝Preview / 列印預 視〞對話框,並顯示預視的文件。

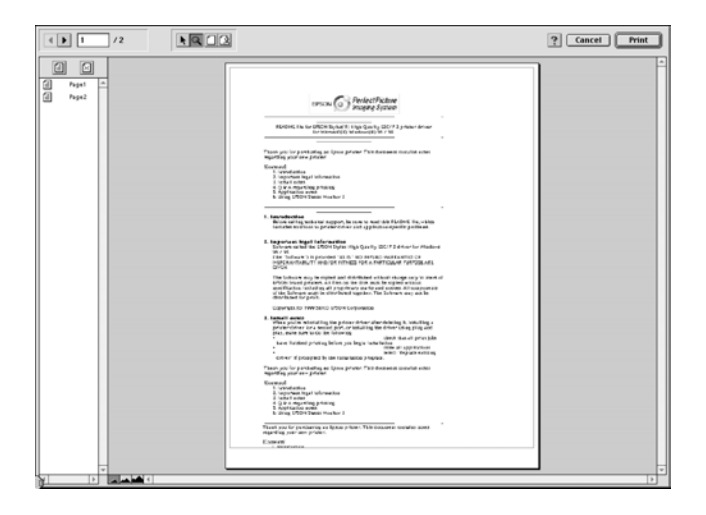

〝Preview / 列印預視〞的視窗裡包含了六種圖示鍵,您可以使 用這些圖示鍵執行下列不同的功能。

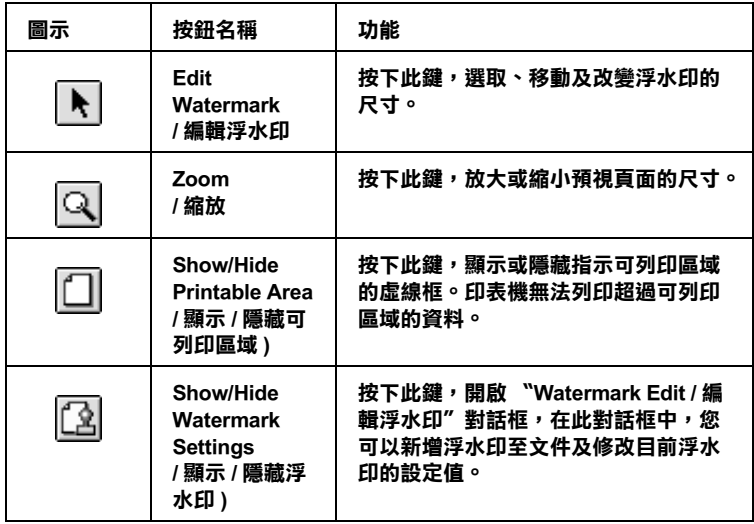

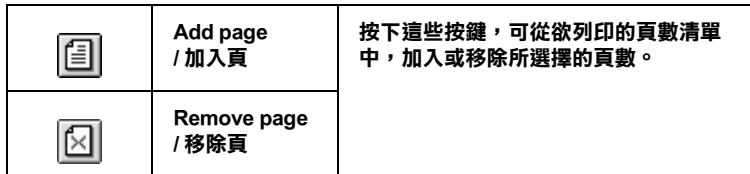

4. 如果您對預視的影像感到滿意,請按下 『**Print / 列㊞**』鍵。

若您對所顯示的影像不是很滿意,請按下 『**Cancel / 取消**』 鍵,則將會關閉 〝Preview / 列印預視〞和 〝Print / 列印〞對話 框並保留原先的設定。您可以再次開啟 〝Print / 列印〞對話框 並更改其它的設定。

# <span id="page-95-0"></span>**輸出㉃檔案**

您可以使用在 〝Print / 列印〞對話框中的 『 儲存檔案』圖示 鍵,將佇列的資料儲存為檔案。此功能可讓您在一段時間之後, 雙擊儲存的檔案名稱即可使用儲存的佇列資料來列印文件。請參 考下列的步驟。

### Note:

您可以使用『 © 列印預視』圖示鍵來轉換 『 © 列印』、 『 13】列印預視』和 『 13】儲存檔案" 這三種模式 。 請按下圖示鍵 來選擇您欲使用的模式。

- 1. 確定印表機驅動程的設定。
- 2. 不斷地按下在 〝Print / 列印〞對話框中的 『 列印預視』圖 示鍵,直到 『**Print / 列㊞**』鍵變成 『**SaveFile / 儲存檔案**』 鍵。

3. 按下 『**SaveFile / 儲存檔案**』鍵,則會出現如下圖的對話框。

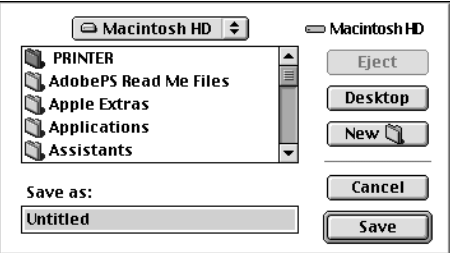

- 4. 選擇您所想要儲存檔案的位置,然後於 〝Save As / 另存新檔〞 文字框中鍵入檔案名稱並按下 『**Save / 儲存**』鍵。
- 5. 當您想要列印文件時,請雙擊此檔案以開啟 〝EPSON MonitorIV", 並確定有選擇正確的文件, 然後按下『▶ 繼 續』鍵將資料傳送至印表機。

# <span id="page-96-0"></span>**更改 〝Page Setup / 頁面設定〞對話框的設定**

在 〝Page Setup / 頁面設定〞對話框中,您可以改變紙張大小、指 定紙張的列印方向、將文件旋轉 180 度、縮小或放大文件的列印 尺寸、和調整可列印區域。

點選應用程式 "File / 檔案"中的 "Page Setup / **頁面設定**", 則 會出現 〝Page Setup / 頁面設定〞對話框。

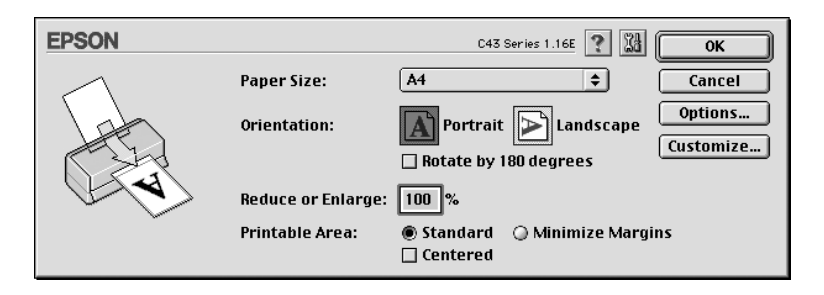

您可以在 〝Page Setup / 頁面設定〞對話框中更改下列的設定。

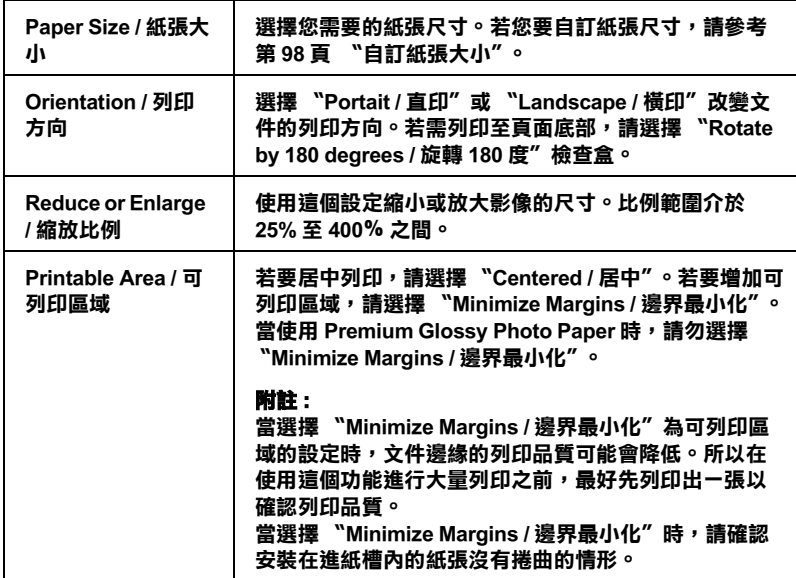

# <span id="page-97-0"></span>**自訂紙張大小**

您可以自訂紙張尺寸。若要如此,您可以建立新的紙張尺寸,或 根據您所儲存的自訂紙張尺寸。請參考下列的說明。

# **建立新的紙張大小**

若在〝Page Setup / 頁面設定〞對話框中的〝Paper Size / 紙張大小〞 清單中,沒有出現合適的紙張尺寸。請依照下列的步驟,自訂新 的紙張尺寸。

1. 按下 〝Page Setup / 頁面設定〞對話框中的 『**Customize / ㉂ 訂**』鍵,則會出現如下圖的對話框。

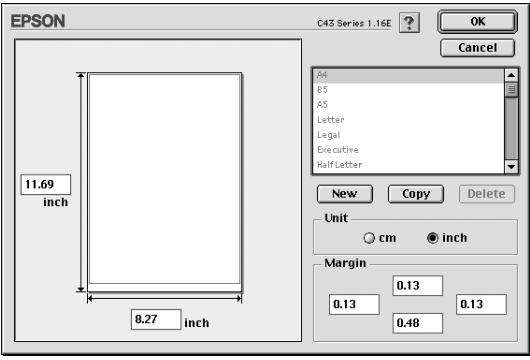

2. 若要自訂一個新的紙張尺寸,請按下 『**New / 新增**』鍵。並 請為新增的紙張尺寸鍵入一個名稱。

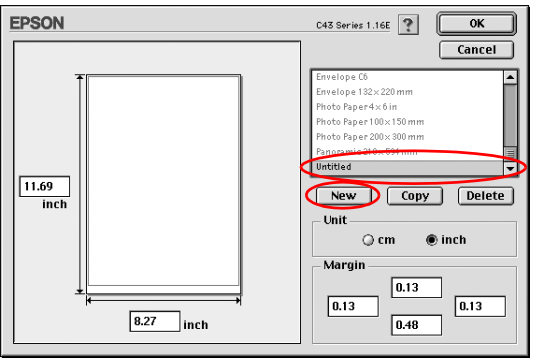

- 3. 在 Naper Size List / 紙張大小清單"對話框中,鍵入這個紙張 尺寸的唯一名稱。
- 4. 選擇度量單位為 〝**inch / 英吋**〞或 〝**cm / 公分**〞。
- 5. 輸入紙張的 〝Width / 寬度〞和 〝Height / 高度〞。
- 6. 在 〝Margin / 邊界〞欄位中鍵入數值以指定列印邊界,或在預 視影像上調整列印邊界。
- 7. 按下 『**OK / 確定**』鍵,即可回至 〝Page Setup / 頁面設定〞對 話框。

您最多可以自訂 100 種紙張尺寸。您所自訂的紙張尺寸名稱將會 顯示在 〝Paper Size / 紙張大小〞清單中。

若要刪除自訂的紙張尺寸,請按下 『 Customize / 自訂 』 鍵, 然 後從 Nustom Paper / 自訂紙張"對話框的清單中選擇欲刪除的名 稱,並按下 『**Delet / 刪除**』鍵。

## **將原先的紙張大小複製為樣本以供使用**

請依照下列的步驟,將已存在的紙張尺寸複製為樣本。

- 1. 選擇現有的紙張尺寸來進行複製,並按下 『**Copy / 複製**』 鍵。
- 2. 選擇度量單位為 〝**inch / 英吋**〞或 〝**cm / 公分**〞。
- 3. 在 Nargin / 邊界"欄位中鍵入數值以指定列印邊界, 或在預 視影像上調整列印邊界。
- 4. 按下 『**OK / 確定**』鍵。

# <span id="page-100-0"></span>**更改 Layout 對話框㆗的設定**

您可以使用 〝Layout / 版面〞對話框中的印表機驅動程式設定來 修正文件的版面。若要開啓這個對話框,請點選應用程式 Nile / 檔案"中的 **〝Print / 列印**″,然後按下 〝Print / 列印″ 對話框中 的『 圖 版面』圖示鍵。

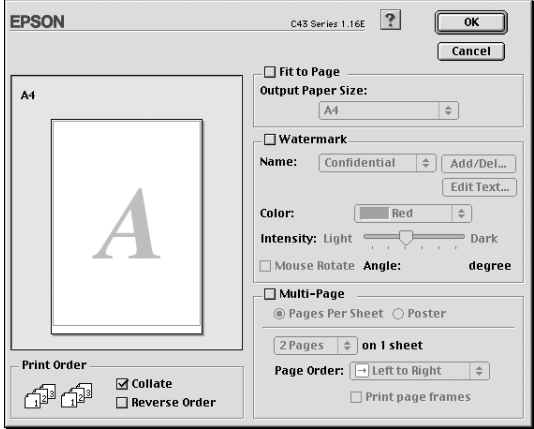

# **〝Fit to Page / ㊞㉃㆒頁〞設定**

等比例的放大或縮小影像的尺寸,使其符合您從所選擇的紙張尺 寸。若要如此,請點選 〝**Fit to Page / ㊞㉃㆒頁**〞檢查盒,然後 從 〝Output Paper Size / 紙張大小〞清單中選擇紙張尺寸。詳細說 明,請參考 [第 30 頁 〝使用 〝印至一頁〞列印〞。](#page-29-0)

# **〝Watermark / 浮㈬㊞〞設定值**

您也可以列印文字型態或影像類型的浮水印到文件上[。第 47 頁](#page-46-0)  [〝列印浮水印〞](#page-46-0)。

# **〝Multi-Page / 版面配置〞設定**

點選 〝**Multi-Page / 版面配置**〞檢查盒,則可選擇 〝**Pages per**  Sheet / 合併列印<sup>"</sup>或 "Poster / 分割列印"設定。

# **更改 〝Pages per Sheet / 合併列㊞〞設定**

在版面選單中,選擇 〝**Pages per Sheet / 合併列㊞**〞的版面配置 設定,則可將文件採二合一或四合一的方式列印。詳細說明,請 參[考第 34 頁 〝合併列印〞](#page-33-0)。

# **更改 〝Poster / 分割列㊞〞的設定**

單一的文件頁面可以被大成 4 張頁面、9 張頁面或 16 張頁面的文 件後列印。選擇 **〝Poster/ 分割列印**〞為版面配置設定來列印海 報尺寸的影像。詳細說明,請參考 [第 39 頁 〝分割列印〞](#page-38-0)。

# **更改 〝Page Order / 列㊞順序〞設定**

您也可以設定列印工作的列印順序。當列印多份文件時,請點選 〝**Collate / 逐份列㊞**〞即可同時列印完整的一份文件。點選 **Neverse Order / 反序列印** 如會反序列印文件, 也就是從最後 一頁開始列印。

# **使用㊞表機工具程式**

EPSON 印表機工具程式可讓您查看目前印表機的狀態及從電腦中 執行一些印表機維護功能。

若要使用工具程式,請按下在 〝Print / 列印〞或 〝Page Setup / 頁 面設定"對話框中的『 图 工具』圖示鍵,然後按下您所要使用 的工具圖示鍵。

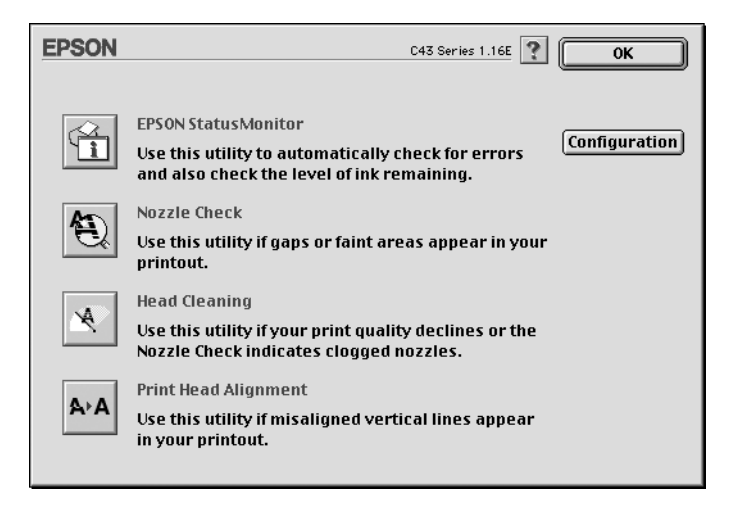

請參考下列章節的說明。

# **EPSON StatusMonitor**

StatusMonitor 工具可監控印表機的狀態。若偵測到印表機發生錯 誤,則將會出現 錯誤訊息來涌知您。

在列印之前,您也可以使用個工具來檢查墨水存量的多寡。

若要使用 EPSON StatusMonitor,請按下 〝Utility / 工具〞對話框中 的 『**EPSON StatusMonitor**』鍵。詳細說明,請參[考第 141 頁](#page-140-0)  [〝使用 EPSON StatusMonitor〞。](#page-140-0)

# **Nozzle Check / 噴嘴檢查**

使用 〝Nozzle Check / 噴嘴檢查〞工具檢查印字頭是否阻塞。若您 發現列印品質降低及清潔印字頭之後,請檢查噴嘴以確認印字頭 已清潔。若噴嘴檢查表單指出需要清潔印字頭,您可以直接從 〝Nozzle Check / 噴嘴檢查〞工具中使用 〝Head Cleaning / 清潔印字 頭〞工具。詳細說明,請參考[第 149 頁 〝噴嘴檢查〞](#page-148-0)。

# **Head Cleaning / 清潔㊞字頭**

使用 〝Head Cleaning / 清潔印字頭〞工具清潔印字頭。若您發現列 印品質降低,您可能必須清潔印字頭。請先使用 〝Nozzle Check / 噴嘴檢查〞工具確認是否需要清潔印字頭。詳細說明,請參考[第](#page-151-0)  [152 頁 〝清潔印字頭〞](#page-151-0)。

# **Print Head Alignment / ㊞字頭直線性校正**

使用 〝Print Head Alignment / 印表機直線性校正〞工具,可以提昇 文件列印的品質。當您發現列印文件中的垂直線不直或是出現或 黑、或白、或深、或淺的細紋時,請依照螢幕上的指示使用這項 工具程式。詳細的說明,請參[考第 157 頁 〝印表機直線性校](#page-156-0) [正〞](#page-156-0)。

# **Configuration / ㈼控設定**

按下此鍵,即可開啟 〝Configuration / 監控設定〞對話框。當印表 機狀態改變時,您可以在此對話框中選擇顯示的訊息通知。詳細 說明,請參[考第 144 頁 〝使用 Configuration Settings / 組態設定對](#page-143-0) [話框〞。](#page-143-0)

# *經由線上説明取得資訊*

印表機軟體有多項線上輔助說明功能,提供關於如何使用印表機 驅動程式中的各項設定及印表機工具程式。

若要開啟線上輔助說明,請點選應用程式 〝File / 檔案〞選單中的 **No. 7 Frint / 列印<sup>7</sup>或 Neage Setup / 頁面設定**"。然後,按下『? 說明』圖示鍵。

# **Mac OS X 使用者**

# **㊞表機驅動程式介紹**

印表機隨機所附的軟體包括有印表機驅動程式和工具程式。印表 機驅動程式可以讓您挑選各種不同的列印設定組合,以便得到最 佳的列印效果。而列印的工具程式則可以幫助您檢查印表機的列 印狀態和讓它保持在最佳的列印狀態。

印表機驅動程式設定和工具程式出現在如下的對話框中。在 〝Prnt / 列印〞對話框的設定值是依據在〝Prnt / 列印〞對話框的下 拉式選單中所選擇的選項而改變。在 〝Page Setup / 頁面設定〞對 話框的設定值,是依據在 Page Setup / 頁面設定〞對話框所選擇的 設定而改變。

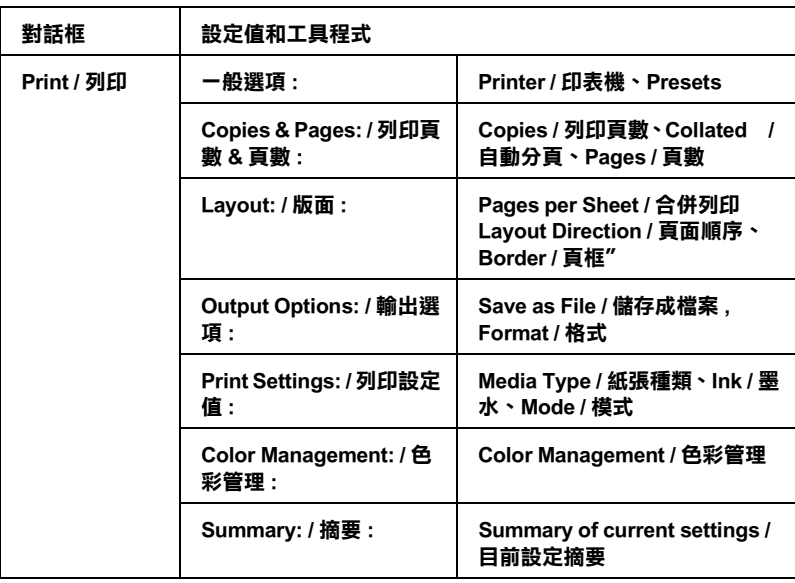

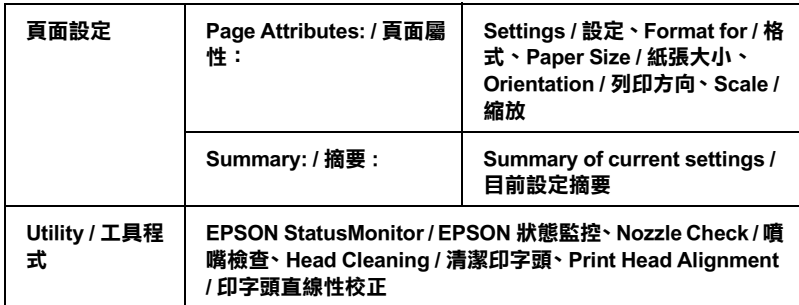

關於如何開啟印表機驅動程式,請參考下列的說明。

[第 132 頁 〝從 Macintosh 系統啟動印表機驅動程式〞](#page-131-0)

您可以使用印表機軟體內任何一個對話盒中的 『說明』按鍵取得 更多關於印表機驅動程式的相關資訊。

當您使用印表機驅動程式時如果發生任何的問題,請直接參考當 地 〝EPSON 技術支援網頁〞。請參考手冊中[第 251 頁 〝e- 支援〞](#page-250-0) 中的相關說明。

# **Printer Setting / ㊞表機設定**

選擇您想要的印表機 ( 邊界種類 )。若要列印標準邊界時,請選擇 〝**Stylus C43**〞。 若要列印擴大的底部邊界時,請選擇 〝**Stylus C43(Standard - Minimize Margins)**〞。

# 附註:

- ❏ 在 〝Page Setup / 頁面設定〞對話框中的 〝**Format for / 格式**〞 設定値必須符合在 "Print / 列印" 對話框的 "**Printer / 印表 機**〞設定值。否則可能無法正常列印。
- □ 如果您更改了印表機和 "Format for / 格式"的設定値, 在目 前的列印工作尚未完成前,請勿傳送列印工作,否則之後傳 送的列印工作將無法列印。
# **改變㊞表機對話框內的設定值**

您可以在〝印表機〞對話框中改變 Media Type ( 紙張種類 )、 Mode ( 列印模式 )、 Ink ( 墨水 )、Copies ( 列印份數 )、和 Pages ( 頁數 ) 等 設定值。從此對話框中,您可以在列印文件之前,先預視列印結 果。詳細的操作說明和功能解說請參考以下相關章節的說明資 料。

### **更改基本設定值**

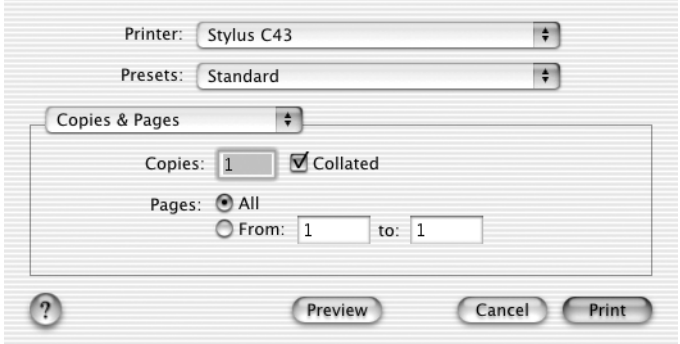

### **更改 〝Media Type / 紙張種類〞設定值**

這項〝Media Type / 紙張種類〞功能選項的設定值會決定其他功能 設定值是否能夠生效,所以通常您必須在先決定這個功能的設定 值。

一旦您在 〝Print ( 列印 )〞對話框中點選 〝**Print Settings ( 列㊞ 設定值 )**〞選項後,您可以根據印表機目前進紙槽內紙張選擇 〝Media Type ( 紙張種類 )〞清單中挑選合適的紙張種類的設定值。

[第 134 頁 〝紙張種類設定值〞](#page-133-0)

#### 附註:

關於適用紙張種類的最新資訊,請直接蒞臨該地區的顧客支援網 站杳詢。詳細說明,請參考第 251 百 "客戶技術支援服務中 [心〞](#page-250-0)。

### **〝Ink / 墨㈬〞 設定值**

墨水設定值可讓您選擇以彩色或黑色列印。若您要列印彩色時, 請按 『**Color / 彩色**』;若要列印黑白或灰階時,請按 『**Black / 黑色**』。

### **更改 〝Mode setting / 列㊞模式〞設定值**

**〝Mode (列印模式)″選項中提供了幾種不同的模式供您選用,如** 下表所示。

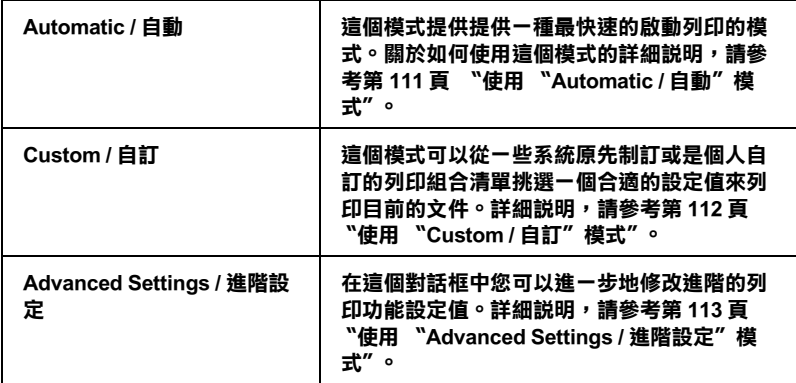

除此之外,全面性改變 〝Mode ( 模式 )〞的設定值會影響列印品 質,因此您可以針對所列印的文件而單獨只修改某些特定項目的 設定値,可以只修改 Nage Setup (頁面設定)"對話框內的各功 能選項的設定值。詳細說明,請參[考第 119 頁 〝更改 〝Page](#page-118-0)  [Setup / 頁面設定〞對話框〞。](#page-118-0)

請參考以下相關單元的說明資料:

### <span id="page-110-0"></span>**使用 〝Automatic / ㉂動〞模式**

當您在 **〝Print Settings / 列印設定值**〞選項中選擇 〝Automatic **/ ㉂動**〞的列印模式時,印表機驅動程式會以目前的 〝Media Type / 紙張種類〞和 〝Ink / 墨水〞設定為主,處理所有細項的設定。

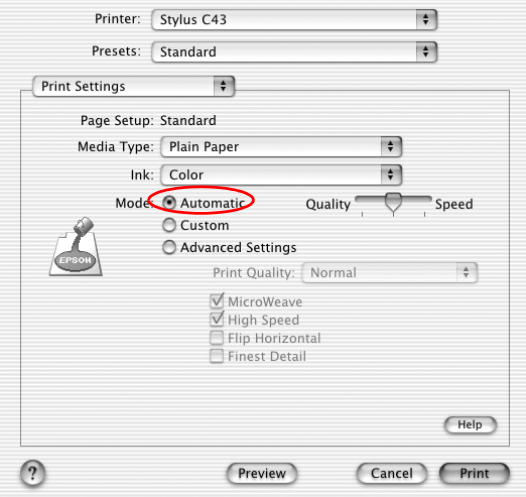

### *附註 :*

根據在 〝Media Type / 紙張種類〞清單中所選擇的紙張而定 ( 當選 擇 "Automatic / 自動"模式時 ), 在 "Mode / 列印模式"選項的 右方會出現一個調整桿可供您選擇〝**Quality / 品質**〞或〝**Speed / 快速**〞。 當列印品質比速度來得重要時,請選擇 〝**Quality / 品 質** 〞。

<span id="page-111-0"></span>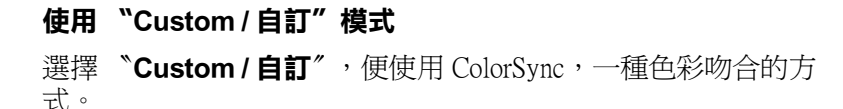

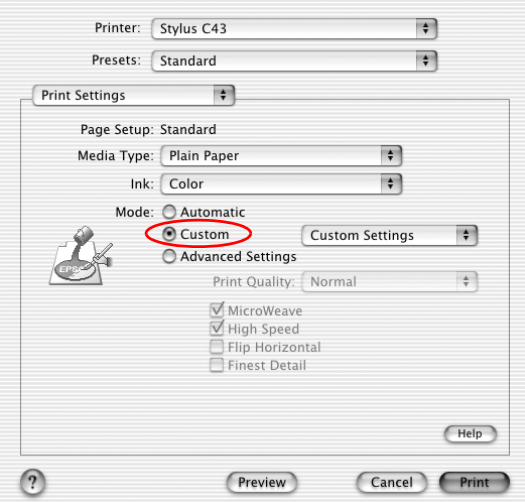

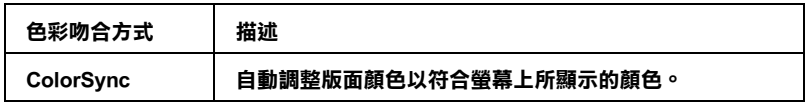

當您選擇自訂設定值時,其他像是 〝Print Quality ( 列印品質〞、 和 〝Color Managemen ( 色彩管理 )〞的功能項目也會自動地跟隨 著調整。而您所做的改變也會立即顯示在 〝Print ( 列印 )〞對話框 左邊視窗內。

請依照下列的操作步驟選用一組自訂的列印組合。

1. 在 〝Print ( 列印 )〞對話框中下拉式選單內點選 〝**Print Settings** ( 列印設定值 )〞選項。

- 2. 請先確認在 〝Print ( 列印 )〞對話框中的 〝Media Type ( 紙張 種類 )〞和 〝Ink ( 墨水 )〞等項目的設定值是否正確。
- 3. 選擇 **〝Custom ( 自訂 )**″ 。便可以啓動 Custom Settings ( 自訂 ) 的清單,該清單是位於 **Custom** ( 自訂 ) 旋鈕式按鍵的右側。
- 4. 從 〝Custom Settings ( 自訂 )〞清單中挑選最適合您目前想要列 印的影像或是文件的列印組合。

### <span id="page-112-0"></span>**使用 〝Advanced Settings / 進階設定〞模式**

點選 "Advanced Settings / **進階設定值**"設定後, 您便可以全 盤掌控您的列印環境。利用這些設定值是來實驗一些新的列印構 想或是最佳的列印設定值來滿足您個人的需求。

請依照這個章節中的操作步驟,改變 〝Advanced Settings ( 進階設 定值 )〞項目的設定值。

- 1. 在 〝Print / 列印〞對話框中下拉式選單內點選 〝**Print Settings / 列印設定值**″選項。
- 2. 選擇 〝**Advanced Settings / 進階設定值**〞

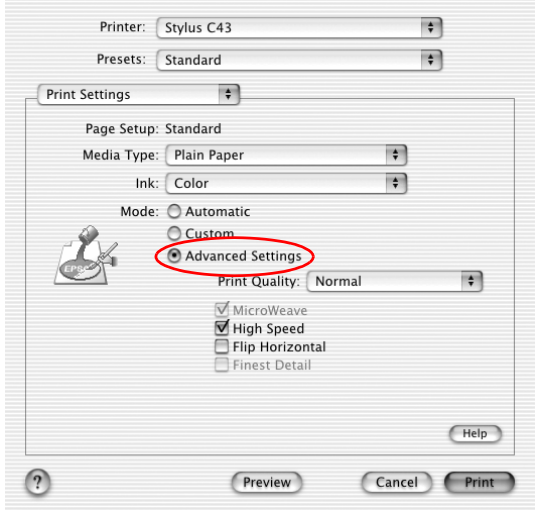

- 3. 在 〝Ink ( 墨水 )〞項目中選擇 〝**Color / 彩色**〞或是 〝**Black / 黑色**〞的設定值。
- 4. 指定其中一種 〝Print Quality / 列印品質〞設定值。
- 5. 請修改其他項目的設定值。詳細的操作步驟,請參考線上輔 助說明。

#### 附註:

依照目前 〝Media Type / 紙張種類〞、〝Ink / 墨水〞和 〝Print Quality / 列印品質〞三個項目的設定值可能會導致某些列印設 定值可能會無法生效。

### **更改 〝Copies / 列㊞份數〞設定值**

請在下拉式選單中挑選 〝**Copies & Pages ( 列㊞份數和頁數 )**〞 項目後,直接 〝Copies ( 列印份數 )〞欄位中輸入您這份文件想要 列印的份數設定值。

### **更改 〝Print Order / 列㊞順序〞設定值**

請在下拉式選單中挑選 **〝Copies & Pages ( 列印份數和頁面 )** 項目後直接點選 〝**Collated ( ㉂動分頁 )**〞選項。如此當您想要複 製多份文件時,印表機會以一次列印一份完整文件方式完成所有 文件的複製任務。

### **更改 Pages / 頁數設定值**

請在下拉式選單中點選 **〝Copies & Pages ( 列印份數和頁數** ) 項目後, 您可以選擇 〝**All / 全部**〞或是 〝 **From / 從**〞和 〝**to / 到**〞其中一個設定值。

### *預視列印輸出*

這項 〝Preview / 列印預視〞功能可以讓您在資料列印之前事先預 視該文件的列印輸出。請依照下列操作步驟瀏覽您的文件。

1. 修改您印表機程式中相關項目的設定值。

### 2. 按下 "Print (列印)"對話框中的『Preview / 列印預視』。螢 幕上便會出現您目前想要列印文件的預視列印畫面。

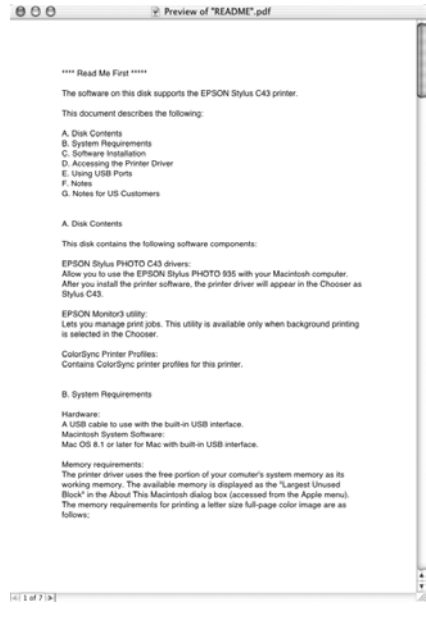

附註: 〝**Preview / 預視列㊞**〞功能是 Mac OS X 系統內建的標準功 能。

### **更改 〝Pages per sheet / 合併列㊞〞設定值**

在下拉式選單的 〝Multi-Page / 版面配置〞選項中選擇 〝 **Layout / 版面**〞項目,便可以將兩頁或是多頁的資料合印在一張紙內。

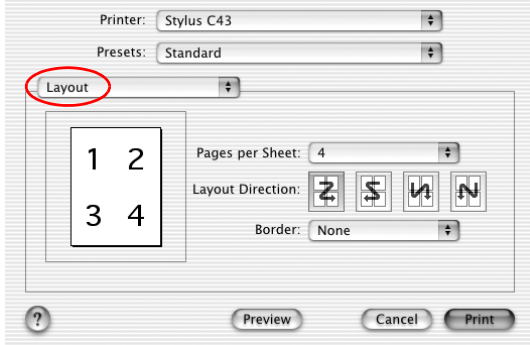

詳細的說明,請參考[第 34 頁 〝合併列印〞。](#page-33-0)

附註:

**〝Layout / 版面配置**〞功能是 Mac OS X 系統內建的標準功能。

## **更改 〝Color Management / 色彩管理〞設定值**

請從下拉式選單中選擇 〝**Color Management ( 色彩管理 )**〞功能 項目,它可以提供超過印表機驅動程式的色彩吻合和調整方法。 請參考下列章節的說明。

1. 請在下拉式選單中選擇 〝**Color Management ( 色彩管理 )**〞 功能項目,則會出現如下圖的對話框。

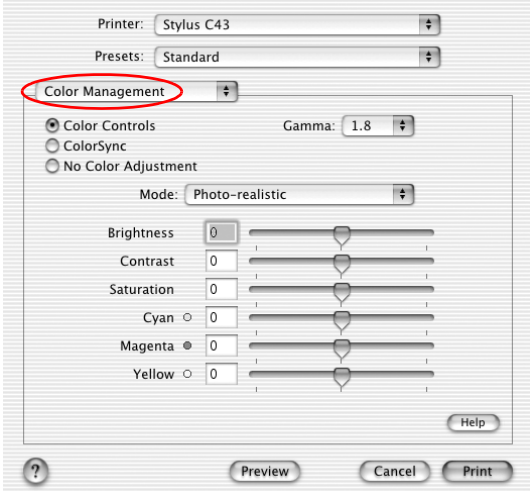

2. 請依照您實際的需求修改相關項目的設定值。詳細的操作方 法,請直接參考線上輔助說明。

## **在 〝Print / 列㊞〞對話框㆗顯示目前的設定值**

選擇 〝**Summary / 摘要**〞功能項目。您便可以在 〝Print / 列印〞 對話框中確認目前所修改的設定值。

請從下拉式選單中選擇 〝Summary / 摘要〞功能項目,螢幕上便 會出現以下這個對話框。

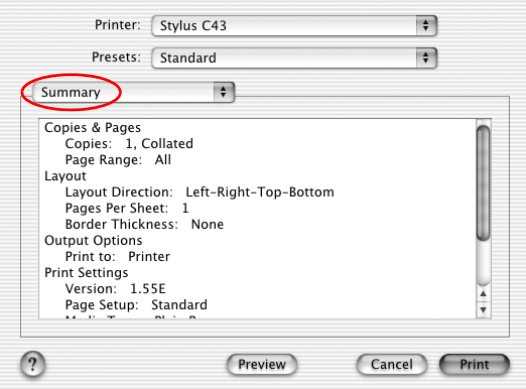

在清單中會顯示 〝 Copies & Pages / 列印份數和頁數 )〞、〝Layout / 版面〞、〝 Output Options / 輸出選項〞和 〝Print Settings / 列印設定 值〞等功能選項目前的設定值。

### 附註: 〝**Summary / 摘要**〞功能是 Mac OS X 系統內建的標準功能。

### **在 〝Print / 列㊞〞對話框㆗儲存和套用所修改的設定值**

### **在 〝Print / 列㊞〞對話框㆗儲存和套用所修改的設定值**

從下拉式選單中挑選 〝**Save Custom Setting / 儲存㉂訂設定值 )**〞功能項目。

此時,您所修改的設定組合會被命名成 〝**Custom**〞 儲存在 〝Saved Settings ( 儲存設定值 )〞清單中。您最多只能夠儲存一組自訂的設定 組合。

### 附註:

〝Custom Setting ( 自訂 )〞功能是 Mac OS X. 系統內建的標準功能。

### **使用已儲存的設定值**

若要使用您儲存的設定值,請從 〝Print / 列印〞對話框中的預設 選單中點選 **〝Custom / 自訂**〞。

若您改變了 Nedia Type / 紙張種類"或 Nnk / 墨水"的設定, 則 在清單中所顯示的選擇項目即會回至 〝Custom Settings / 自訂〞。 而之前所選擇的自訂設定值不會有任何更改。若要回至您所自訂 的設定值,請於清單重新選擇您所自訂的設定值。

# <span id="page-118-0"></span>**更改 〝Page Setup / 頁面設定〞對話框**

您可以改變紙張大小、指定紙張的 〝orientation / 列印方向〞和縮 小放大列印輸出。

從您所使用應用軟體的 〝File ( 檔案 )〞選單中選擇 〝**Page Setup** ( 頁面設定 )〞項目。此時,螢幕上便會出現 〝Page Setup ( 頁面設定 )〞的對話框。

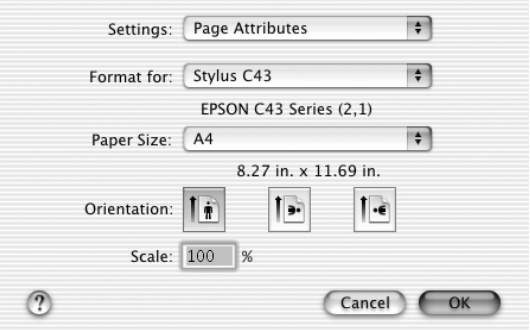

在 〝Page Setup / 頁面設定〞對話框中您可以改變以下的列印設定 值:

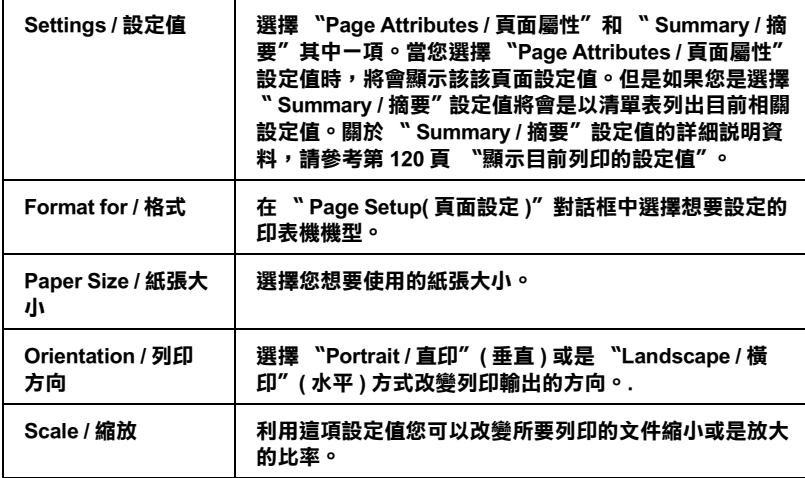

### 附註:

請確定在 〝Page Setup / 頁面設定〞對話框中的 〝Format for / 格 式〞設定值必須符合在 〝Print / 列印對話框〞的 〝Printer / 印表 機〞設定值。否則可能無法正常列印。

## <span id="page-119-0"></span>**顯示目前列印的設定值**

在 〝**Settings / 設定值**〞選單中選擇 〝**Summary / 摘要**〞功能項 目。您便可以在 〝Print ( 列印 )〞對話框中確認目前所修改的設定 值。

一旦您在 〝**Settings / 設定值**〞功能項中選擇 〝〝**Summary / 摘 要**〞功能項目,螢幕上便會出現以下這個對話框。

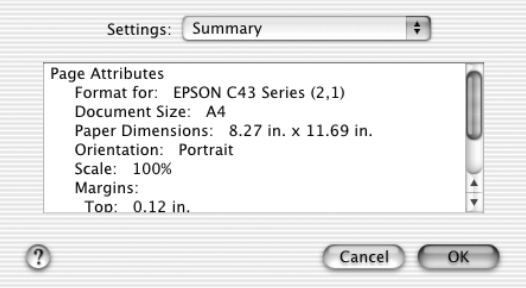

螢幕上會以清單方式表列出目前 〝 Format for / 格式〞、〝 Document size / 文件大小〞、〝Scale / 縮放〞和〝Margins / 邊界〞等 功能選項的設定值。

## 附註: 〝**Summary / 摘要**〞功能是 Mac OS X 系統內建的標準功能。

# **使用㊞表機工具程式**

EPSON 印表機工具程式可以讓您檢查印表機目前的狀態和從電腦 主機端執行某些印表機例行的保養工作。

如果您想要使用這些工具程式,只需要在 Macintosh HD 硬碟 ( 內 定預設值 ) 中 〝Applications〞資料夾內雙擊 〝 **EPSON Printer Utility** 〞圖示。然後直接點選您想要使用的工具程式圖示。

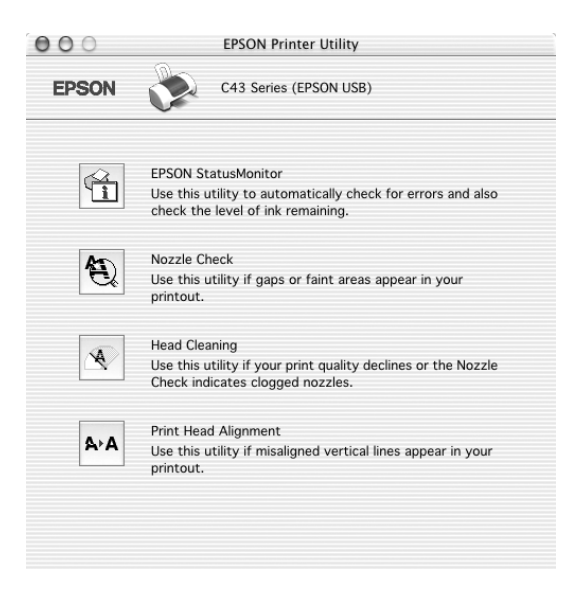

請參考下列章節的說明。

## **EPSON StatusMonitor / EPSON 狀態㈼控**

〝EPSON StatusMonitor / EPSON 狀態監控〞工具程式可以隨時監控 印表機的狀態。如果這工具程式偵測到印表機任何一個錯誤的狀 況時便會將該錯誤訊息傳遞給您。

您也可以利用這個工具程式在列印文件之前,先行偵測目前墨水 卡匣內所剩下的墨水存量。

如果您想要使用 〝EPSON StatusMonitor / EPSON 狀態監控〞工 具,可以直接在 Utility ( 工具 ) 對話框中按下 **EPSON StatusMonitor** 按鍵。詳細的操作步驟,請參考第 141 頁 <sup>、</sup>使用 [EPSON StatusMonitor〞](#page-140-0)。

### **Nozzle Check / 噴嘴檢查**

〝Nozzle Check / 噴嘴檢查 )〞工具程式是用來檢查印字頭的噴嘴是 否有堵塞的現象,如果您發現列印結果的品質變差時,請先執行 噴嘴檢查的功能。而且在清潔噴嘴之後請確認噴嘴是否完全清潔 乾淨。如果您所列印的噴嘴檢查圖案指示印字頭的噴嘴需要清潔 時,您可以直接從 〝Nozzle Check / 噴嘴檢查〞工具程式中直接只 行清潔工作,詳細的操作步驟,請參[考第 149 頁 〝噴嘴檢查〞](#page-148-0)。

### **Nozzle Check / 清潔㊞字頭**

這個 〝Head Cleaning / 清潔印字頭〞工具程式適用來清潔印字頭。 您可能需要清潔一下印字頭當您發現列印的品質有變差的現象。 不過,您首先必須先執行 Nozzle Check / 噴嘴檢查"的工具程式 確認印字頭是否真的需要清潔。您可以直接從 〝Head Cleaning / 清潔印字頭〞工具程式中直接執行 〝Nozzle Check / 噴嘴檢查〞的 工具。詳細的操作步驟,請參考[第 152 頁 〝清潔印字頭〞](#page-151-0)。

### **Print Head Alignment / 印字頭校正**

使用 Nrint Head Alignment / 印表機直線性校正"工具,可以提昇 文件列印的品質。當您發現列印文件中的垂直線不直或是出現或 黑、或白、或深、或淺的細紋時,請依照螢幕上的指示使用這項 工具程式。詳細的說明,請參考[第 157 頁 〝印表機直線性校](#page-156-0) [正〞](#page-156-0)。

# *利用線上輔助説明取得相關資料*

您的印表機軟體提供您多項線上輔助說明等特性,它可以及時地 告訴您如何使用印表機驅動程式中的各項設定及印表機工具程 式。

您可以從所使用的應用軟體的 〝File / 檔案〞選單中選擇 〝**Print / 列㊞**〞,然後從下拉式說單中選擇 〝**Print Setting / 列㊞設定**〞或 〝**Color Management / 色彩管理**〞,再按下 『**Help**』( 輔助說明 ) 圖示鍵,便可以啓動線上輔助說明檔案。

# **第 4 章 紙張的處理**

**紙張的處理**

## **單張紙進紙**

當您使用一般普通紙進紙時,請依照以下的操作步驟執行:

- 1. 拉開延伸出紙托盤。然後握住左側紙張邊緣定位器上突起的 部份並向左滑動定位器,使得兩側紙張邊緣定位器之間的距 離大於紙張的寬度。
- 2. 將整疊紙張打散後順齊。
- 3. 將紙張的列印面朝上,放入自動進紙槽中,並將紙張的右邊 靠著右側紙張邊緣定位器。然後,滑動左側紙張邊緣定位器 至紙張的左邊。確定整疊紙張沒有超過紙張邊緣定位器內側 的標示。

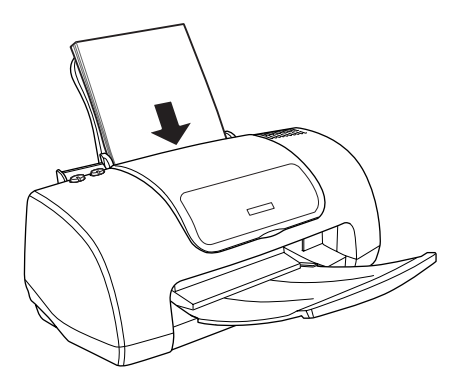

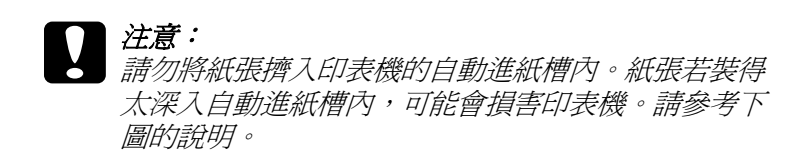

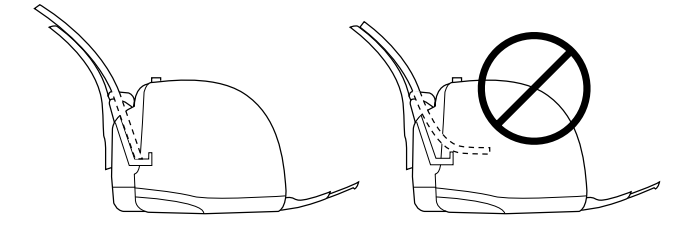

### 附註:

- □ 請於印表機的前方保留足夠的空間,使得紙張可以完全地退 出。
- □ 每次安裝紙張時,請將紙張較窄的一邊先放入自動進紙槽 內。
- □ 請注意不要讓整疊紙張的高度超過紙張定位器上的三角形符 號的高度位置。
- ❏ 確定整疊紙張的厚度沒有超過紙張邊緣定位器內側的標示。
- ❏ 若紙張捲曲,請於放入前,先將紙張壓平。不然在捲曲的紙 張上列印,可能會降低輸出品質,特別是當您已經在 "進階 設定<sup>®</sup>選項 (Windows 系統), 或者是在 "Printable Area ( 可列 印範圍 )〞選項 (Macintosh 系統 ) 中點選 〝**邊界最小化** 〞的 情況時,更需要特別注意。

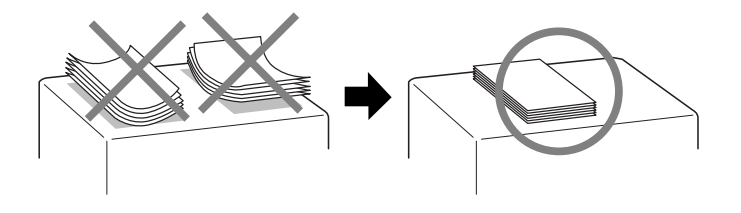

# **放入專用紙**

您可以使用一般品牌的普通紙,即可達到不錯的效果。然而,專 用紙和光面膠片這些種類的紙張因為吸入的墨水量較小,所以列 印品質比較好。

EPSON 提供針對 EPSON 噴墨印表機的墨水特性,所設計出的專用 紙。因此我們建議您使用 EPSON 原廠專用紙,以確保列印品質。

當安裝 EPSON 原廠專用紙時,請先詳讀附於紙張包裝袋內的說明 文件,並確實遵守下列項目。

### 注意:

噴墨專用紙材包裝中所附的清潔紙張並不適用在這款印表 機上。意即這款印表機在使用這種紙材並不需要執行這項 清潔工作,一旦使用這清潔紙可能會在印表機中發生夾紙 的問題。

### 附註:

❏ 在放置紙張至自動進紙槽之前,請先確認紙張的列印面是否 朝上。您可以參閱包裝上的說明,以確認哪一面才是紙張的 列印面。有些紙張會以切角作為裝紙方向的記號。 如下圖所 示。

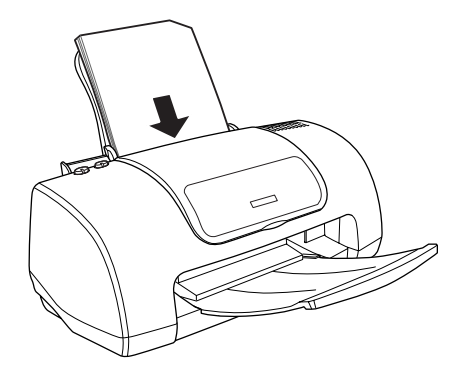

❏ 若您將印表機驅動程式中的 〝可列印範圍〞設定為 〝**邊界最 小化**〞來擴大列印區域時,專用紙上的切角可能會弄髒輸出 成品。

- □ 請注意不要讓整疊紙張的高度超過紙張定位器上的三角形符 號的高度位置。
- □ 確定整疊紙張的厚度沒有超過紙張邊緣定位器內側的標示。
- □ 若紙張機曲,請於放入前,先將紙張壓平。不然在機曲的紙 張上列印,可能會降低輸出品質,特別是將 〝可列印範圍〞 設定為 〝**邊界最小化**〞時。

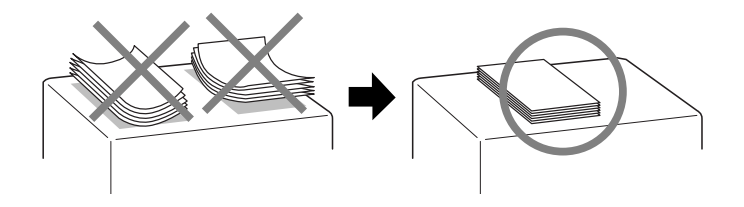

□ 若您想要列印在專用卡紙的另一面, 且 "可列印範圍"設定 為 〝**邊界最小化**〞時,請於安裝之前,先將紙張壓平或將紙 張輕輕地往反方向捲曲。

# **EPSON 專用紙的進紙容量**

請參考下表中列出印表機進紙槽所能容納的 EPSON 專用紙的張 數:

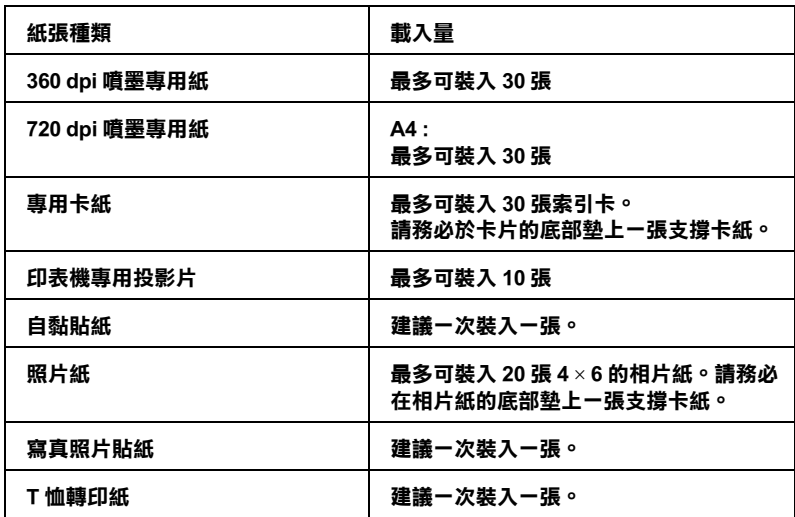

**\* 請㊟意,切勿讓㊞表機列㊞㉃㈵殊紙張底部所墊的支撐紙㆖。**

### **EPSON 照片紙的保存方法**

當您完成列印工作之後,請儘快地將剩餘尙未使用的空白紙張放 回到原先的包裝內。EPSON 建議您將列印的樣張保存在密封式的 塑膠袋內。並且讓這些紙張的保存場所遠離高溫、高濕和陽光直 射的地方。

# **放入信封**

請依照以下的操作步驟,執行信封的進紙動作。

- 1. 拉開延伸出紙托盤。然後,握住左邊紙張邊緣定位器。根據 您所使用的信封寬度調整該定位器與右邊紙張邊緣定位器之 間的距離。請讓這距離比您實際所使用的信封寬度稍微來的 寬鬆一些。
- 2. 請如下圖所請如下圖所示的方式將信封的封口朝下而且比較 寬的那一邊先放入進紙槽內。

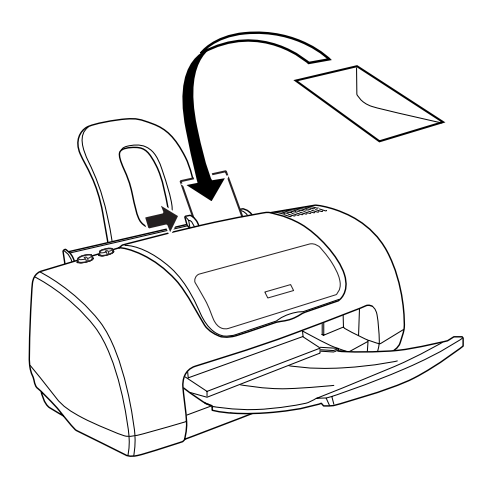

❏ 您可以一次將 10 張信封放入自動進紙槽。

#### 附註:

信封可摺疊的特性及厚度差異甚大。如果整疊信封的厚度超 過 10 mm,則請於放入自動進紙槽前,先將信封稍微壓平。如 果將整疊信封一起放入,可能會降低了列印品質,因此建議 一次放入一張信封。

- ❏ 不要使用捲曲或是已經折疊的信封。
- ❏ 記得在信封進紙前請先將其封口壓平。
- □ 提醒您不要使用太薄的信封,以避免在列印中發生信封捲曲 的現象。

❏ EPSON 建議您使用黑色墨水列印信封。若您決定使用彩色墨 水列印時,請擴大邊界的設定,以避免墨水弄髒了信封的底 部。

# **第 5 章 驅動程式設定值**

# **從 Windows 系統㆗啟動㊞表機驅動程式**

您可以從絕大部分的 Windows 應用軟體或是 Windows 的 〝開始〞 功能選單中啟動印表機驅動程式。

當您從 Windows 應用軟體中啓動印表機驅動程式所修改的設定値 只能套用在該應用軟體中。

但是如果您是從 Windows 〝開始〞功能選單啟動印表機驅動程 式,則您所修改的設定值可以套用在所有的應用軟體上。

請參考以下相關單元的說明資料。

### **從 Windows 應用軟體**

請依照以下的操作步驟啟動印表機驅動程式。

- 1. 請從 Windows 應用軟體的 〝檔案〞選單中點選 〝**列印**〞或是 〝**列印設定**〞功能項目。
- 2. 當螢幕上出現對話框時,請依序點選 〝**㊞表機**〞、〝**設定**〞、 〝**選㊠**〞或是 〝**內容**〞( 根據您所使用的應用軟體不同,因此 執行這些功能可能您會是需要按這些功能的組合按鍵 )。開啟 印表機驅動程式。

## **從 『開始』選單**

請依照以下的操作步驟啟動印表機驅動程式。

- 1. 按下 『**開始**』鍵後指向 〝**設定**〞並點選 〝**㊞表機**〞。
- 2. 針對 Windows Me、98 和 95 的使用者,請點選這台印表機圖 示,然後點選 〝檔案〞選單中 〝**內容**〞。

針對 Windows XP 和 2000 使用者,請點選這台印表機圖示, 然後點選 〝檔案〞選單中 〝**列㊞喜好設定** 〞。

開啟印表機驅動程式。

# **從 Macintosh 系統啟動㊞表機驅動程式**

### **Mac OS 8.6 ㉃ 9.x 版本 (Mac OS X 除外 )**

在下列對話框中所提供的印表機驅動程式設定和工具程式:

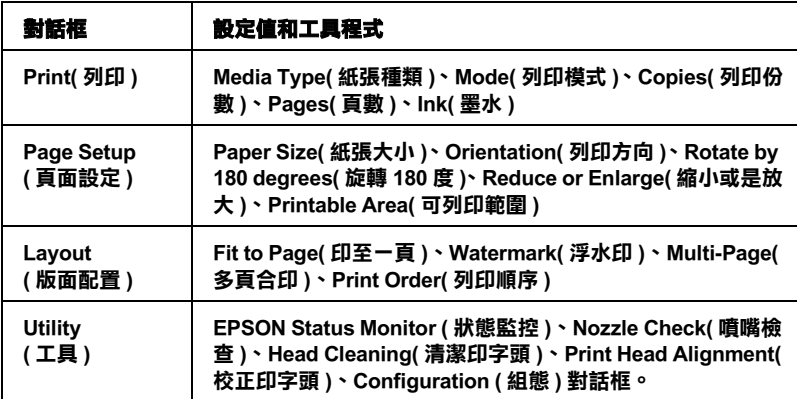

下表中是各對話框的啟動方法。

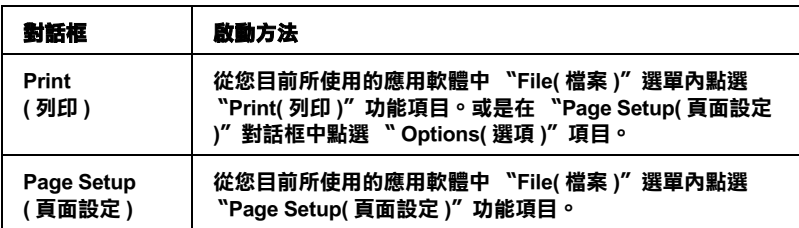

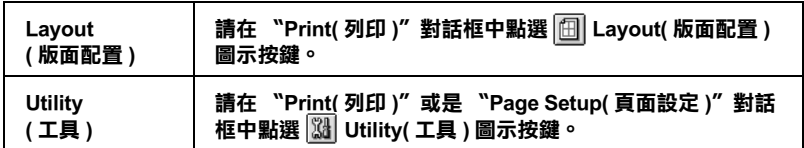

除此之外,您還可以在 〝Print ( 列印 )〞對話框中啟動下表中這些 對話框。

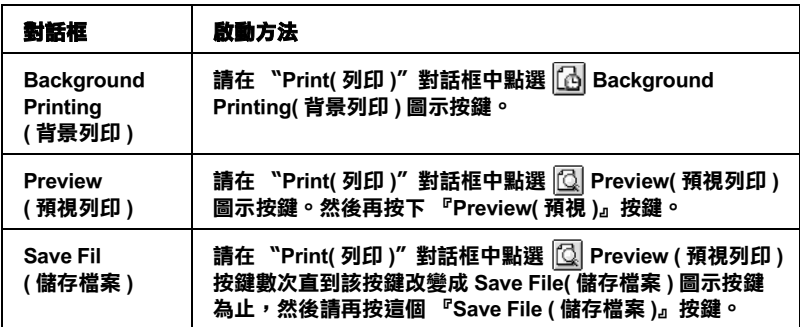

## **針對 Mac OS X 使用者**

下表所列出各對話框中所提供的功能設定和工具程式。而在 〝Print( 列印 )〞對話框中所能夠提供的功能設定值會因為您在 〝Print( 列印 )〞對話框下拉式選單中所選取的功能表單的不同而 有所差異。在 〝Page Setup( 頁面設定 )〞對話框的設定值會因為 您在 〝Page Setup( 頁面設定 )〞對話框中所選擇的功能不同而有 所差異。

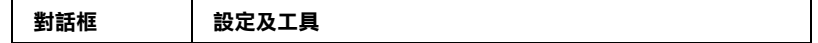

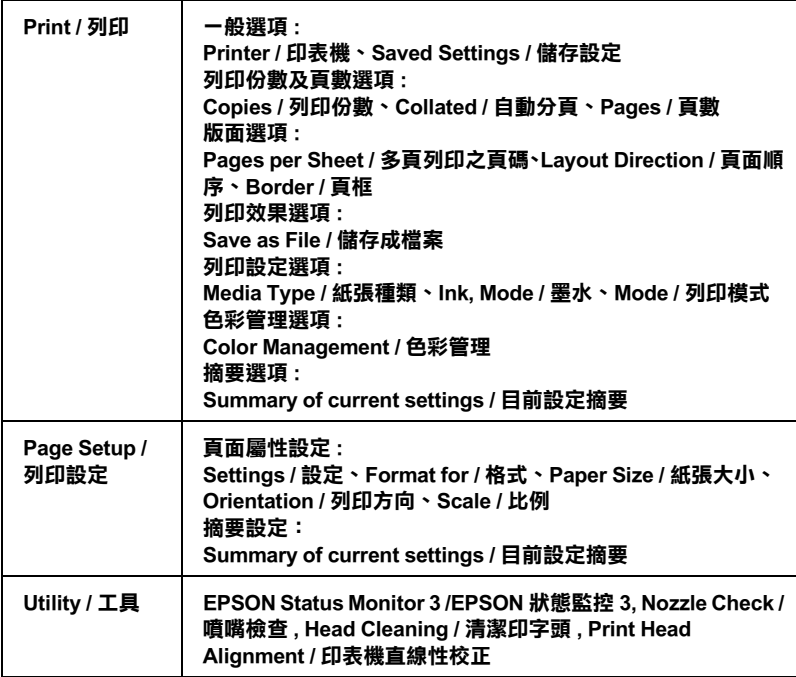

### 這些對話框可依照以下方式開啟:

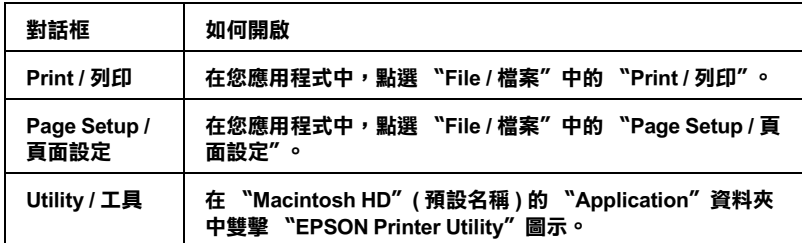

# <span id="page-133-0"></span>**紙張種類設定值**

這項 〝紙張種類〞設定值會決定其他功能選項的設定值。因此, 您通常必須先決定這項功能的設定值。

## **Plain Paper / 普通紙**

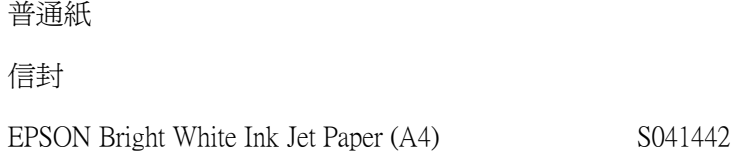

### **360 dpi Ink Jet Paper / 360 dpi 噴墨專用紙**

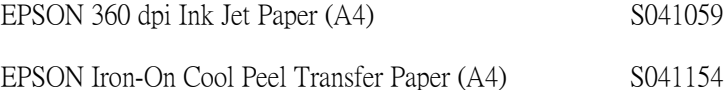

### **Photo Quality Ink Jet Paper / 720 dpi 噴墨專用紙**

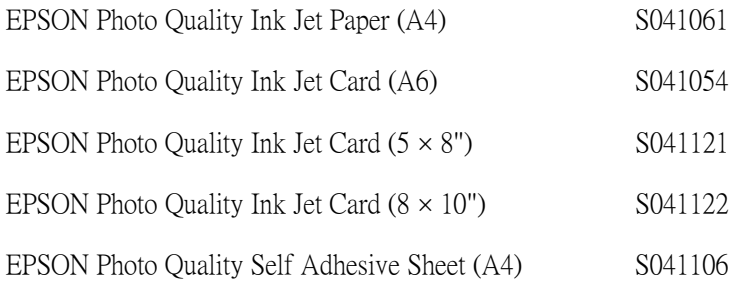

### **Photo Paper / 照片紙**

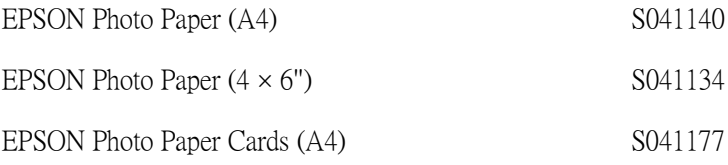

### **Ink Jet Transparencies / 噴墨專用投影片**

EPSON Ink Jet Transparencies (A4) S041063

### 附註 :

專用紙的種類會因地區的不同而有所差異。在您居住的地區中, 關於專用紙的最新資料,請洽詢 EPSON 客戶服務中心。詳細說明 , 請參[考 第 251 頁 〝客戶技術支援服務中心〞](#page-250-0)。

# **第 6 章 檢查㊞表機狀態與維護㊞表機**

# **檢查㊞表機狀態**

# **Windows 使用者**

## **使用進度計量表**

當您傳送列印工作至印表機時,則會開啓如下圖所示的 〝淮度計 量表〞。

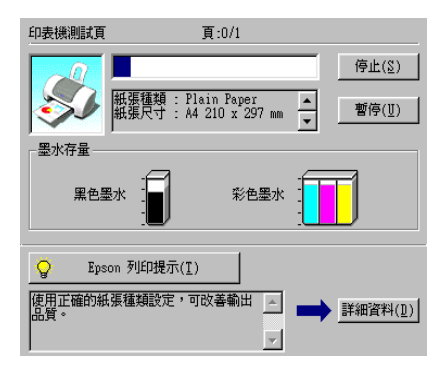

當建立了印表機與電腦之間的雙向溝通後,則 "進度計量表"將 會顯示目前列印工作的進度及提供列印狀態的資訊。同時,此計 量表也顯示了有關列印較佳化的列印提示及錯誤訊息。請參考下 個章節的說明。

### **Epson 列㊞提示**

大部份沒有在 EPSON 印表機驅動程式內的列印提示將會出現在 〝進度計量表〞視窗底部的文字框內。每 30 秒出現一個新的列印 提示。關於目前顯示的列印提示之詳細說明,請按下『**詳細資 料**』鍵。

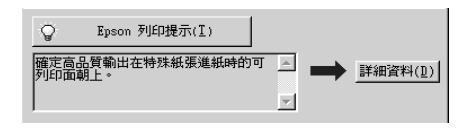

### **錯誤訊息**

若在列印時發生問題,則錯誤訊息會出現在 "進度計量表"視窗 上方的文字框內。詳細說明資料,請按下 『**e - 支援**』鍵開啟 〝解決問題的方法〞線上手冊。

### 附註:

依據您所居住的地方,解決問題的方法可能無法使用。

當墨水卡匣即將用盡或已用盡時,則在文字框的下方會出現 『**怎 麼辦 !**』鍵。請按下 『**怎麼辦 !**』鍵,則 EPSON 印表機狀態監控 3 將指導您一步一步的進行墨水卡匣的更換程序。

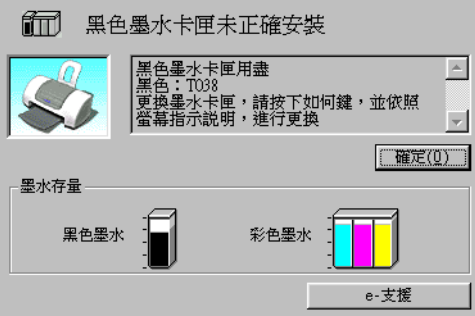

## **使用 EPSON 列㊞管理員**

EPSON 列印管理員與 Windows 列印管理員類似。若同時接收二份 或以上的列印工作,則列印管理員會按照接收的順序排列 ( 在網 路上的印表機,則可能會稱為佇列 )。當列印工作累積到一定的 值時,則 EPSON 列印管理員會傳送列印工作至印表機。在列印管 理員中,您可以查看有關己傳送到印表機的列印工作的列印狀態 資訊。您也可以取消、暫停 / 繼續、或重新開始所選擇的列印工 作。

### *附註:*

EPSON 列印管理員不適用於 Windows 2000 或 Windows XP。

傳送列印工作之後,則在工作列上將會出現 『**EPSON Stylus C43 Series 讀我檔案**』按鍵。按下此按鍵,便可開啟 EPSON 列 印管理員。

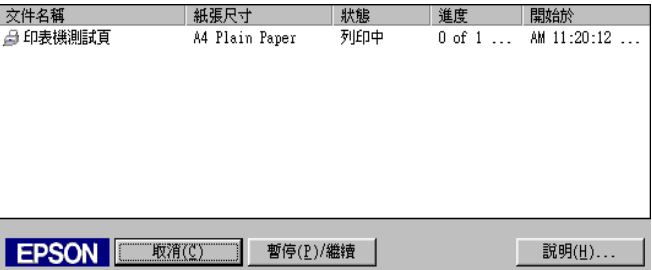

### **使用 EPSON ㊞表機狀態㈼控 3**

EPSON 印表機狀態監控 3〞顯示關於印表機狀態的詳細資料。

## *附註 :*

使用 〝EPSON 印表機狀態監控 3〞之前,請確實閱讀 〝讀我檔 案〞。若要開啟此檔案,請按下 『**開始**』鍵後,指向 〝**程式集**〞 (Windows Me、98、95 和 2000 使用者 ) 或 〝**所㈲程式**〞(Windows XP 使用者 ) 並選擇 〝**Epson**〞或 〝**EPSON ㊞表機**〞,再點選 〝**EPSON Stylus C43 Series Readme**〞。

### **開啟 EPSON ㊞表機狀態㈼控 3**

開啟 〝EPSON 印表機狀態監控 3〞的方法有兩種:

- ❏ 雙擊 Windows 工作列上的印表機圖示。關於更改此圖示設定 的詳細說明,請參考[第 80 頁 〝監控設定〞。](#page-79-0)
- ❏ 開啟印表機驅動程式,點選 〝**維護**〞選單,然後按下 『**㊞表 機狀態㈼控 3**』鍵。

當您開啓 〝EPSON 印表機狀態監控 3″時,則會出現如下圖的視 窗。

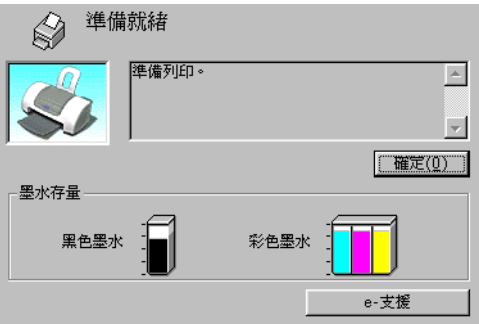

### **查看 EPSON ㊞表機狀態㈼控 3 的㈾料**

EPSON 印表機狀態監控 3 提供了下列的資料。

❏ 目前的狀態 :

EPSON 印表機狀態監控 3 提供印表機狀態的詳細資料、圖示 及狀態訊息。若墨水卡匣即將用盡或已用盡,則在 〝EPSON 印表機狀態監控 3〞視窗中會出現 『**怎麼辦 !**』鍵。按下 『**怎 麼辦 !**』鍵,將顯示更換墨水卡匣的說明,並將印字頭移至墨 水卡匣的更換位置。

❏ 墨水存量 :

EPSON 印表機狀態監控 3 提供顯示墨水存量的圖示, 和在墨 水用盡之前,估計可列印的張數。對彩色墨水卡匣而言,將 以卡匣內墨水存量最少的顏色,來代表所有顏色的墨水剩餘 存量。

- ❏ 墨水卡匣資訊: 您可以按下 『**㈾訊**』鍵查看已安裝的墨水卡匣資料。
- ❏ e 支援: 您可以從 〝EPSON 印表機狀態監控 3〞視窗開啟 〝解決問題 的方法〞線上手冊。若您遇到問題,請按下 〝EPSON 印表機 狀態監控 3〞視窗中的 『**e - 支援**』鍵。

### *附註 :*

EPSON 列印管理員不適用於 Windows 2000 或 Windows XP。

# **Macintosh 使用者**

## <span id="page-140-0"></span>**使用 EPSON StatusMonitor**

EPSON StatusMonitor 工具可監控印表機的狀態。若偵測到印表機 發生錯誤,則將會出現錯誤訊息來通知您。

當墨水卡匣即將用盡或已用盡時,則在文字框的下方會出現 『**How to / 怎麼辦 !**』鍵。請按下 『**How to / 怎麼辦 !**』鍵,則 EPSON StatusMonitor 將指導您一步一步的進行墨水卡匣的更換程 序。

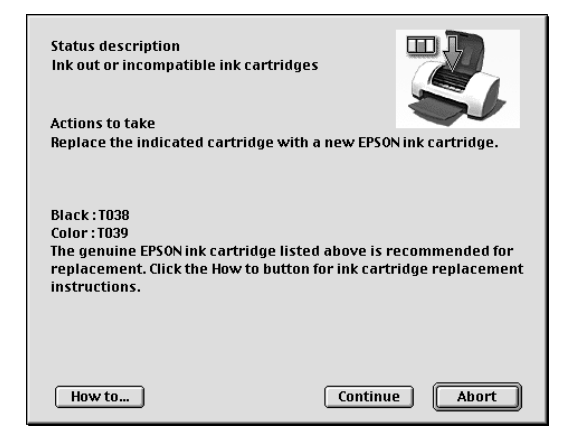

在列印之前,您也可以使用這個工具來檢查墨水存量。當開啟 EPSON StatusMonitor 時,則會顯示在開啓時的墨水存量。若要更 新墨水存量的資料,請按下 『**Update / 更新**』。

## **開啟 EPSON StatusMonitor**

請依照下列的步驟,開啓 EPSON StatusMonitor。

### **Mac OS 8.6 ㉃ 9.X 版本的使用者 (Mac OS X 除外 )**

1. 點選應用程式 〝File / 檔案〞中的 〝**Print / 列㊞**〞或 〝**Page Setup / 頁面設定**〞。則會開啟 〝Print / 列印〞對話框。

2. 按下『 m StatusMonitor』圖示鍵或按下『 图 Utility (工具)』 圖示鍵,然後按下 〝Utility / 工具〞對話框中的 『**EPSON StatusMonitor**』鍵。則會開啟 〝EPSON StatusMonitor〞對話 框。

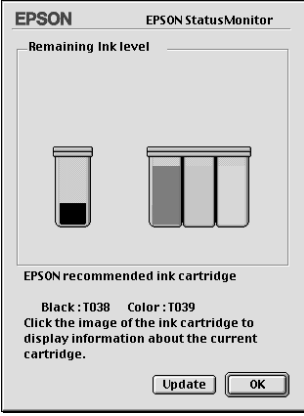

### **Mac OS X 使用者**

- 1. 請雙擊 Nacintosh HD<sup>®</sup> (預設硬碟名稱), 並雙擊 〝**Application**〞資料夾,然後再雙擊 〝**EPSON Printer Utility**〞圖示,此時會出現 〝Printer List / 印表機清單〞對話 框。
- 2. 請選擇您的印表機,並按下 『**OK / 確定**』鍵以開啟 〝Printer Utility / 印表機工具〞對話框。

3. 請點選 〝**EPSON StatusMonitor**〞鍵以開啟 〝EPSON StatusMonitor〞對話框。

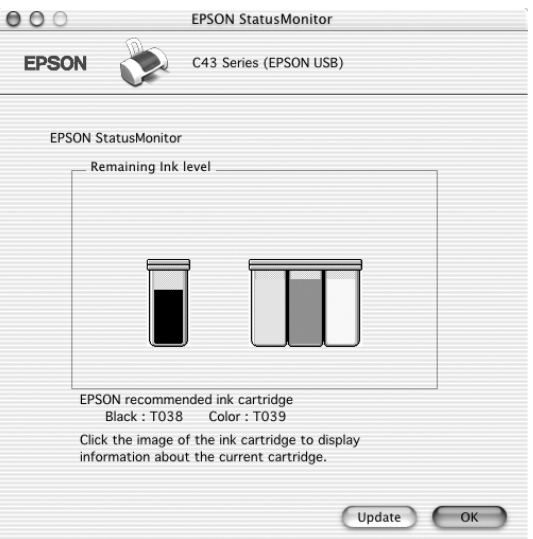

## **使用 Configuration Settings / 組態設定對話框**

若您想要改變 EPSON StatusMonitor 工具監控印表機的方式,或變 更印表機處理列印工作的方式,請依照下列的步驟。

### 附註:

此功能不適用於 Mac OS X。

- 1. 選應用程式 〝File / 檔案〞中的 〝**Print / 列㊞**〞或 〝**Page Setup / 頁面設定**〞。
- 2. 按下『 圖 Utility (工具)』圖示鍵。
3. 按下 『**Configuration / 組態**』。則會出現 〝Configuration Settings / 組態設定〞對話框。

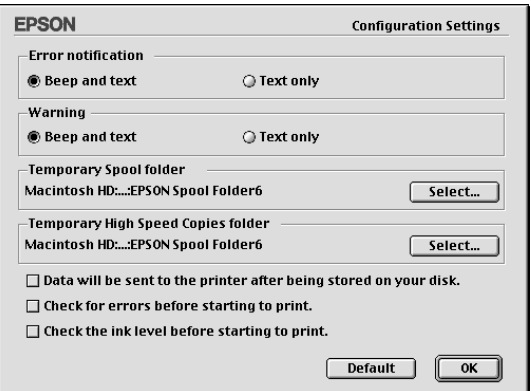

在 〝Configuration Settings / 組態設定〞對話框中,您可以更改下列 的設定:

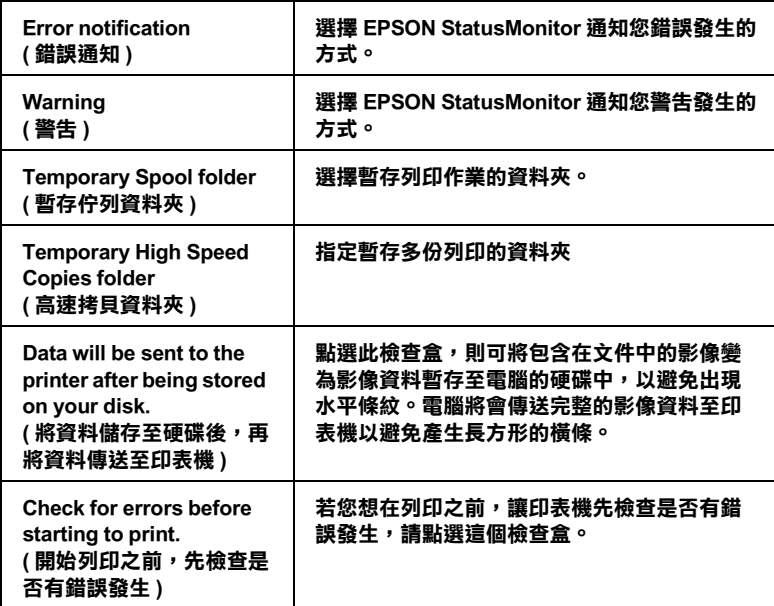

**Check the ink level before starting to print. ( 開始列㊞之前,檢查墨㈬ 存量 )**

若您想在列印之前,讓印表機先檢查目前的墨 **㈬存量,請點選這個檢查盒。**

### **使用 EPSON MonitorIV**

在您傳送列印工作至印表機後,您可以使用 EPSON MonitorIV 工 具來檢查、取消或改變更佇列中列印工作的順序。此工具也會顯 示出目前列印工作的狀態。

#### 附註:

此功能不適用於 Mac OS X。

### **開啟 EPSON MonitorIV**

若要開啓 EPSON MonitorIV,請依照下列的步驟。

- 1. 首先,開啟 〝Chooser / 選擇週邊〞或 〝Background Printing / 背 景列印〞對話框中的 〝**Background Printing / 背景列㊞**〞。
- 2. 傳送列印工作至印表機。
- 3. 點選應用程式右下方清單中的 〝**EPSON MonitorIV**〞,則會 開啟 〝EPSON MonitorIV〞對話框。

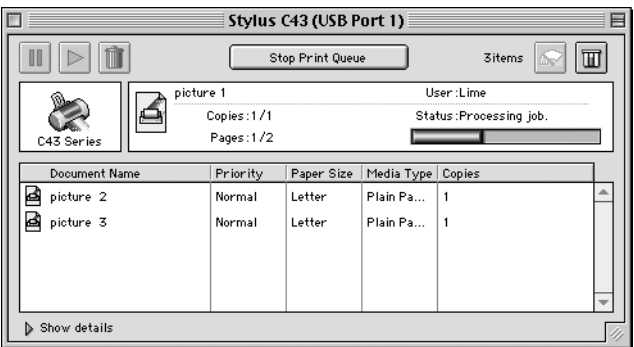

附註 :

您也可以雙擊 〝Extensions〞資料夾中的 〝**EPSON MonitorIV**〞 圖示,即可開啟 〝EPSON MonitorIV 〞。

#### **使用 EPSON MonitorIV 更改列㊞工作**

您可以參考下列敘述,使用 EPSON MonitorIV 管理列印工作:

❏ 使用下列的按鍵來暫停、繼續和取消列印工作。選擇您所想 管理的列印工作,然後按下所需的按鍵。

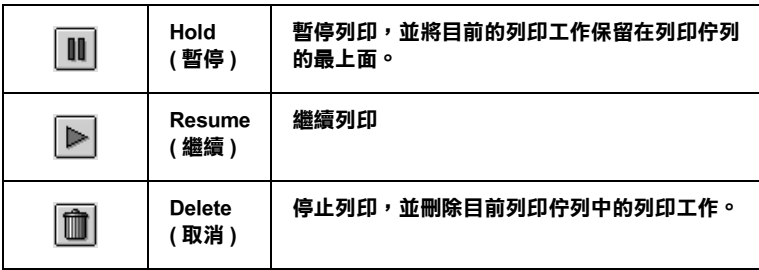

- ❏ 欲停止列印,請按下 『**Stop Print Queue / 停止列㊞佇列工 作**』鍵。 欲繼續列印,請按下『Start Print Queue / **開啟列印佇列工 作**』鍵。
- □ 使用下列的按鍵,啓動印表機工具程式。

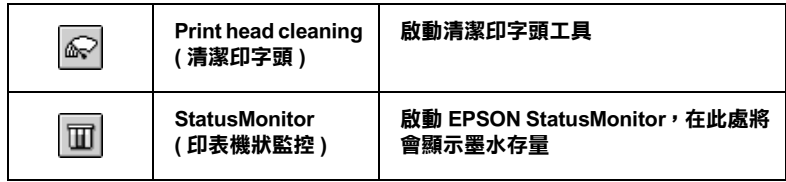

- ❏ 雙擊清單中的檔案以預視檔案 ( 當您正在列印 ESC/P 命令檔 時,此功能則無效 )。
- ❏ 雙擊 『**Copies / 拷貝份數**』改變已選擇列印工作的拷貝份 數。

❏ 按下在 〝EPSON MonitorIV〞對話框中的 〝**Show details / 顯 示詳細㈾料**〞即可開啟延伸說明,如下圖所示。在此對話框 中將會顯示被選取列印文件印表機驅動程式的詳細設定。

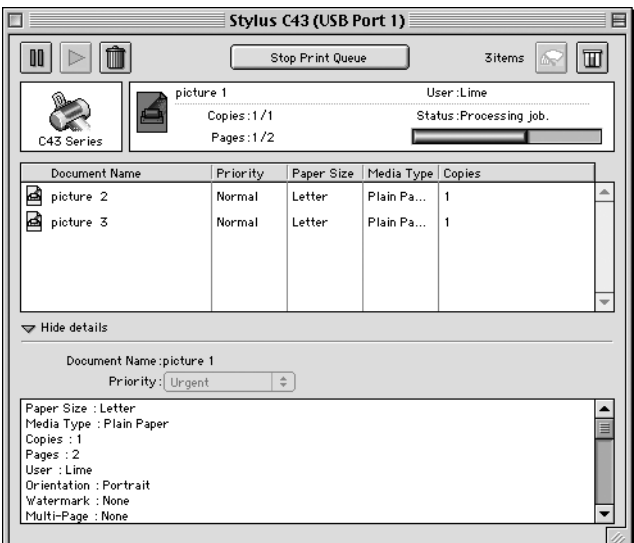

### **改變列㊞工作的順序**

要改變在列印佇列區中列印工作的優先順序,請依照下列的步 驟。

#### **附註:**

您也可以改變印表機驅動程式 〝Background Printing / 背景列印〞 對話框中所設定列印工作的優先列印時間。

1. 在 〝Document Name / 文件名稱〞欄位中,選擇您想要改變優 先順序的列印工作。

2. 按下 **"Show details / 顯示詳細資料**"以開啓在 "EPSON MonitorIV〞對話框中的此按鍵的延伸說明,如下圖所示。

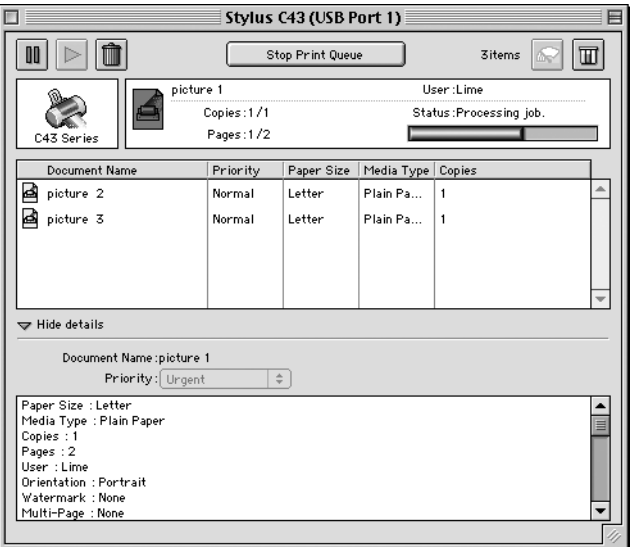

3. 從 〝Priority / 優先順序〞的清單中,選擇 〝**Urgent / 緊急**〞、 〝**Normal / ㆒般**〞、〝**Hold / 保留**〞或 〝**Print Time / 列㊞時 間**〞。

#### *附註* :

若您選擇 〝**Print Time / 列㊞時間**〞,則您可以在出現的對話 框中,指定將要列印文件的日期及時間。 並請確定在指定的 時間之前,您已開啟印表機及電腦的電源。

## **噴嘴檢查**

若您發現列印出的影像模糊不清或影像顏色失直,您可以藉由噴 嘴檢查來確認問題

您可以從電腦中使用印表機驅動程式中的 〝噴嘴檢查〞工具,或 使用印表機控制面板上的按鍵來檢查印字頭的噴嘴。

### **使用噴嘴檢查工具**

請參考下列合適的說明,使用 〝噴嘴檢查〞工具。

#### **Windows**

請依照下列的步驟,使用 〝噴嘴檢查〞工具。

- 1. 確定在自動進紙槽內已放入 A4 尺寸的紙張。
- 2. 選擇工作列上的印表機圖示並按滑鼠右鍵,然後點選 〝**噴嘴 檢查**〞,或開啟印表機驅動程式內容,然後點選 〝**維護**〞選 單並按下 『**噴嘴檢查**』鍵。
- 3. 請按照螢幕的指示操作。

#### **Macintosh**

請依照下列的步驟,使用 〝Nozzle Check / 噴嘴檢查〞工具。

- 1. Mac OS 8.6 至 9.x 版本的使用者 (Mac OS X 除外),請開啓 〝Print / 列印〞或 〝Page Setup / 頁面設定〞對話框並按下 『 工具』圖示鍵,然後按下在 〝Utility / 工具〞對話框中的 『**Nozzle Check / 噴嘴檢查**』鍵。 Mac OS X 使用者,請雙擊 〝**Macintosh HD**〞 ( 預設硬碟名稱 ),並雙擊 〝**Application**〞資料夾,然後再雙擊 〝**EPSON Printer Utility**〞圖示,選擇這台印表機,按下 〝Printer List / 印表機清單〞對話框中的 『**OK / 確定**』鍵。然後按下 〝Utility / 工具〞對話框中的 『**Nozzle Check / 噴嘴檢查**』鍵。
- 2. 請依照螢幕上的說明操作。

## **使用控制面板上的按鍵**

請依照下列的步驟,使用控制面板上的按鍵檢查噴嘴。

1. 關閉印表機的電源。

- 2. 確定在自動進紙槽內已放入 A4 或 Letter 尺寸的紙張。
- 3. 請同時按住『 o f 維護』鍵 (如下圖中的 ①)和『 O 電源』鍵 (如下圖中的 ②) 來開啓印表機的雷源。然後,先放開『9 雷 源』鍵。當印表機開始進行噴嘴檢杳後,再放開『6日維護』 鍵。

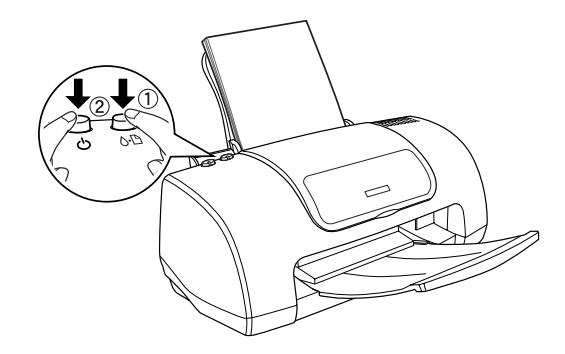

印表機會列印出一張自我測試頁,其中包括印表機 ROM 的版本、 墨水計數及噴嘴檢查圖示,以下為自我測試頁的內容。

**正常**

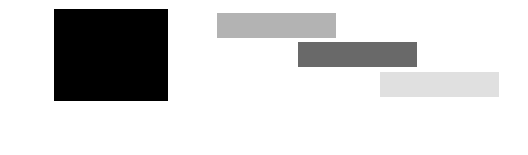

**需要清潔㊞字頭**

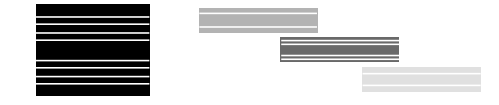

**㆖述的範例為黑色和白色,但實際測試為彩色 (CMYK)。**

如果自我測試頁列印結果不甚理想,即表示印表機有問題,可能 是墨水的噴嘴阻塞或是印字頭直線性不直。關於印字頭校正的說 明,請參考第157頁 〝印表機直線性校正〞。.

**清潔㊞字頭**

若您發現列印出來的成品模糊不清或影像顏色失直,您可以使用 清潔印字頭工具來清潔印字頭,以確認噴嘴可正常地導墨

您可以從電腦中使用印表機驅動程式中的 〝清潔印字頭〞工具, 或使用印表機控制面板上的按鍵來清潔印字頭。

#### **附註:**

- □ 清潔印字頭雲要同時使用彩色和里色黑水。 為了游母浪費黑 水,只需要在列印品質降低時再清潔印字頭。例如,若列印 結果模糊不清或顏色不正確,請清潔印字頭。
- ❏ 請先使用 〝噴嘴檢查〞工具來確認哪一個印字頭需要清潔。 因為這樣做比較省墨。
- □ 當 "80 錯誤" 燈號正在閃爍或亮起時,則無法清潔印字頭。 請先更換一個新的墨水卡匣。

### **使用清潔㊞字頭工具**

請參考下列適合的說明,使用 〝清潔印字頭〞工具。

#### **Windows**

請參考下列適合的說明,使用 〝清潔印字頭〞工具。

1. 確定已開啓印表機的電源, F. NoD錯誤 俗號已熄滅。

#### ///////////

若 "b 的錯誤"燈號正在閃爍,則無法清潔印字頭。請先更 換一個新的墨水卡匣。

- 2. 開啟印表機驅動程式內容,然後點選 〝**維護**〞選單並按下 『**清潔㊞字頭**』鍵。
- 3. 請依照螢幕上的說明操作。

営印表機正在執行清潔動作時,則 〝 ① 雷源〞 燈號會閃爍。

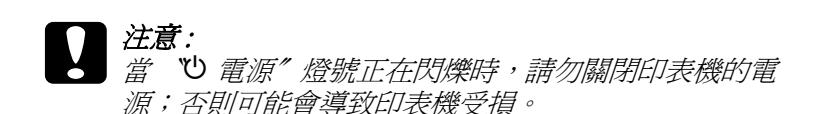

4. 當 "○ 電源" 燈號停止閃爍時,請按下在 "清潔印字頭"對 話框中的『**列印噴嘴檢查表單**』鍵確認印字頭是否已清潔乾 淨並重新設定清潔的循環。

下列為噴嘴檢查圖案:

#### **正常**

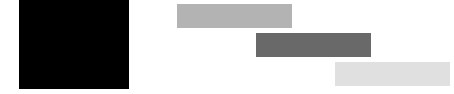

**需要清潔㊞字頭**

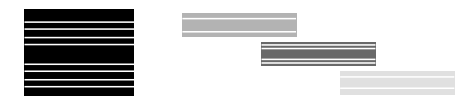

#### 上述的範例為黑色和白色,但實際上印表機的噴**嘴檢查表**單為彩色。

若列印出的檢查圖案不能令人滿意,您可能需要重複清潔印字頭 並且再列印噴嘴檢查圖案一次。

若重複清潔四或五次之後,若仍沒有改善列印品質,請關閉印表 機的電源並擱置一天,然後再重新清潔印字頭。

若列印品質還是沒有獲得改善,可能是其中一個或兩個墨水卡匣 太老舊或已受損需要更換。在墨水卡匣用盡之前,若要更換新的 墨水卡匣,請參考[更換墨水卡匣](#page-180-0)。

更換墨水卡匣之後,若列印品質依舊有問題,請洽詢經銷商。

#### 附註 :

為了維持列印品質,我們建議您每月至少列印一些頁面一次。

#### **Macintosh**

請依照下列的步驟,使用 〝Head Cleaning / 清潔印字頭〞工具來清 潔印字頭。

- 1. 確定已開啓印表機的電源, F. "6·B 錯誤"燈號已熄滅。
- 2. Mac OS 9 之前版本的使用者,進入印表機驅動程式並按下 『 工具』圖示鍵,然後按下 『**Head Cleaning / 清潔㊞字 頭**』鍵。 Mac OS X 使用者,請雙擊 〝Macintosh HD〞( 預設硬碟名稱 ) 的 〝Application〞資料夾中 〝**EPSON Printer Utility**〞的圖 示。請選擇此台印表機,並點選 〝Printer List / 印表機清單〞 對話框中的 『**OK / 確定**』鍵,然後再點選 〝Utility / 工具〞對 話框中的 『**Head Cleaning / 清潔㊞字頭**』鍵。
- 3. 依照螢幕上的說明操作。

當印表機正在執行清潔動作時,則 〝 ♡ 電源〞 燈號會閃爍。

## 注意 :

當 "D 雷源"燈號正在閃爍時,請勿關閉印表機的雷 源;否則可能會導致印表機受損。

4. 當 〝ひ 電源〞燈號停止閃爍時,請按下在 〝Head Cleaning / 清潔印字頭〞對話框中的 『**Confirmation / 確認**』鍵列印噴 嘴檢查圖案並重置清潔的循環。使用噴嘴檢查圖案來確認印 字頭是否已清潔乾淨。

下列為噴嘴檢查圖案:

**正常**

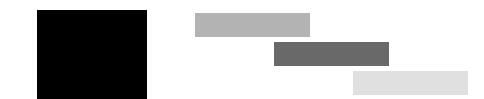

#### **需要清潔㊞字頭**

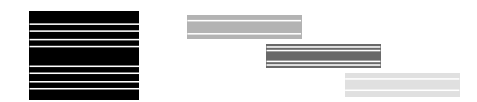

#### 上述的範例為黑色和白色,但實際上印表機的噴嘴檢查表單為彩色。

若重複清潔四或五次之後,若仍沒有改善列印品質,請關閉印表 機的電源並擱置一天。然後重新清潔印字頭一次,若有需要,請 再重複清潔印字頭。

若列印品質還是沒有獲得改善,可能是其中一個或兩個墨水卡匣 太老舊或已受損需要更換。若要更換新的墨水卡匣,請參考[第](#page-208-0)  [209 頁 〝列印品質在清潔印字頭後尚未改善〞。](#page-208-0)

更換墨水卡匣之後,若列印品質依舊有問題,請洽詢經銷商。

#### **附註:**

為了維持列印品質,我們建議您每月至少列印一些頁面一次。

## *使用控制面板上的按鍵*

請依照下列的步驟,使用控制面板上的按鍵清潔印字頭。

1. 確定 〝 ◆ 電源〞燈號亮著且 〝 ◆ □錯誤〞燈號是熄滅的。

#### ////////////

若 "O-D 錯誤" 燈號正在閃爍或亮著,則無法清潔印字頭且 此動作將會啟動墨水卡匣的更換程序。若目前您不想更換墨 水卡匣,請按一次 『6·8 維護』鍵,則印字頭即會回至原始 位置。

2. 按住『 6- B 維護』鍵約三秒鐘。

#### ////////////////////////

若您按住 『6·B 維護』鍵不到三秒鐘的時間,便放掉此鍵, 則會饋入紙張。若您按住此鍵超過六秒的時間,則印字頭會 自動移至更換位置。請再按下『 60 維護』鍵退出紙張,然 後重復步驟 1。

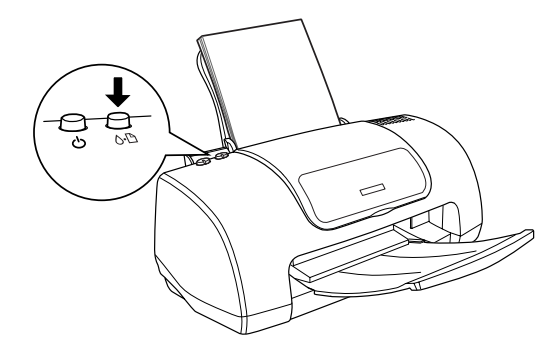

印表機開始清潔印字頭且 〝P 電源〞燈號開始閃爍。

注意: 當 "2 雷源"、熔號正在閃爍時,請勿關閉印表機的雷 源;否則可能會導致印表機受損。

3. 當 〝P 電源〞燈號停止閃爍時,請列印噴嘴檢查圖案以確認 印字頭是否已清潔乾淨並重新設定清潔的循環。

若重複清潔四或五次之後,若仍沒有改善列印品質,請關閉印表 機的電源並擱置一天。然後重新清潔印字頭一次,若有需要,請 再重複清潔印字頭。

若列印品質還是沒有獲得改善,可能是其中一個或兩個墨水卡匣 太老舊或已受損需要更換。在墨水卡匣用盡之前,若要更換新的 墨水卡匣,請參考[第 181 頁 〝更換墨水卡匣〞。](#page-180-0)

更換墨水卡匣之後,若列印品質依舊有問題,請洽詢經銷商。

#### /////////////////

為了維持列印品質,我們建議您每月至少列印一些頁面一次。

## <span id="page-156-0"></span>**㊞表機直線性校正**

I 若您發現有垂直線不直時,您可以使用印表機驅動程式中的 〝印表機直線性校正〞工具或控制面板上的按鍵來解決這個問 題。 請參考下列適當的說明。

## **Windows**

請依照下步驟,使用印表機直線性校正工具校正印字頭。

- 1. 確定在自動進紙槽內已放入 A4 尺寸的紙張。
- 2. 選擇工作列上的印表機圖示並按滑鼠右鍵,然後點選 〝**印表 機直線性校正**〞。或開啓印表機驅動程式內容,然後點選 〝**維護**〞選單並按下 『**㊞表機直線性校正**』鍵。
- 3. 您可以使用印表機列印出來的測試樣本,來校正印字頭。

範例如下:

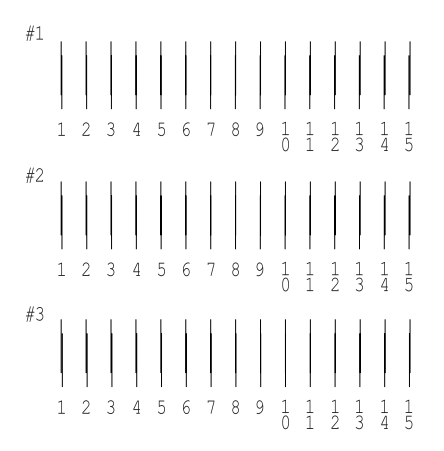

4. 從在列印測試頁的每個圖案,選擇一條最直的直線。針對每 個圖案,從在 〝印表機直線性校正〞對話框中的下拉式清 單,選擇相對應的線條編號,然後按下 『**完成**』鍵套用新的 設定值。

#### 附註:

若您無法找到已校正正確的線條,請選擇最接近正確值的線條編 號並按下 『**重新校正**』鍵。 則您所選擇的線條將會重新設定為中 間的 ( 編號 8) 位置並再列印一次校正測試頁。

### **Macintosh**

請依照下步驟,使用印表機直線性校正工具校正印字頭。

1. 確定在自動進紙槽內已放入 A4 或 Letter 尺寸的紙張。

- 2. Mac OS 9 之前版本的使用者,請開啓印表機驅動程式,並點 選 『 Utility ( 工具 )』選單,然後按下 『**Print Head Alignment / ㊞表機直線性校正**』鍵。 Mac OS X 使用者,請雙擊 Macintosh HD (預設硬碟名稱)的 〝Application〞資料夾中 〝**EPSON Printer Utility**〞的圖示。 請選擇此台印表機,並點選 Printer List 對話框中的 『**OK / 確 定**』鍵,然後再點選對話框中的 『**Print Head Alignment / ㊞ 表機直線性校正**』鍵。
- 3. 您可以使用印表機列印出來的測試樣本,來校正印字頭。

範例如下:

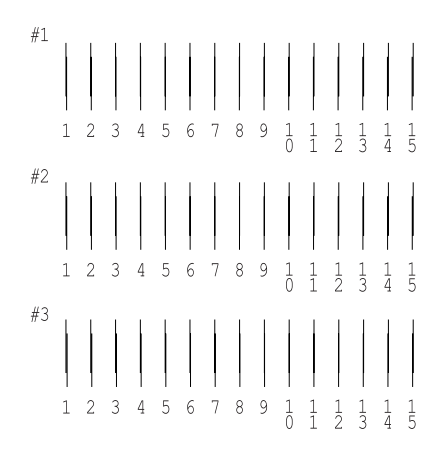

4. 從在列印測試頁的每個圖案,選擇一條最直的直線。針對每 個圖案,從在 〝印表機直線性校正〞對話框中的下拉式清 單,選擇相對應的線條編號,然後按下 『**完成**』鍵套用新的 設定值。

#### 附註 :

若您無法找到已校正正確的線條,請選擇最接近正確值的線條編 號並按下 『**重新校正**』鍵。 則您所選擇的線條將會重新設定為中 間的 ( 編號 8) 位置並再列印一次校正測試頁。

## **Windows Me、98 和 95 使用者**

此部份將會告訴您如何安裝印表機,使其他電腦可以在網路上使 用這台印表機。

首先,您必須先在連接這台印表機的電腦中,將印表機設定為資 源分享的印表機。然後,您必須在每台會透過網路使用到這台印 表機的電腦中,安裝印表機驅動程式並指定網路路徑。.

#### *附註* :

此章節主要是說明如何在網路上,將印表機設定為資源分享的印 表機。若要將印表機直接連接至網路,但卻不想將這台印表機設 定為網路印表機的話,請洽詢網路管理員。

## <span id="page-160-0"></span>將印表機設定為一台資源分**享的印**表機

請依照下列的步驟,使其他電腦可透過網路來共用這台印表機。

- 1. 按下 『**開始**』鍵並指向 〝**設定**〞,然後點選 〝**控制台**〞。
- 2. 雙擊 〝**網路**〞圖示。
- 3. 按下 『**檔案及列㊞分享**』鍵。

4. 點選 "**別人也可以使用我的印表機**"檢杳盒並按下『確定』 鍵。

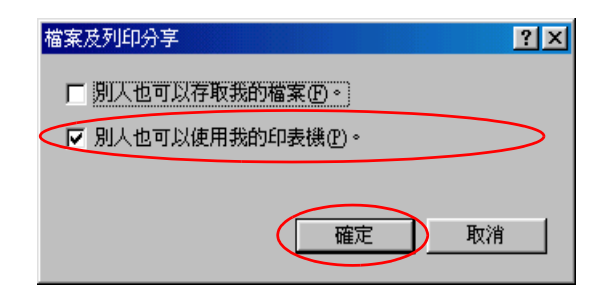

- 5. 按下在 〝網路〞對話框中的 『**確定**』鍵。
- 6. 在 〝控制台〞中,雙擊 〝**㊞表機**〞圖示。

#### 附註 :

- ❏ 若出現要求您放入 Windows Me、98 或 95 光碟片的對話 框,則請將光碟片放入光碟機中 ,並依照螢幕上的指示 操作。
- ❏ 若出現要求您重新啟動電腦的對話框,請重新啟動電腦。 然後,扛開 **〝印表機**〞資料夾並繼續執行步驟 7。
- 7. 在 〝**㊞表機**〞資料夾中,選擇這台印表機的圖示,然後點選 〝檔案〞選單中的 〝**㈾源分享**〞。

8. 點選 〝**㈾源分享**〞選單,然後鍵入所需的印表機資訊並按下 『**確定**』鍵。

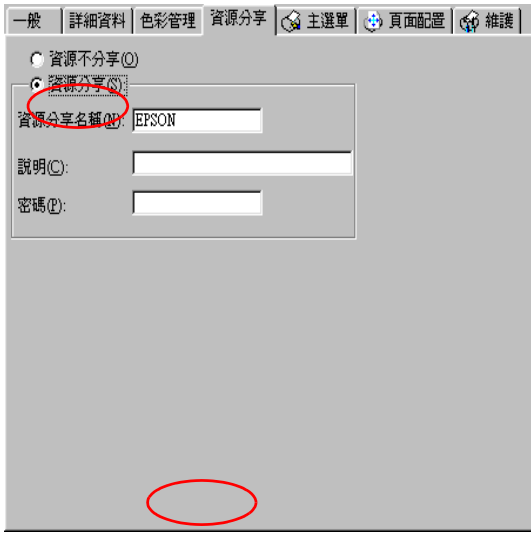

## **透過網路使用印表機**

為了讓網路上的其他電腦可以使用這台印表機,您必須先在欲使 用這台印表機的每台電腦中,安裝印表機驅動程式。請依照下列 的步驟。

#### **附註:**

在您可以從其他電腦來使用這台印表機之前,您必須先在直接連 接這台印表機的電腦中,將這台印表機設定為一台資源分享的印 表機。詳細說明,請參[考第 161 頁 〝將印表機設定為一台資源分](#page-160-0) [享的印表機〞](#page-160-0)。

- 1. 按下 『**開始**』鍵並指向 〝**設定**〞,然後點選 〝**㊞表機**〞。
- 2. 雙擊 〝**新增印表機**〞圖示,則會開啓 〝新增印表機精靈〞視 窗。
- 3. 按下 『**㆘㆒步**』鍵。

4. 點選 "網路印表機",然後按『下一步』鍵。

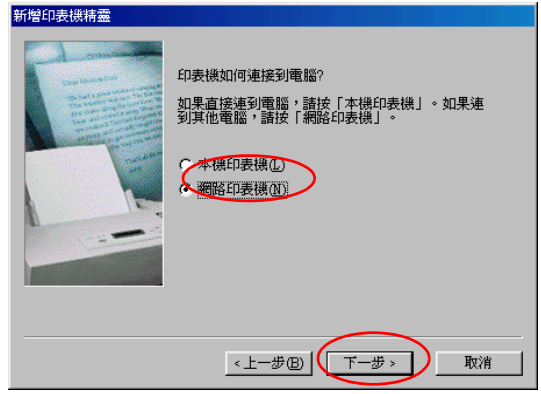

- 5. 在下一個螢幕畫面中,按下 『**瀏覽**』鍵。
- 6. 雙擊直接連接這台印表機的電腦,然後點選這台印表機的圖 示。

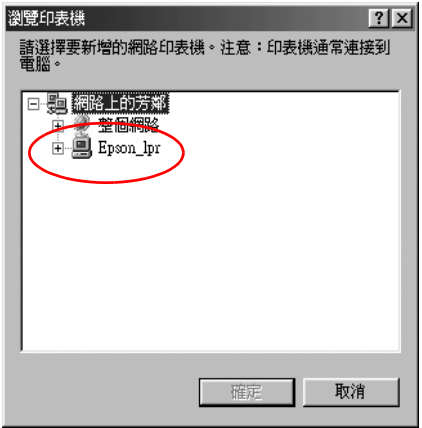

7. 按下 『**確定**』鍵並依照螢幕上的指示操作。

#### 附註 :

若要監控資源分享印表機的狀態,您必須在將會使用這台印 表機的每台電腦中,安裝 EPSON 印表機狀態監控 3。詳細說 明,請參[考第 165 頁 〝安裝](#page-164-0) EPSON 印表機狀態監控 3〞 。

#### <span id="page-164-0"></span>**安裝 EPSON ㊞表機狀態㈼控 3**

若要監控印表機在網路上的使用狀態,您必須在將會使用到這台 印表機的每台電腦中,安裝 EPSON 印表機狀態監控 3。請依照下 列的步驟。

- 1. 將印表機軟體光碟片放入光碟機中。若沒有出現 〝EPSON 安 裝程式〞對話框,請雙擊光碟片中的 〝**SETUP.EXE**〞。
- 2. 點選 "安裝 EPSON Status Monitor 3<sup>″, 市</sup>按下『 "』鍵。
- 3. 點選 『**進階**』鍵,此時只選擇 〝**EPSON Status Monitor3**〞,然後再按下 『**安裝**』鍵。
- 4. 依照螢幕上的說明操作。

## **Windows 2000 和 XP 使用者**

此部份將會告訴您如何安裝印表機,使其他電腦可以在網路上使 用這台印表機。

#### 附註:

- ❏ 此部份將會告訴您如何安裝印表機,使其他電腦可以在網路 上使用這台印表機。
- □ 首先,您必須先在連接這台印表機的電腦中,將印表機設定 為資源分享的印表機。然後,您必須在每台會透過網路使用 到這台印表機的電腦中,安裝印表機驅動程式並指定網路路 徑。
- **❑** 欲安裝應用程式於 Windows XP 作業系統,您必須以 Computer Administrator 身分登入電腦。若您只取得部分權限, 您將無法 執行安裝。 在您安裝 Windows XP 之後, 您就被設為管理者的身分。
- ❏ 以下所示之圖片為 Windows 2000 作業系統的畫面。

首先,您必須先在連接這台印表機的電腦中,將印表機設定為資 源分享的印表機。然後,您必須在每台會诱過網路使用到這台印 表機的電腦中,指定網路路徑並安裝印表機驅動程式。

### <span id="page-165-0"></span>將印表機設定為一台**資源分**享的印表機

請依照下列的步驟,使其他電腦可透過網路來共用這台印表機。

- 1. Windows 2000 使用者,請按下 『**開始**』鍵並指向 〝**設定**〞, 並點選 〝**㊞表機**〞。 Windows XP 使用者,請點選『開始』、"控制台"、"印表機 **和其他軟體**〞,然後選擇 〝**㊞表機和傳真**〞。
- 2. 點選這台印表機的圖示,並按下滑鼠右鍵,然後點選 〝**共 用**〞。
- 3. 點選 〝**設定共用為**〞,並鍵入分享名稱。

附註 :

資源分享印表機的名稱,請勿使用空白或連結符號。

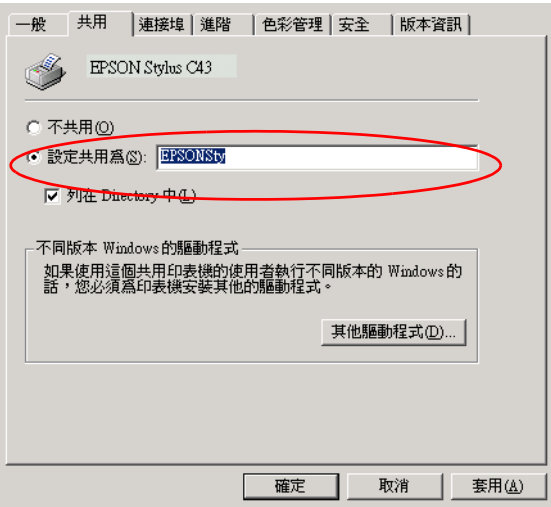

若您想要 Windows XP 或 2000 自動下載印表機驅動程式到執行 Windows Me、98 和 95 的電腦中,請按下 『**其他驅動程式**』 鍵並選擇適用於其他電腦的環境和作業系統。按下 『**確定**』 鍵並插入光碟片。請選擇 〝**WIN9X**〞並點選 『**確定**』鍵以安 裝其他的驅動程式。

4. 若您已安裝了其他的驅動程式,請按下 『**確定**』鍵或按下 『**關閉**』鍵。

### **透過網路使用印表機**

為了讓網路上的其他電腦可以使用這台印表機, 您必須先在欲使 用這台印表機的每台電腦中,安裝印表機驅動程式。請依照下列 的步驟。

#### 附註 :

在您可以從其他電腦來使用這台印表機之前,您必須先在直接連 接這台印表機設定為一台資源分享的印 表機。詳細說明,請參[考第 166 頁 〝將印表機設定為一台資源分](#page-165-0) [享的印表機〞](#page-165-0)。

- 1. Windows 2000 使用者,請按下 『**開始**』鍵並指向 〝**設定**〞, 並點選 〝**㊞表機**〞。 Windows XP 使用者,請點選『開始』、"控制台"、"印表機 **和其他軟體**〞,然後選擇 〝**㊞表機和傳真**〞。
- 2. 雙擊 "新增印表機"圖示,則會開啓 "新增印表機精靈"視 窗。
- 3. 按 『下一步』鍵。
- 4. 點選 "網路印表機",然後按『下一步』鍵。

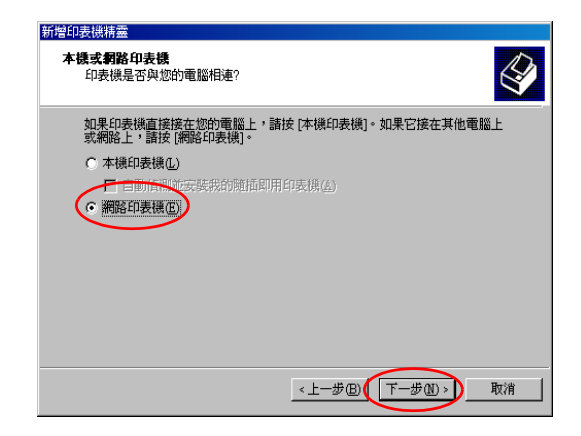

5. 在下一個視窗中按下『下一步』。

6. 雙擊直接連接這台印表機的電腦,然後點選這台印表機的圖 示。

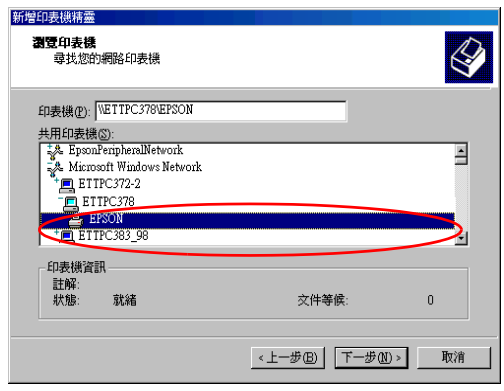

7. 按 『**㆘㆒步**』鍵並依照螢幕上的指示操作。

#### 附註:

- ❏ 依直接連接這台印表機的電腦,所使用的作業環境和連接 埠而定,〝新增印表機精靈〞視窗可能會通知您從印表機 軟體光碟片中安裝印表機驅動程式。在這種情況下,請按 下 『**從磁片安裝**』鍵並依照螢幕上的指示操作。
- □ 若要監控資源分享印表機的狀態,您必須在將會使用這台 印表機的每台電腦中,安裝 EPSON Status Monitor 3。詳細 說明,請參考第 169 頁 〝安裝 [EPSON 印表機狀態監控](#page-168-0)   $3''$  $3''$  。

#### <span id="page-168-0"></span>**安裝 EPSON ㊞表機狀態㈼控 3**

若要監控印表機在網路上的使用狀態,您必須在將會使用到這台 印表機的每台電腦中,安裝 EPSON Status Monitor 3。請依照下列 的步驟操作。

- 1. 將印表機軟體光碟片放入光碟機中。若沒有出現 〝EPSON 安 裝程式〞對話框,請雙擊光碟片中的 〝**SETUP.EXE**〞。
- 2. 請點選 "安装印表機驅動程式 / 工具", 並按下 『 … 』。
- 3. 請點選『進階』鍵,並確認此時只選擇 NEPSON 印表機狀 **態㈼控 3**〞,然後再按下 『**安裝**』鍵。
- 4. 依照螢幕上的說明操作。

## **Macintosh**

此部份將會告訴您如何安裝印表機,使其他電腦可以在 AppleTalk 網路上使用這台印表機。藉由將此印表機設定為資源分享的印表 機,則本地印表機將會連接至網路上,並且其他的電腦也可以使 用。

#### 附註:

印表機分享設定是 Mac OS X 10.2 或更新版本的標準功能。詳細的 說明,請參考您的系統說明文件。

首先,您必須先在連接這台印表機的電腦中,將印表機設定為資 源分享的印表機。然後,您必須在每台會诱渦網路使用到這台印 表機的電腦中,指定網路路徑並安裝印表機驅動程式。

## 將印表機設為一台資源分享的印表機

請依照下列的步驟,讓其他電腦可以透過 AppleTalk 網路來使用這 台印表機。

1. 開啓印表機的電源。

2. 點選 〝Apple〞功能表中的 〝**Chooser / 選擇週邊**〞並點選這 台印表機的圖示。然後,選擇連接這台印表機的連接埠。

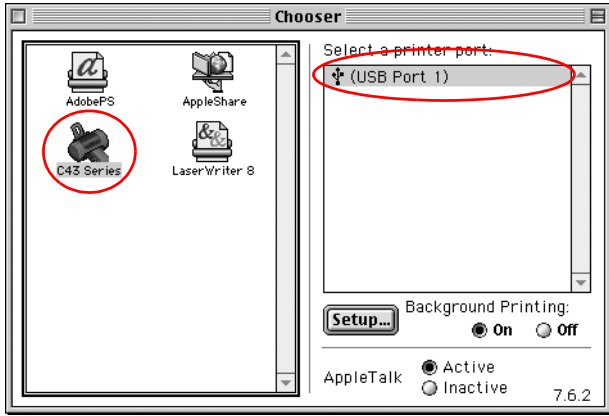

3. 按下 『**Setup / 設定**』鍵。則會開啟 〝Printer Sharing Setup / 分 享印表機設定〞對話框。

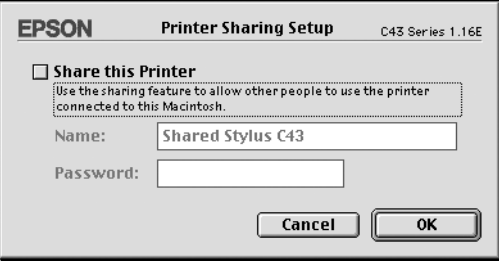

- 4. 點選 "Share this Printer / 分享此台印表機"檢查盒,然後 鍵入所需的印表機名稱和密碼資料。
- 5. 按下 『**OK / 確定**』鍵。 則資源分享印表機的名稱將會出現在 〝Chooser / 選擇週邊〞的連接埠清單中。
- 6. 關閉 〝Chooser / 選擇週邊〞。

## **透過網路使用印表機**

**為了讓網路上的其他電腦可以使用這台印表機,您必須依照下列** 的步驟,讓每台電腦都能使用這台印表機。

- 1. 開啟印表機的電源。
- 2. 從印表機軟體光碟片中,安裝印表機驅動程式。
- 3. 點選 〝Apple〞功能表中的 〝**Chooser / 選擇週邊**〞。然後, 從 〝Select a printer port / 選擇印表機連接埠〞清單中,點選這 台印表機的圖示及您所想要使用的印表機連接埠。

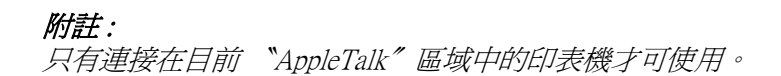

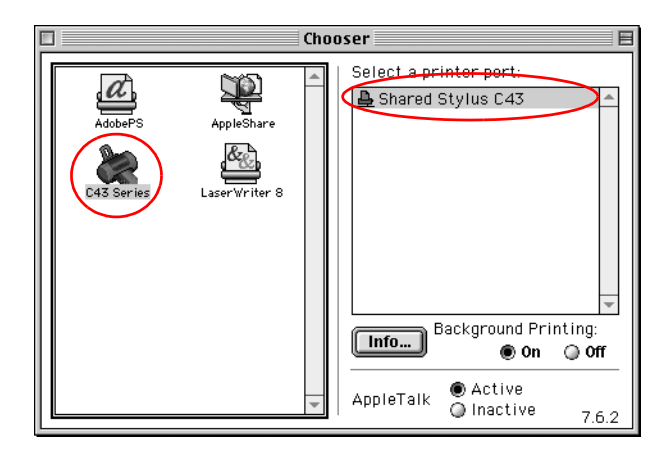

若出現如下圖的對話框,請鍵入這台印表機的密碼,然後按 下 『**OK / 確定**』鍵。

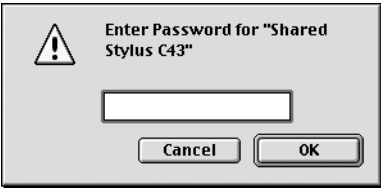

- 4. 按下『Background Printing / **背景列印**』鍵, 以開啓 (On) 或 關閉 (Off) 背景列印。
- 5. 關閉 〝Chooser / 選擇週邊〞。

# **第 8 章 加快列㊞速度**

**㆒般說明**

列印解析度高的資料比列印解析度低的資料所需的列印時間多, 而列印彩色資料所需的列印時間比列印黑白資料還要長,因為彩 色文件的資料量比較大。因為這個因素,若您需要較快的列印速 度,色彩和列印品質的取捨則是相當重要的。

然而,若文件需要採用高解析度及大量彩色列印,如包含彩色相 片的文件,仍可以調整其它的列印條件來加快列印速度。但請記 住,在改變某些條件以加快列印速度的同時,也可能會因此而降 低列印品質。

下表所顯示的資料為列印速度與列印品質間的比較 ( 一方增加, 則另一方會降低 )。

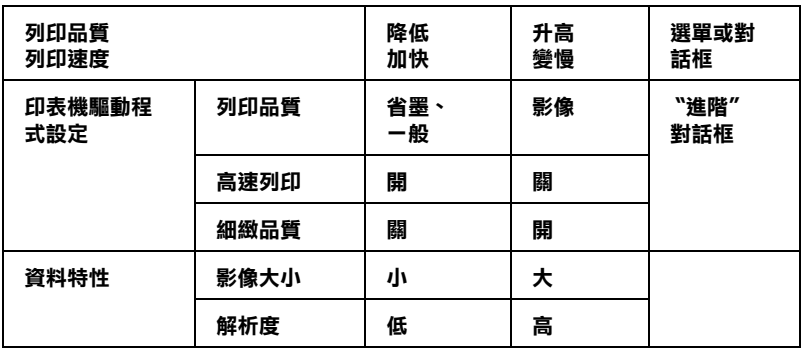

The table below shows the factors related to print speed only.

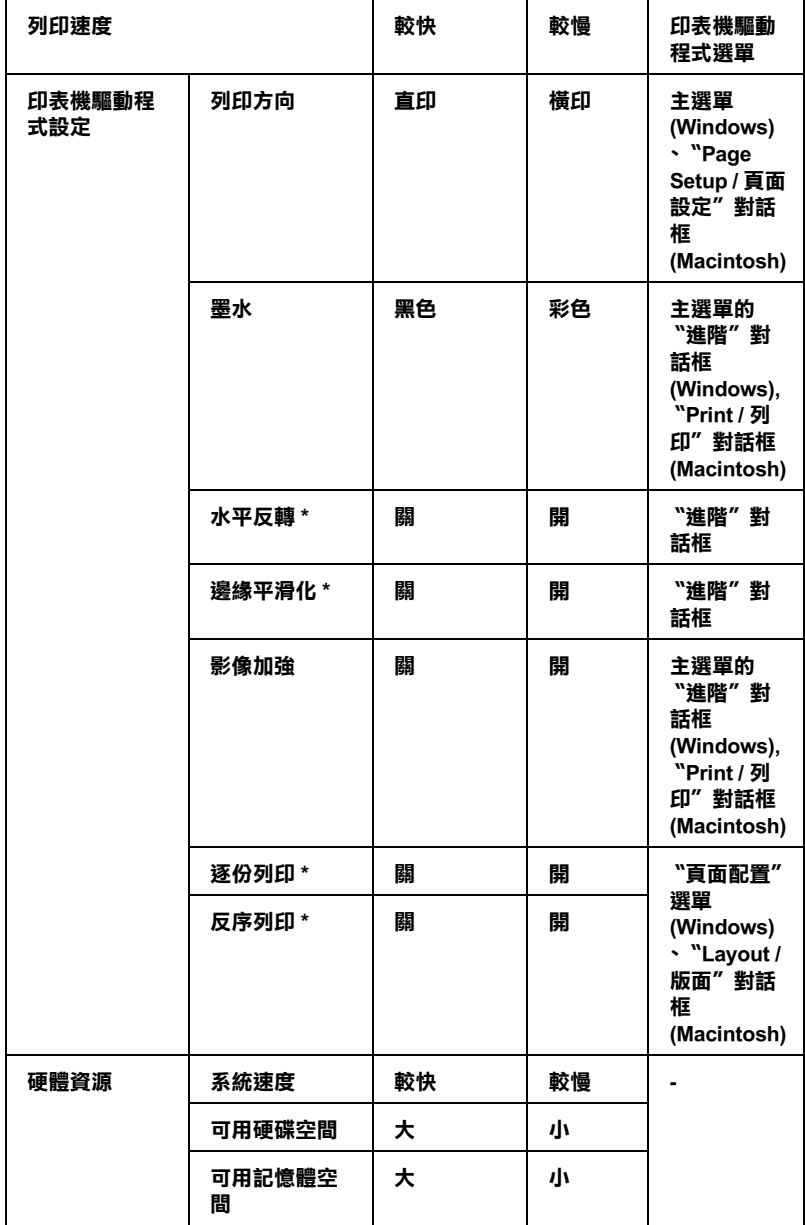

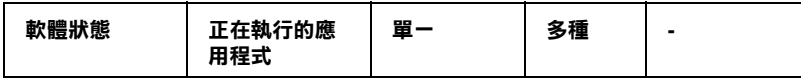

**\* 依您所使用的㊞表機驅動程式和應用軟體不同而㈲所差異。**

**\*\* 依您所使用的紙張種類不同而㈲所差異。**

## **使用 〝速度 & 進度〞對話框 ( ㊜用於 Windows)**

Windows 使用者可以在 〝速度 & 進度〞對話框設定列印速度。按 下印表機驅動程式內容 〝維護〞選單中的 『**速度 & 進度**』鍵。 即會出現如下圖所示的對話框。

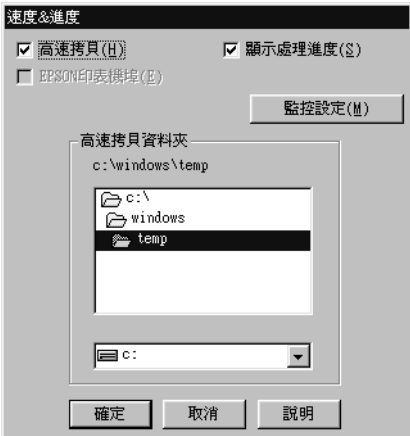

下列所述為與列印速度相關的設定值。

#### 附註 :

印表機軟體所提供的特殊功能會因您所使用的 Windows 版本不同 而有所差異。

## **高速拷貝**

若要使列印多份複本的速度加快,請點選 〝**高速拷貝**〞。 當列印 同一文件的多份複本時,藉由將磁碟空間當成暫存區以加快列印 速度。

### **EPSON ㊞表機埠 ( ㊜用於 Windows Me、98、95)**

使用並行連接埠的印表機種,請點選此檢查盒,則可使用 EPSON 印表機埠來代替 Windows 預設印表機埠,以有效地運用 EPSON 印 表機。如此可以加快傳送資料至 EPSON 印表機的速度。並行連接 埠的使用者可以如下列說明,啟動高速傳輸 (DMA) 來加快列印速 度。

#### **啟動高傳輸 (DMA)**

若您所使用的電腦有支援 ECP 模式的並行連接埠,則您可以啟動 高速傳輸 (DMA) 來加快列印速度。請參考電腦手冊以確定是否有 支援 ECP 和 DMA 傳輸。

為了確定您是否需要啟動高速傳輸 (DMA),請與下列 〝EPSON 印 表機埠〞檢查盒中的訊息和這個表格相比,並採取所建議的行 動。

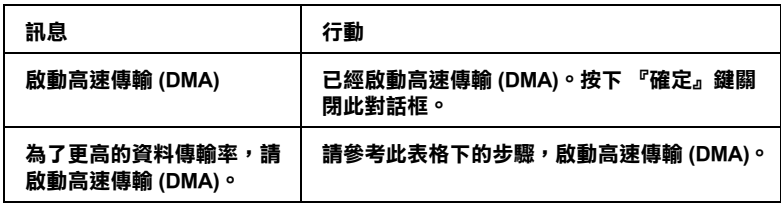

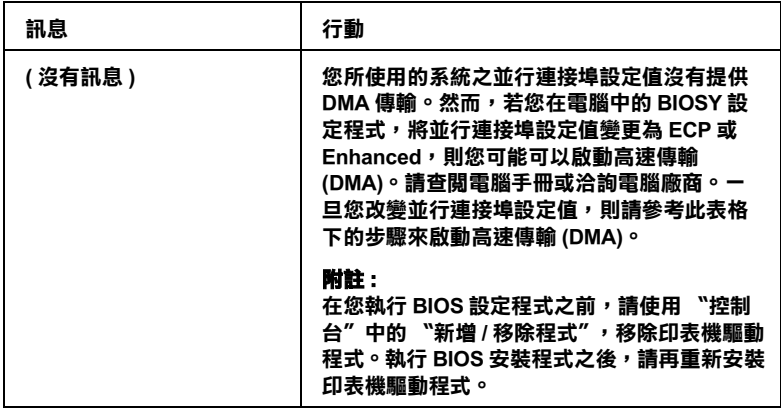

若您想要啓動高速傳輸 (DMA),請依照下列的步驟。

- 1. 雙擊桌面上 〝**我的電腦**〞圖示,然後雙擊 〝**控制台**〞。
- 2. 雙擊 〝**系統**〞圖示並點選 〝**裝置管理員**〞選單。
- 3. 雙擊 〝**連接埠 (COM & LPT)**〞圖示,然後雙擊 〝**LPT1**〞圖 示。若您已經將印表機連接至其他不是 LPT1 的連接埠,請雙 擊正確的連接埠圖示。

4. 點選 〝**資源〞**選單,然後清除 〝使用自動的設定〞檢杳盒。 寫下在資源設定對話框中 〝輸入 / 輸出範圍〞的設定值。

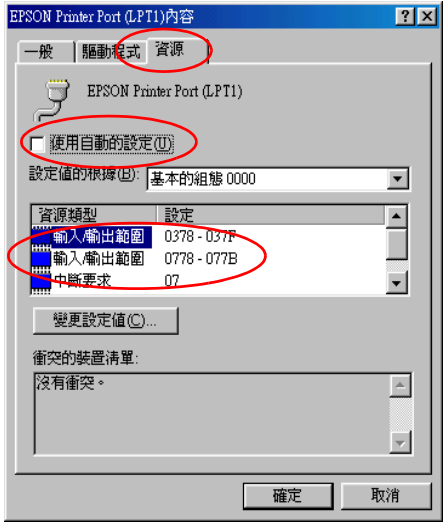

- 5. 設定值與在步驟 4 中所寫下的〝輸入 / 輸出範圍〞的設定值相 同,並確定有配置及顯示 〝直接記憶體存取〞通路和 〝中斷 要求〞編號。同時,請確定在 〝**衝突的裝置清單:**〞中顯示 〝**沒㈲衝突**〞。
- 6. 按下 『**確定**』鍵儲存設定值。
- 7. 重新開啟 〝**速度 & 進度**〞對話框以確認是否已經啟動高速傳 輸 (DMA)。

#### *附註* :

即使您如上述的說明改變了設定值之後,您可能也無法在某 些電腦中啟動高速傳輸 (DMA)。請向電腦廠商洽詢有關電腦 DMA 傳輸功能的資料。
# <span id="page-180-0"></span>**第 9 章 更換墨㈬卡匣**

# **簡介**

這一台印表機所使用的墨水卡匣上附有 IC 晶片,是用來精確地記 錄每個墨水卡匣的墨水存量,因此即使墨水卡匣被取出後再重新 安裝,卡匣內的所有墨水都可以繼續被使用。然而,在每次取出 後再重新裝入時,會因為印表機例行性的檢查動作而消耗一些彩 色及黑色的墨水。

您可以使用印表機控制面板上的按鍵或使用 〝印表機狀態監控〞 來更換墨水卡匣。詳細的操作步驟請參考以下相關的章節。

# **使用㊞表機控制面板功能按鍵更換墨㈬卡匣**

印表機控制面板會有指示燈號告訴您何時應該開始準備一個新墨 水卡匣。以及應該何時進行已經耗盡墨水卡匣的更換動作。

這個表格列出印表機指示燈號的各種狀態,以及在該狀態下您應 該採取的行動。

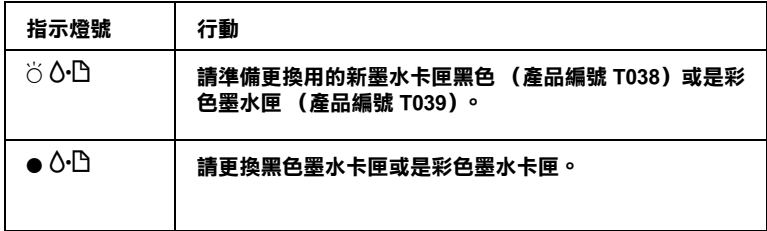

**● = 亮著 , ○ = 閃爍不停** 

為了確定 應該更換哪一個顏色的墨水卡匣。您可以利用檢查 EPSON 狀態監控 3 (適用 Windows)或是 EPSON StatusMonitor (適用 Macintosh)。

- **▼ 警告:**<br> □ *請將墨水卡匣置於孩童無法拿到之處,以免孩童誤食* 墨水或造成其它傷害。
	- ❏ 當您在處理已使用過的墨水卡匣時,請特別小心,因 為在出墨孔周圍可能還有一些殘餘的墨水。若您的皮 膚不小心沾到墨水,請用肥皂及清水徹底沖洗乾淨。 如果墨水不慎濺入眼睛,請立刻用清水沖洗眼部。若 在沖洗過後,您的眼部仍感不適,請立刻就醫。

- **◯**<br><mark>◯</mark> 立 EPSON 建議您使用 EPSON 原廠的墨水卡匣,若使用其 他非 EPSON 原廠的墨水卡匣可能會導致印表機受損, 則印表機即使在 EPSON 的保固期內,亦不提供免費維 修。
	- □ 請事先準備好新的墨水卡匣後,一日取出印字座內已 用完的墨水卡匣,需立即安裝新墨水卡匣否則可能會 導致印字頭噴嘴內殘餘的墨水乾涸。
	- □ 請勿使用填充式墨水,這台印表機的墨水卡匣是不可 以再注入墨水重新使用。因為墨水卡匣上有一個 IC 晶 片會偵測並且記錄目前墨水卡匣內的墨水存量,因此 即使您已經注滿了墨水,但墨水卡匣上的 IC 晶片也不 會重新偵測該墨水卡匣的墨水存量。

#### 附註:

- ❏ 當其中一個墨水卡匣已用盡,即使另一個墨水卡匣仍然還有 墨水,印表機也將會無法再繼續列印資料。因此,請於列印 之前先更換已用盡的墨水卡匣。
- □ 在墨水即將用盡或已用盡時,請同時按下『 60 維護』 鍵及 『P 電源』鍵,更換墨水卡匣。

❏ 墨水除了被用來列印資料之外,清潔印字頭、更換墨水卡匣 及開啟印表機電源時所執行的自我清潔動作,以及印表機第 一次安裝墨水卡匣必須執行的導墨動作也都會消耗一些墨 水。

有關更換墨水卡匣的詳細說明,請參[考第 15 頁 〝當處理墨水卡](#page-14-0) [匣時〞](#page-14-0)相關的說明資料。

請利用面板上的『60 維護』按鍵來更換一個新的墨水卡匣,請 依照以下的操作步驟執行:

- 1. 請確定印表機電源已開啓。印表機面板上 〝 ♡ 電源〞指示燈 號應該是亮著,而非閃爍不停。
- 2. 掀開印表機的上蓋。
- 3. 按下『 6- B 維護』鍵。印字頭移至黑色或彩色墨水卡匣的更換 位置, 〝少 雷源〞 燈號開始閃爍, 而 〝 ひ 錯誤〞 燈號開始閃 爍或保持恆亮。當兩個墨水卡匣都已用完時,則印字頭會移 至黑色墨水卡匣的更換位置。更換完黑色墨水卡匣之後,請 再按下『60 維護』鍵切換至彩色墨水卡匣的更換位置。

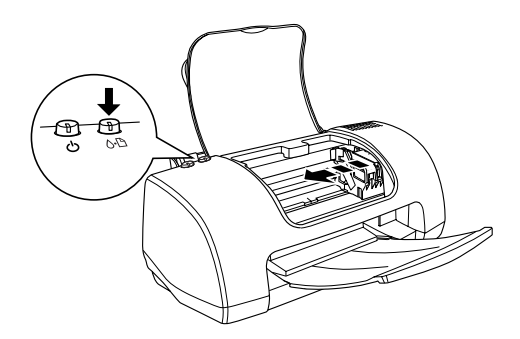

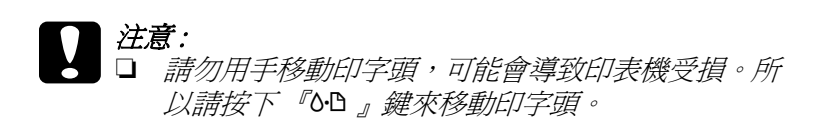

□ 當更換墨水卡匣時,請特別注意,不要觸碰到如下 圖所示的感應器。

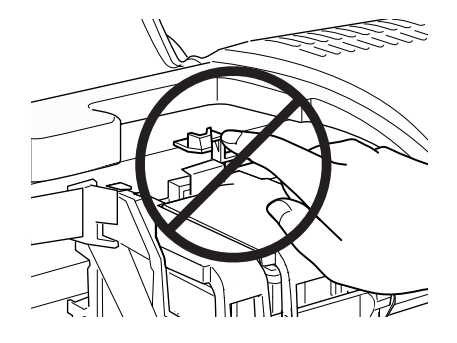

4. 向上扳開墨水卡匣護夾,此時墨水卡匣部份將會被抬起。

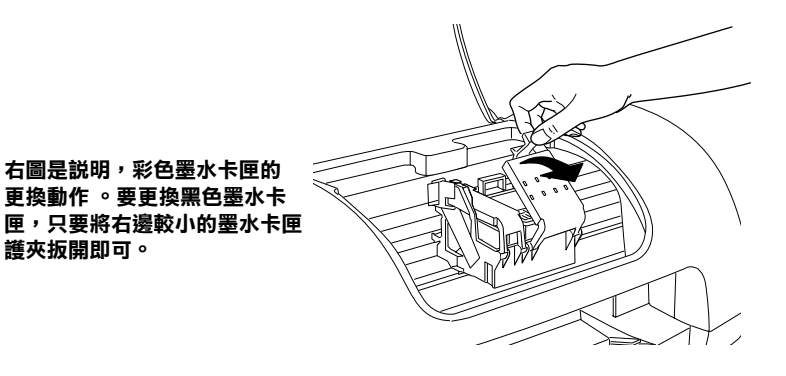

5. 將墨水卡匣取出印表機之外,並請正確處理已用過的墨水卡 匣。請勿拆解墨水卡匣或嘗試使用填充式墨水。

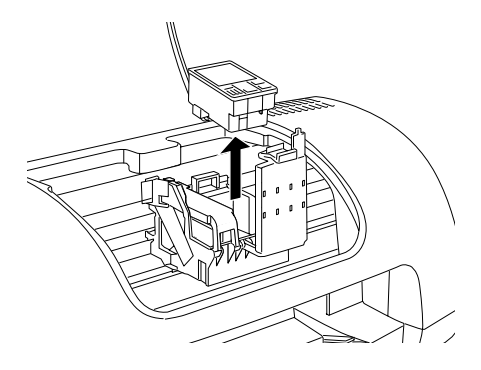

6. 將新的墨水卡匣從包裝袋內取出。然後,請只要移除墨水卡 匣上的黃色標籤即可。請勿觸碰墨水卡匣旁的綠色晶片。

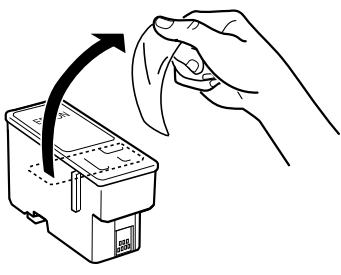

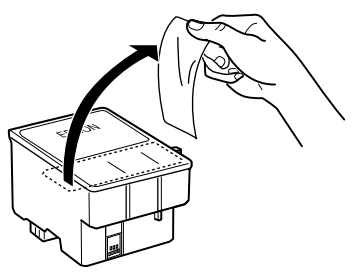

**黑色墨㈬卡匣 (T038) 彩色墨㈬卡匣 (T039)**

# 注意:

- □ 安裝墨水卡匣之前,請務必撕除墨水卡匣上的黃色 標籤;否則,此墨水卡匣無法再被使用,而您也無 法列印。
- □ 若您已安裝沒有撕除黃色標籤的墨水卡匣,則您必 須取出此墨水卡匣並重新安裝一個新的墨水卡匣。 請準備一個新的墨水卡匣並撕除黃色標籤,然後將 此墨水卡匣安裝至印表機內。
- □ 請勿撕除黑水卡匣上的藍色標籤; 否則, 可能會浩 成印字頭阻塞而無法列印。
- ❏ 請勿撕除墨水卡匣底部的標籤;否則,可能會導致 漏墨。
- □ 請勿觸碰黑水卡匣上的綠色晶片, 這樣可會影響印 表機的一般運作及列印。

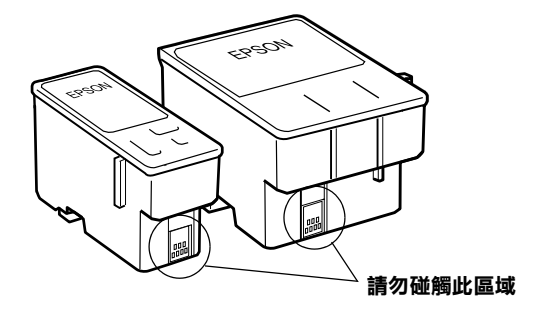

- ❏ 如果您需要暫時從印表機中取出尚未耗盡的墨水卡 匣,請務必將該墨水卡匣妥善地保存遠離灰塵陳揚 和污穢不堪的地方。盡可能地將墨水卡匣保存在與 印表機相同環境下。當您儲存墨水卡匣時請遵照上 圖示範擺設方式 (墨水卡匣上標示顏色的標籤必須 是朝上的方式)。而卡匣上出墨孔可能會有殘留的 墨水流出。總而言之,建議您小心翼翼地處理。同 時不要觸摸卡匣的出墨孔和它的周圍等部位。
- □ 同時請注意一旦從印表機中將舊的墨水卡匣時,必 須立即安裝上另外一個墨水卡匣。如果沒有馬上安

裝墨水卡匣,可能導致印字頭乾凅而且會導致它無 法正常地運作。

7. 將墨水卡匣上 EPSON 的標籤朝上的方向,輕輕地將墨水卡匣 裝入卡匣槽內。請勿太過用力地壓入墨水卡匣。

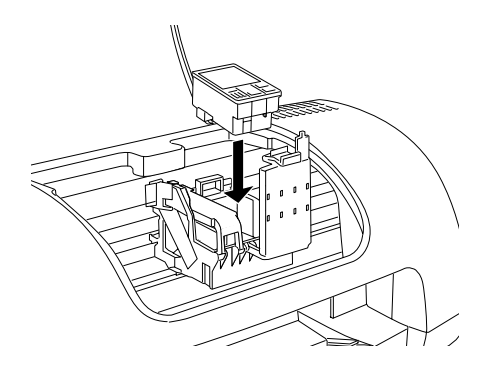

8. 闔上墨水卡匣護夾並確實壓緊。若同時更換兩個墨水卡匣, 請按下『OD 維護』鍵切換至彩色墨水卡匣的更換位置,並且 如上列所述,更換墨水卡匣。

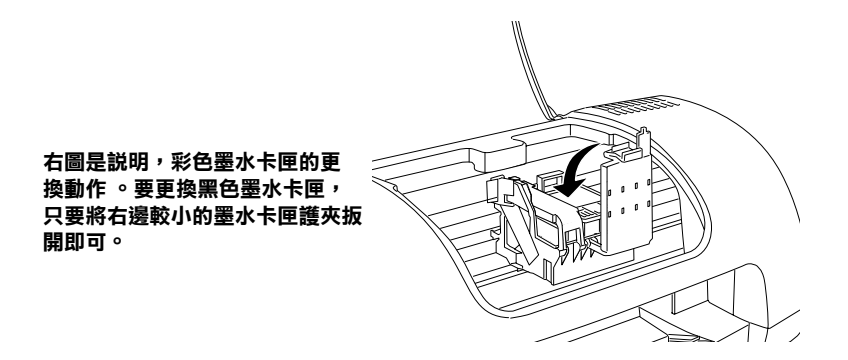

- **{}**<br>● 取出印表機内的墨水卡匣後,請立刻安裝新的墨水卡 匣。若沒有馬上安裝墨水卡匣,印字頭可能會乾涸而 無法列印。
- 9. 請闔上印表機的上蓋。

10. 按下 『b』鍵。則印表機將會移動印字頭,並開始進行導 墨。這個過程大約需要花費 30 秒鐘才會完成。當完成導墨程 序時,印表機會將印字頭移至原始位置,且 〝P 電源〞燈號 停止閃爍並保持恆亮,而 〝b 錯誤〞燈號熄滅。

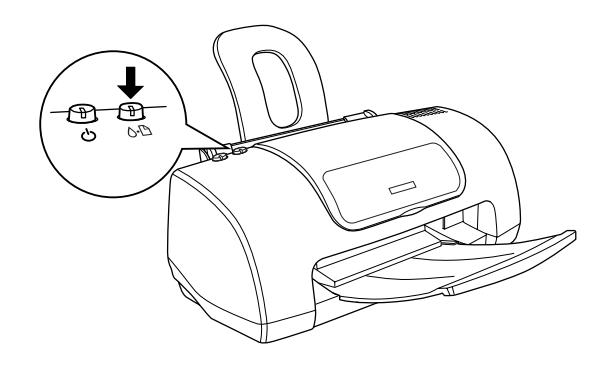

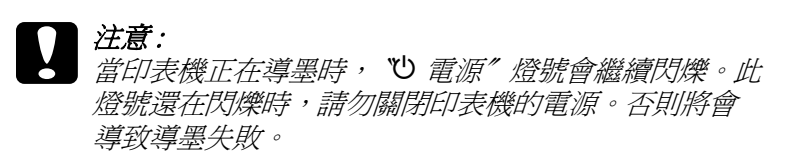

# *使用狀態監控工具*

您可以使用 EPSON 印表機狀態監控 3 (Windows) 或 EPSON StatusMonitor (Macintosh) 從電腦端監控墨水存量,及查看螢幕上的 說明,更換即將用盡或已用盡的墨水卡匣。

當墨水卡匣即將用盡或已用盡,請按下 EPSON Status Monitor 視窗 中的 『**怎麼辦 !**』鍵。並請依照螢幕上的說明,更換墨水卡匣。

關於使用 EPSON Status Monitor 的詳細說明,請參[考第 139 頁 〝使](#page-138-0) [用 EPSON 印表機狀態監控 3〞\(](#page-138-0)Windows) [或第 141 頁 〝使用](#page-140-0) [EPSON StatusMonitor〞\(](#page-140-0)Macintosh)。

**檢查墨㈬存量**

您可以使用 EPSON 印表機監控程式 3 或進度計量表,檢查墨水卡 匣內的墨水存量。詳細說明,請參考下一章節的說明。

#### **EPSON ㊞表機狀態㈼控 3**

您可以使用下列其中一個方式,開啓 EPSON 印表機狀態監控 3。

- ❏ 雙擊 Windows 工作列上的印表機縮圖。若要新增縮圖至工作 列,請參[考第 80 頁 〝監控設定〞](#page-79-0)。
- ❏ 開啟印表機驅動程式內容,點選 〝**工具**〞選單,然後按下 『**EPSON ㊞表機狀態㈼控 3**』鍵。

如下圖所示,出現顯示墨水存量的圖例。

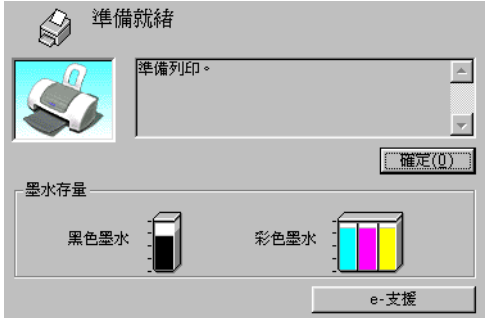

#### ////詳 :

對彩色墨水卡匣而言,將以卡匣內墨水存量最少的顏色,來代表 所有顏色的墨水剩餘存量。

**進度計量表**

當您傳送列印工作至印表機時,則會自動出現 〝進度計量表〞對 話框。您可以從這個對話框,檢查墨水存量。

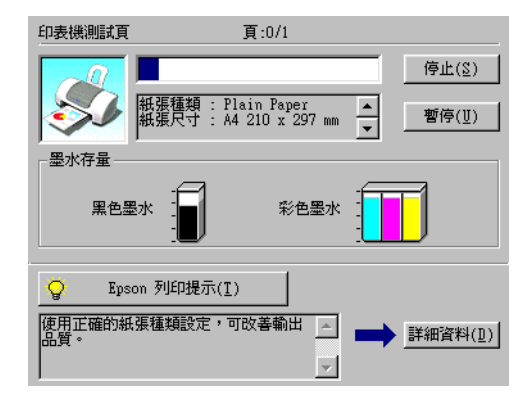

### **Macintosh**

您可以使用 EPSON StatusMonitor 來檢查墨水卡匣內的存量。請依 照下列的步驟操作。

### **Mac OS 8.6 至 9.x 版本 (Mac OS X 除外)**

- 1. 點選應用軟體 〝File / 檔案〞中的 〝**Print / 列㊞**〞或 〝**Page Setup / 頁面設定**〞,則會出現 〝Print〞對話框。
- 2. 按下『圖 Utility (工具)』圖示鍵,然後按下在 "Utility / 工 具〞對話框中的 『**EPSON StatusMonitor**』鍵。

如下圖所示,出現顯示墨水存量的圖例。

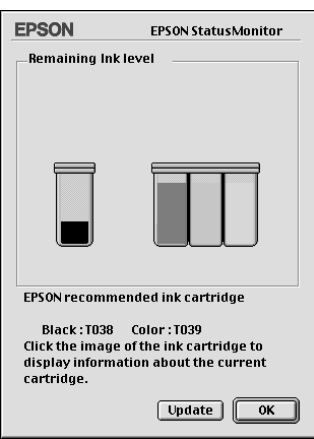

### 附註 :

- **□** 當第一次開啓 EPSON StatusMonitor 時,則會顯示墨水存量 的圖示。若要更新墨水存量的資料,請按下 『**Update / 更新**』鍵。
- □ 對彩色墨水卡匣而言,將以卡匣內墨水存量最少的顏色, 來代表所有顏色的墨水剩餘存量。

### **Mac OS X 使用者**

- 1. 請雙擊 Nacintosh HD<sup>7</sup> (預設硬碟名稱), 並雙擊 **〝Application**〞資料夾,然後再雙擊 〝EPSON Printer **Utility**〞圖示,此時會出現 〝Printer List / 印表機清單〞對話 框。
- 2. 請選擇您的印表機,並按下 『**OK / 確定**』鍵以開啟 〝Printer Utility / 印表機工具〞對話框。

3. 請點選 〝**EPSON StatusMonitor**〞鍵以開啟

〝StatusMonitor〞對話框。

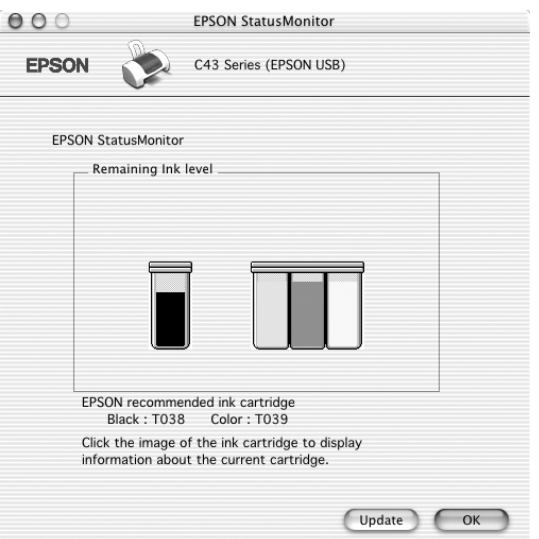

### 附註:

- ❏ 當您開啟 EPSON StatusMonitor 時,對話框中會以圖片顯示目前 墨水的存量。欲更新墨水存量資訊,請點選 『**Update / 更 新**』鍵。
- ❏ EPSON 彩色墨水卡匣的墨水存量顯示是以存量最低的顏色為 基準,意即當存量最低的色彩顯示墨水耗盡時,其他色彩也 顯示為耗盡。

# **更新並移除軟體**

若您想將您的 Windows 作業系統升級、更新 Windows Me、XP、 或 2000 的印表機軟體、還是自 Windows 或 Mac OS 中移除印表機 驅動程式,您皆可參考此單元。

# **升級㉃ Windows Me 或 98**

若您已將您的電腦由 Windows 95 升級至 Windows Me 或 98,您必 須移除您的印表機軟體並重新安裝。詳細內容請參[考第 193 頁](#page-192-0)  [〝移除印表機驅動程式〞](#page-192-0)。

# **更新 Windows Me、XP 或 2000 ㆗的㊞表機軟體**

若您想更新 Windows Me、XP 或 2000 中的印表機軟體,請在安裝 前先移除之前版本的印表機軟體,否則將無法更新。詳細內容請 參考[第 193 頁 〝移除印表機驅動程式〞](#page-192-0)。

# <span id="page-192-0"></span>*移除印表機驅動程式*

#### **Windows 使用者**

#### //////////////////

- ❏ 欲移除 Windows 2000 中的印表機驅動程式,您必須以網路管理 者的身分登入電腦。 ( 及屬於網路管理群組之使用者 )
- □ 欲移除 Windows XP 中的印表機驅動程式, 您必須以管理者的 身分登入。若您只是擁有部分權限的使用者,則無法移除驅 動程式。
- 1. 關閉印表機的電源,並拔下印表機連接埠上的連接線。
- 2. Windows Me、98、95 和 2000 的使用者,請按下 『**開始**』鍵 並指向 〝**設定**〞,然後點選 〝**控制台**〞。 Windows XP 的使用者,請按下 『**開始**』鍵,並點選 〝**控制 台**〞。
- 3. 雙擊 〝**新增 / 移除程式**〞圖示並點選清單中的 〝**EPSON ㊞表 機軟體**〞。然後,按下 『**新增 / 移除**』鍵 (Windows XP 和 2000 的使用者,請按下 『**變更 / 移除**』鍵 )。
- 4. 點選 〝**EPSON Stylus C43 Series**〞圖示並按下 『**確定**』 鍵。
- 5. 按下 『**確定**』鍵。

#### *附註* :

若您在 Windows Me 或 98 中使用 USB 埠連接至印表機, 您必須移 除額外的 USB 零件。從 〝新增 / 移除程式〞工具的清單中,點選 〝**EPSON USB Printer Device**〞,然後按下 『**新增 / 移除**』,當出 現通知您重新啟動電腦的訊息時,請按下 『**確定**』鍵。若在 〝新增 / 移除程式〞清單中沒有出現 〝EPSON USB Printer Device〞,請雙擊印表機軟體光碟片中的 〝**EPUSBUN.EXE**〞和 〝**EPUBLUN.EXE**〞,然後依照螢幕上的指示操作。

### **Macintosh 使用者**

#### *附註:*

在 Mac OS X 環境下無法移除印表機驅動程式。

- 1. 開啟 Macintosh 的電源並將軟體光碟片放入光碟機中。則會自 動開啟 EPSON 印表機軟體。
- 2. 若在不同語系的個別資料夾中皆出現 〝Installer / 安裝程式〞 圖示,請雙擊您所需資料夾,然後雙擊 〝**Disk Package**〞資 料夾內 〝**Disk**〞資料夾中的 〝**Installer / 安裝程式**〞圖示。

3. 起始畫面之後,請按下 『**Continue / 繼續**』鍵。則會出現如 下圖的對話框。

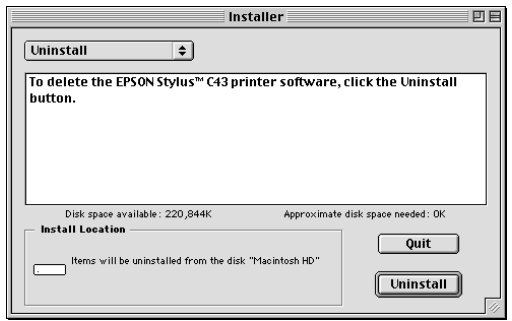

4. 從左上方的下拉選單中,選擇 〝**Uninstal / 移除**〞,然後按下 『**Uninstall / 移除**』鍵。

# **清潔㊞表機**

為了使您的印表機保存在最佳的狀況,建議您依下列的方式清潔 印表機。

- 1. 拔掉印表機電源線。
- 2. 移除進紙器的紙張。
- 3. 使用軟刷小心的清除進紙器上的灰塵及髒污。
- 4. 如果進紙器的外殼或內部有灰塵,請用柔軟的布沾上溫和的 清潔劑來清潔。請將印表機的上蓋闔上以避免水浸入機器內 部。
- 5. 如果印表機內部有墨水殘餘的髒污,請用濕布擦拭。

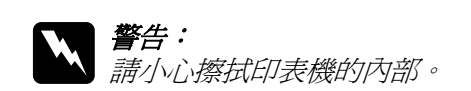

**◯** 注意:<br>△ □ 請勿擦拭墨水卡匣軸。

- □ 請勿使用酒精或稀釋劑清潔印表機;這類的化學物質 會損害印表機的外殼。
- □ 印表機的機械裝置及雷子零組件不能沾到水。
- □ 請勿使用硬的或具磨蝕作用的刷子。
- ❏ 請勿在印表機上塗抹潤滑劑。不適當的油脂可能損害 機器。如果您的印表機需要潤滑時,請聯絡您的經綃 商或品質服務人員。

# **搬運㊞表機**

若您需要搬運印表機,請用原先的箱子 ( 或與印表機體積差不多 的箱子)和保護裝置並如下所述,小心地整理及重新包裝。請依 照下列的步驟。

# **{}**<br>● 當搬運印表機時,請將墨水卡匣留在印表機內。因爲在搬 運途中,若取出墨水卡匣可能會導致印表機受損。

- 1. 打開印表機上蓋,並確定印字頭位於起始位置 ( 最右邊 )。若 沒有,請開啟印表機的電源,並等到印字頭回至起始位置為 止。然後闔上印表機上蓋,並關閉印表機的電源及拔下印表 機的電源線。
- 2. 拔下印表機上的界面連接線。
- 3. 取出自動進紙槽內的紙張,並移除紙張支撐板。
- 4. 再打開印表機上蓋。並如下圖所示,使用保護膠帶固定住墨 水卡匣座,然後闔上印表機上蓋。

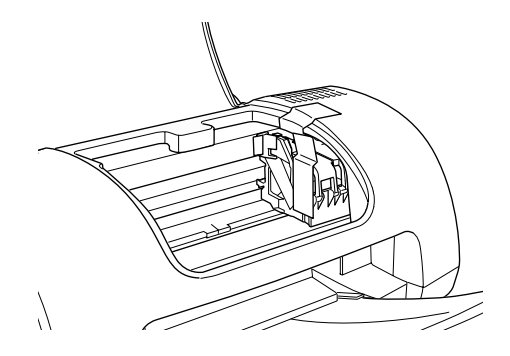

- 5. 推入延伸出紙托盤,然後往上合上出紙托盤。
- 6. 將保護裝置固定在印表機的兩側。
- 7. 將印表機和電源線放入原先的包裝箱內。
- 8. 搬運印表機時,請維持印表機的平衡。
- 9. 使用印表機前,請確定已移除保護裝置和膠帶。

# **判斷問題的所在**

當您的印表機是透過 USB 界面來連接,並且在列印時遇到問題 時,請參[考第 221 頁 〝解決 USB 的問題〞](#page-220-0)。

如果您所遇到的問題和 USB 並沒有關連,則可以用以下兩個簡單 的方法來解決印表機的問題:首先先分析問題,再應用各種可行 的方法,直到問題解決為止。

線上解決問題的方法將會提供您在列印發生問題時,可經由印表 機控制面板、EPSON 狀態監控工具程式或執行印表機自我測試表 來判斷問題和解決問題。請參考下列各章節詳細的說明。

當您遇到有關列印品質的問題,或是列印上其他的問題、淮紙上 的問題或是印表機無法列印等問題時,請參考下列各章節詳細的 說明。

要解決問題,您可能需要暫停列印工作。詳細的說明,請參[考第](#page-226-0)  [227 頁 〝取消列印〞。](#page-226-0)

# **線上解決問題的方法**

您可以使用線上解決問題的方法來分析問題,和解決任何在使用 印表機時所發生的問題。詳細的說明,請參考下列的說明。

#### **Windows 使用者**

〝解決問題的方法″ 可以幫助您解決任何在使用印表機時所發生 的問題。

若您遇到問題時,請使用下列任一個方法進入 〝e - 支援〞網站:

❏ 從 Windows 開始功能表

按下 『**開始**』鍵,指向 〝**程式集**〞(Windows Me, 98, 95 及 2000 使用者 ) 或 〝**所㈲程式**〞(Windows XP 使用者 ),再點選 〝**ES C43 解決問題的方法**〞。

❏ 從狀態監控 3

按下在 〝狀態監控 3〞對話框中的 『**e - 支援**』鍵。

❏ 從印表機驅動程式

在印表機驅動程式內容中,在 〝主選單〞中按下 『**e - 支援**』 鍵。

若您進入 〝解決問題的方法〞網站,仍無法解決問題,請藉由點 選在 〝解決問題的方法〞右上方的 〝**e - 支援**〞連結來獲得技術 支援。

#### **Macintosh 使用者**

當您無法從印表機中文使用手冊中所提供的解決方法來解決問題 時,EPSON 技術支援網站可以提供您解決問題的方法。

若要開啓 "e- 支援",請將印表機軟體光碟片放入光碟機中, 並 雙擊 〝EPSON〞圖示,選擇 〝**Technical Support Web Site**〞圖 示,然後按下『 …』。.

**錯誤燈號**

您可以透過控制面板上的 燈號,確認許多一般的問題。請使用下 表中燈號部份的圖示來判斷問題所在,然後參考所建議的方法來 解決這些問題。若下列表格圖示中並未顯示電源燈號的狀態,即 表示電源燈號是處於亮起或是閃爍的狀態。

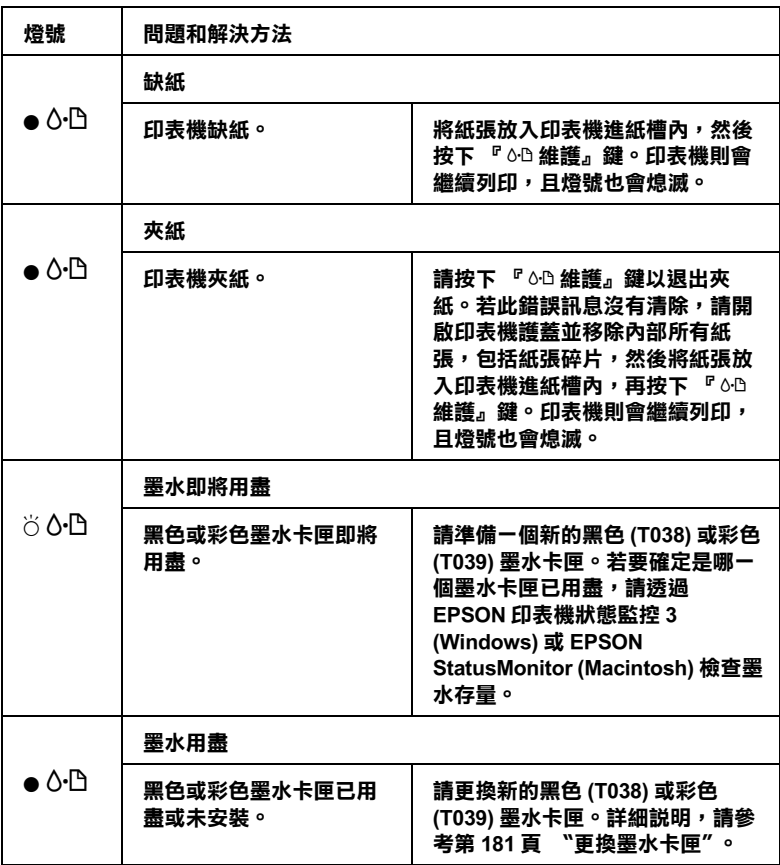

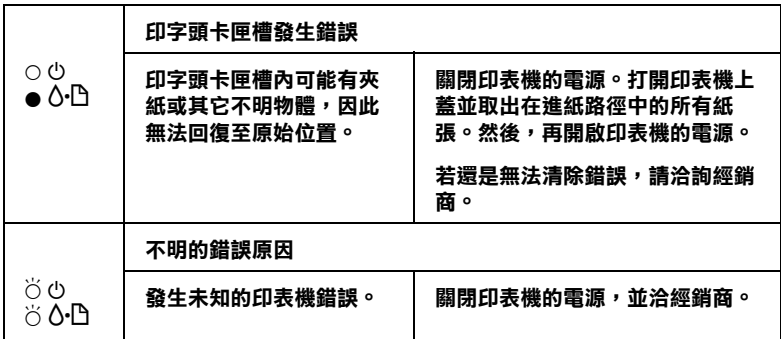

● = 亮著 , ○ = 熄滅 , ○ = 閃爍

# **EPSON ㊞表機狀態㈼控**

EPSON 印表機狀態監控工具提供狀態訊息和圖示,顯示印表機目 前的狀態。

當正在列印的時候,若發生問題,則在 "進度計量表"視窗中將 會出現錯誤訊息。

當墨水已用盡時,請按下 〝EPSON Status Monitor〞或 〝進度計量 表<sup>″</sup>視窗中的『怎麼辦!』鍵,則 EPSON Status Monitor 將會帶領 您一步一步地更換墨水卡匣。

# <span id="page-201-0"></span>*執行印表機自我測試*

若您無法確定問題的來源,請執行印表機自我測試,確認問題是 來自印表機或電腦。

若要列印自我測試頁,請參考下列的步驟。

- 1. 不管您是使用並行界面或 USB 界面,請先確認印表機和電腦 之電源是否皆已關閉。
- 2. 拔下印表機界面連接埠上的連接線。

若您是使用並行界面,請扳開界面連接埠兩側的固定夾。若 有需要,請再拔下接地線。然後,拔下在印表機界面連接埠 上的連接線。

若您使用 USB 界面,當連接線已連接時,請確認您的電腦是 開啟的,否則,您的電腦將無法感應到此台印表機。

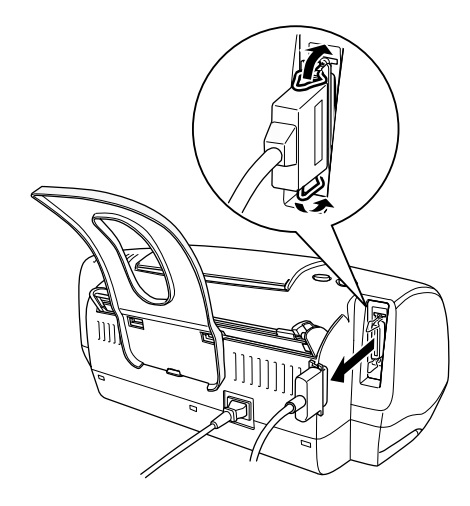

3. 確定放在印表機進紙槽內的紙張為 A4 或 Letter-size 尺寸。

4. 按住 『b 維護』鍵和 『<sup>P</sup> 電源』鍵,開啟印表機的電源。 然後,只放開『O 電源』鍵。當印表機開始執行自我測試 時,再放開『60 維護』鍵。

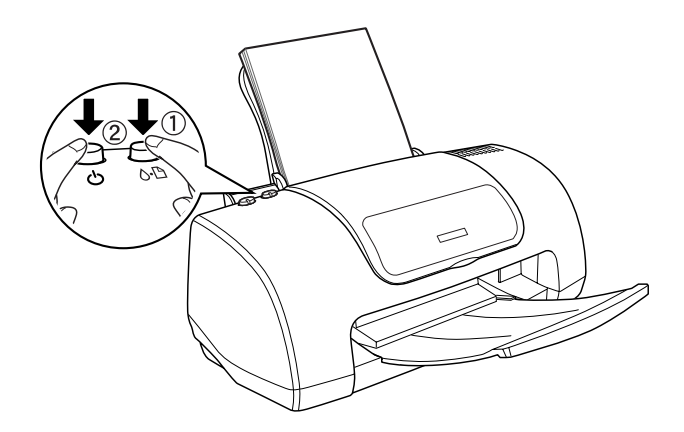

印表機列印出的自我測試頁包括印表機 ROM 的版本和噴嘴檢查 圖案。

將列印出的自我測試頁品質與下圖所示的範例相比較。若沒有任 何列印品質的問題,則表示印表機是正常的,問題可能是因印表 機軟體的設定、應用軟體的設定、界面連接線 ( 請確認您是使用 覆皮式連接線 ) 或電腦。

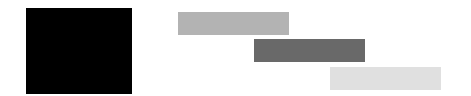

上述的範例為黑色和白色,但實際上印表機的自我測試頁為彩色 (CMYK)。

若列印出的自我列印頁不能令人滿意,則是印表機的問題。舉例 說明,如下圖所示,在自我測試百中出現構條,這可能是因為噴 嘴阻塞或印字頭歪斜。

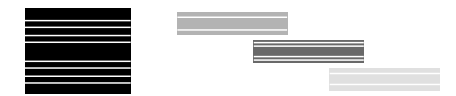

上述的範例為黑色和白色,但實際自我測試頁為彩**色。** 

**列㊞品質的問題**

若您有列印品質的問題,請試試下列所提供的解決方法。

# **㈬平條紋**

- ❏ 確定在自動進紙槽內的紙張列印面是向上的。
- ❏ 執行清潔印字頭工具,清潔任何有堵塞的噴嘴。
- ❏ 執行 〝印表機直線性校正〞。 ◆ 第 157 百 〝印表機直線性校正〞
- □ 清除所有使用者自訂的設定值,然後在印表機驅動程式 、主 選單〞(適用 Windows 系統)中 〝列印品質〞選項中選定 〝**文字 & 影像**〞的設定值。或是在 〝Print / 列印〞對話盒 (適用 Macintosh 系統)中 〝Mode / 列印模式〞內選擇 **`Automatic /** 自動"的設定値。
- ❏ 查看 〝b 錯誤〞燈號。若燈號正在閃爍,請更換正確的墨水 卡匣。 請參[考第 181 頁 〝更換墨水卡匣〞](#page-180-0)。
- ❏ 確定在印表機驅動程式內容的 〝可列印範圍〞中沒有選擇 〝**邊界最小化**〞。當選擇這項設定時,則在擴充的區域內可能 會產生橫條。
- ❏ 確定印表機驅動程式內容中所選擇的 〝紙張種類〞與放入印 表機中的紙張相同。
- ❏ 當使用 〝進階〞對話框時,請確定已選擇 〝**交叉列㊞**〞檢查 盒。

◆ Windows 使用者, 第 67 百 〝使用淮階設定〞

& Macintosh 使用者[,第 87 頁 〝更改 〝Advanced / 進階〞設](#page-86-0) [定〞](#page-86-0)

### **直線不直或暈開**

試試下列其中一項或更多的解決方法:

- ❏ 確定自動進紙槽內的紙張列印面是向上的。
- ❏ 執行 〝印表機直線性校正〞。 & [第 157 頁 〝印表機直線性校正〞](#page-156-0)
- ❏ 清除 〝進階〞對話框中的 〝**高速列㊞**〞檢查盒。
- ❏ 執行 〝清潔印字頭〞工具,清潔任何有阻塞現象的噴嘴。 ◆ [第 152 頁 〝清潔印字頭〞](#page-151-0)
- ❏ 確定印表機驅動程式中所選擇的 〝紙張種類〞與放入印表機 中的紙張相同。
- ❏ 當使用 〝進階〞對話框時,請確定已選擇 〝**交叉列㊞**〞檢查 盒。

# **色彩不正確或不足**

- ❏ 將印表機印表機驅動程式內容中的 〝墨水〞設定更改為 〝**彩 色**〞。
- ❏ 調整應用程式或印表機驅動程式內容 〝進階〞對話框中的色 彩設定。
- ❏ 執行 〝清潔印字頭〞工具。 ◆ 第 152 頁 〝清潔印字頭〞 若顏色還是不正確或不完整,請更換彩色墨水卡匣。若問題 還是存在,請更換黑色墨水卡匣。 詳細說明,請參考[第 181 頁 〝更換墨水卡匣〞。](#page-180-0)
- ❏ 請勿使用已超過外盒上所標示之保存期限的墨水卡匣。另 外,若這台印表機已經有一段很長的時間沒有使用,請更換 墨水卡匣。 詳細說明,請參考[第 181 頁 〝更換墨水卡匣〞。](#page-180-0)

### **版面模糊或被弄髒**

- ❏ 確定您所使用的印表機驅動程式是適用於這台印表機。
- ❏ 請只使用 EPSON 所建議的紙張。
- ❏ 確定印表機是放置在平坦、穩固且空間大於印表機機身的地 方。若將印表機放置在傾斜的地方,則印表機將無法正常運 作。
- ❏ 確定紙張沒有破損、骯髒或太老舊。同時,請確定印表機進 紙槽內的紙張列印面朝上。
- ❏ 確定紙張是乾的且列印面朝上。同時,請確定您有使用符合 規格的紙張種類。 & [第 237 頁 〝紙張〞](#page-236-0)
- □ 清除所有使用者自訂的設定値,然後在印表機驅動程式 〝主 選單〞(適用 Windows 系統)中 〝列印品質〞選項中選定 〝**文字 & 影像**〞的設定值。或是在 〝Print / 列印〞對話盒 (適用 Macintosh 系統)中 〝Mode / 列印模式〞內選擇 〝**Automatic /** 自動〞的設定值。
- ❏ 若紙張往列印面捲曲,請壓平或輕輕地往反向捲曲。
- □ 取出在出紙托盤上已列印好的每張紙,尤其是當您使用投影 片時更需要這麼做。
- ❏ 若列印在光面膠片或投影片上,請在整疊紙張底部放入一張 支撐紙 ( 或一張普通紙 )。或者是一次只放入一張。
- ❏ 請避免投影片或光面紙的列印面接觸到任何東西。在列印之 後,請將文件靜置數時以確保墨水已完全附著,在此期間請 勿觸碰之。
- ❏ 執行 〝清潔印字頭〞工具。 ◆ [第 152 頁 〝清潔印字頭〞](#page-151-0)
- ❏ 執行 〝印表機直線性校正〞工具。 & [第 157 頁 〝印表機直線性校正〞](#page-156-0)
- ❏ 放入並退出乾的紙張數次。若問題仍然存在,則墨水可能已 外漏至印表機的內部,所以請使用一條柔乾淨的軟布擦拭印 表機的內部。

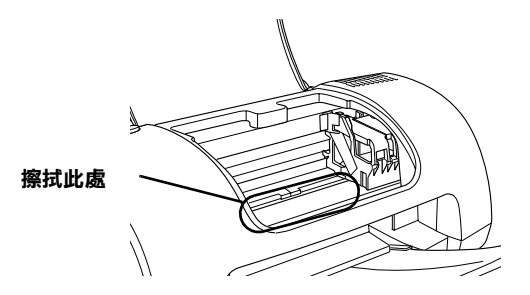

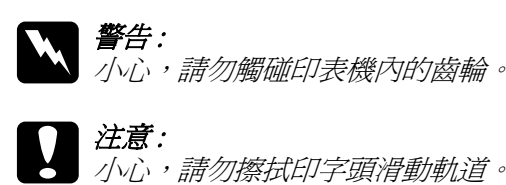

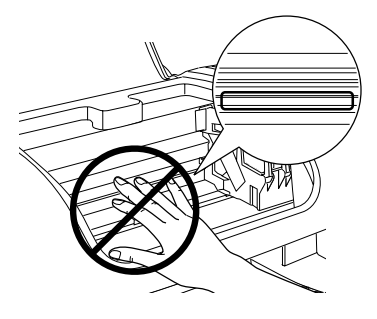

# <span id="page-208-0"></span>**列㊞品質在清潔㊞字頭後尚未改善**

若您在數次清潔印字頭與執行校正後,列印品質依然不甚滿意, 這表示墨水卡匣可能有些損壞或放置太久,此時建議您更新墨水 卡匣。

若您想在 Status Monitor 提醒您墨水已用盡之前更換墨水卡匣,請 參考:

請參[考第 181 頁 〝更換墨水卡匣〞](#page-180-0)。

# **發生和列㊞品質無關的列㊞問題**

若發生了下列問題,請試著下列的解決方法。

- ❏ 字體不對或不完整
- ❏ 邊界不對
- ❏ 影像顛倒
- ❏ 印出空白頁
- ❏ 列印文件底部模糊不清
- ❏ 列印速度太慢

### | *注意:*

- 請勿用手移動印字頭,以免印表機損壞。請按下『 b 維護』鍵以移動之。
- ❏ 當您更換墨水卡匣時,請勿碰觸下圖所示的墨水卡 匣感應器。

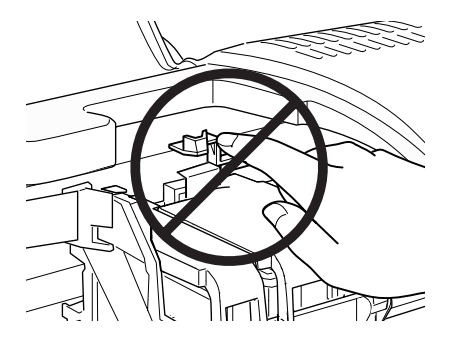

1. 若您想更換黑色墨水卡匣,請開啓墨水卡匣側邊的護來,然 後將需更換的墨水卡匣字印表機中取出並妥善處理之。

若您只想更換彩色墨水卡匣,則不需開啓黑色卡匣護來,只 要再次按下『60維護』鍵即可。此時印字頭會移至更換位 置。請開啟墨水卡匣護夾,並將墨水卡匣自印表機中取出。

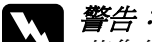

**W** *警告:<br> 若您的手不慎沾到墨水,請用肥皂和清水徹底清洗。* 若墨水濺入眼睛,請馬上用大量的清水沖洗眼睛。若 清洗過後,眼睛還是不舒服,請立即就醫。請勿使用 已經使用過的墨水卡匣或嘗試使用填充式墨水。

2. 將新的墨水卡匣從包裝袋內取出。然後,請只要移除墨水卡 匣上的黃色標籤即可。

- 3. 將墨水卡匣放入卡匣槽內。並請勿太過用力地壓入墨水卡 匣。
- 4. 闔上墨水卡匣護夾並確實壓緊。若同時更換兩個墨水卡匣, 請按下『 6- 維護』鍵切換至彩色墨水卡匣的更換位置,並且 如上列所述,更換墨水卡匣。
- 5. 當您完成了更換墨水卡匣的工作後,請闔上印表機上蓋。
- 6. 按下『 6- N 維護』鍵。則印表機將會移動印字頭,並開始進行 導墨。這個過程大約需要花費 30 秒鐘才會完成。

當完成導墨程序時,印表機會將印字頭移至原始位置,且 "少 雷源" 燈號停止閃爍並保持恆亮,而 "60 錯誤" 燈號熄 滅。

### **體不對或不完整**

試試下列其中一項或更多的解決方法 :

- ❏ 確定您所使用的印表機驅動程式是適用於這台印表機。
- ❏ 在 Windows 中,將這台印表機設定為預設印表機。
- ❏ Windows Me、98 和 95 使用者可以從列印管理員中清除任何佇 列的列印工作。 & [第 228 頁 〝使用 EPSON 列印管理員〞](#page-227-0)
- ❏ 關閉印表機和電腦的電源。確定印表機的界面連接線有牢牢 地插上。

# **邊界不對**

- ❏ 查看在應用程式中的邊界設定。確定邊界設定沒有超過紙張 的可列印區域。 ◆ 第 237 百 〝紙張〞
- ❏ 請檢查〝頁面配置〞選單 (Windows) 或在〝Page Setup / 頁面設 定〞對話框 (Macintosh) 的設定值。請確認紙張大小的設定值 符合您所使用的紙張。
- ❏ 針對 Mac OS X 系統,請確定在 〝Page Setup / 頁面設定〞對話 框中的 **〝Format for / 格式〞**設定值必須符合在 〝Print / 列印 對話框〞的 〝**Printer / ㊞表機**〞設定值。否則可能無法正常 列印。

# **影像顛倒**

清除印表機驅動程式內容中的 〝**㈬平反轉**〞檢查盒,或關閉應用 程式中的 〝Mirror / 鏡射〞設定。詳細說明,請參考印表機驅動程 式或應用程式所提供的線上輔助說明。

Macintosh 使用者可以參考[第 87 頁 〝更改 〝Advanced / 進階〞設](#page-86-0) [定〞](#page-86-0)詳細的說明。

# *印出空白直*

- ❏ 確定您所使用的印表機驅動程式是適用於這台印表機。
- ❏ Windows 的使用者,請將這台印表機設定為預設印表機。
- ❏ 請檢查〝頁面配置〞選單 (Windows) 或在〝Page Setup / 頁面設 定〞對話框 (Macintosh) 的設定值。請確認紙張大小的設定值 符合您所使用的紙張。
- ❏ 執行 〝清潔印字頭〞工具,清潔任何有堵塞現象的噴嘴。 ◆ 第 152 百 〝清潔印字頭〞

試了一個或多個這些解決方法之後,請執行印表機的自我測試來 檢查結果。

◆ 第 202 百 〝執行印表機自我測試〞

## **列㊞文件的底部模糊不清**

若紙張往列印面捲曲,請壓平或輕輕地往反向捲曲。

## **列印**涑度太慢

試試下列其中一項或更多的解決方法:

❏ 確定印表機驅動程式內容中的 〝紙張種類〞設定是正確的。

第 134 百 〝紙張種類設定値〞

- ❏ 使用 Windows 的使用者請在印表機驅動程式的 〝主選單〞中 〝列印品質〞選項中選定 〝**文字**〞的設定值。 針對 Macintosh 使用者請在 〝Print / 列印〞對話框中 〝Mode / 模式<sup>″</sup>選項內選擇 〝Automatic / 自動 ″ 的設定値, 並且將 調整軸移向 〝**Speed /** 速度〞的方向以加快列印速度。 ◆ For Windows 使用者, [第 63 頁 〝品質種類〞](#page-62-0) ◆ For Macintosh 使用者, 第 85 頁 〝使用〝Automatic / 自動〞 植式"
- ❏ 關閉您目前沒有使用到的應用程式。
- ❏ 若系統是從 Windows 95 升級至 Windows 98,請先使用 〝控制 台"中的 "新增 / 移除程式"來移除印表機軟體,然後再重 新安裝一次印表機軟體。
- ❏ 適用於使用並行連接埠的印表機種,若您所使用的電腦有支 援 ECP 模式,則您便可以啓動高速傳輸 (DMA)。 ◆ 第 178 百 〝若您所使用的電腦有支援 ECP 模式的並行連接 [埠,則您可以啟動高速傳輸 \(DMA\) 來加快列印速度。請參考](#page-177-0) [電腦手冊以確定是否有支援 ECP 和 DMA 傳輸。〞](#page-177-0)

# **無法正確進紙**

若發生了下列問題,請試著下列的解決方法。

- ❏ 無法進紙
- ❏ 一次饋入太多紙張
- ❏ 夾紙
- ❏ 紙張無法完全退出或有皺摺

### **無法進紙**

取出整疊紙張,並確認下列事項:

- ❏ 紙張沒有捲曲或破損。
- ❏ 紙張沒有太老舊。詳細說明,請參考紙張內所附的文件。
- ❏ 整疊紙張的厚度沒有超過紙張邊緣定位器內側突起的部份。
- ❏ 整疊紙張的張數沒有超過此紙張種類的指定數量。
- [第 129 頁 〝EPSON 專用紙的進紙容量〞](#page-128-0)
- ❏ 請確認紙張是被裝載在紙張邊緣定位版面的下方。
- ❏ 印表機內部沒有夾紙。若有夾紙,請取出。
- ❏ 墨水卡匣尚未用盡,如有需要,請更換墨水卡匣。 ◆ 第 209 百 〝列印品質在清潔印字頭後尙未改善〞

試過上述的解決方法之後,請將紙張重新放入自動進紙槽內。並 確實依照專用紙包裝袋內所附的說明文件。也可以參[考第 125 頁](#page-124-0)  [〝紙張的處理〞](#page-124-0)。

#### *214* **解決問題的方法**

### **㆒次饋入太多紙張**

- ❏ 確定整疊紙張的厚度沒有超過左側紙張邊緣定位器內側的箭 頭符號。
- ❏ 整疊紙張的厚度沒有超過紙張邊緣定位器內側突起的部份。
- ❏ 確定左側紙張邊緣定位器有靠在紙張的左側。
- ❏ 請確認紙張沒有捲曲或有摺疊,若紙張有捲曲或摺疊的現 象,請壓平或輕輕地往反向捲曲。
- ❏ 取出整疊紙張並確定所使用的紙張不會太薄。 & [第 237 頁 〝紙張〞](#page-236-0) 將整疊紙張打散順齊,然後將紙張重新放入自動進紙槽內。
- ❏ 若要列印的文件有很多頁,請檢查印表機驅動程式內容 〝Page layout〞選單 (Windows) 或 〝Print / 列印〞對話框 (Macintosh) 和應用程式中的 〝拷貝份數 / Copies〞設定。 ◆ Windows 使用者, 第 74 頁 〝使用頁面配置選單的設定〞 ◆ Macintosh 使用者,第 101 頁 〝更改 Lavout 對話框中的設定〞

### **夾紙**

按下『60維護』鍵以退出夾紙。若還是無法清除錯誤,請打開 印表機上蓋並取出印表機內所有的紙張,包括小紙屑。然後,將 紙張重新放入自動進紙槽內,並按下『60 維護』鍵繼續列印。

#### 附註 :

若您無法輕易取出不明物體,請勿太過用力及千萬不要拆解印表 機。請打電話給經銷商以尋求協助。

若印表機經常夾紙,請確認下列項目:

- ❏ 紙張是平坦的,沒有捲曲或皺摺。
- ❏ 使用高品質的紙張,且列印面朝上。
- ❏ 放入紙張之前,先將整疊紙張打散順齊。
- □ 放入自動淮紙槽內的紙張沒有超過左側紙張邊緣定位器的箭 頭符號。
- ❏ 整疊紙張的張數沒有超過此紙張種類的指定數量。

[EPSON 專用紙的進紙容量](#page-128-0)

- ❏ 調整左側紙張邊緣定位器以符合紙張的寬度。
- ❏ 確定印表機是放置在平坦、穩固且空間大於印表機機身的地 方。若將印表機放置在傾斜的地方,則印表機將無法正常運 作。

# **紙張安裝不正確**

如果將紙張安裝得太深入印表機的內部,印表機將無法正確的進 紙。關閉印表機並將紙張輕輕地取出。然後開啓印表機重新安裝 紙張。

### 注意:

勿將紙張強行擠入印表機自動進紙槽內。若紙張裝得太深 入印表機的內部可能會損害印表機,請參考下圖。

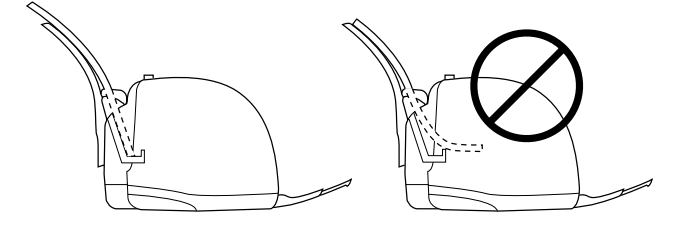
## *紙張無法完全退出或有皺摺*

試試下列其中一項或更多的解決方法:

- □ 若紙張無法完全退出,請按下『60維護』鍵,然後打開印表 機上蓋並取出紙張。另外,檢查應用程式或印表機驅動程式 內容中的 〝紙張尺寸〞設定。
- □ 若列印出的紙張出現皺摺,可能是紙張潮溼或太薄。請放入 一疊新的紙張。

#### 附註 :

請將未使用過的紙張貯存在原先的包裝袋中,並放置在乾燥的地 方。

◆ 第 237 頁 "紙張"

## **㊞表機無法列㊞**

若印表機無法列印,請查看印表機的燈號狀態是否有如下列所述 的情形,然後試試下列所提供的解決方法。

- ❏ 所有的燈號都熄滅
- ❏ 燈號先亮起,然後熄滅
- ❏ 只有電源燈號亮著
- □ 〝 o-D 錯誤〞 燈號正在閃爍或亮起
- ❏ 其中一個墨水用盡燈號正在閃爍或亮著
- ❏ 墨水用盡燈號亮著,而其他燈號正在閃爍

## *所有燈號都熄滅*

試試下列其中一項或更多的解決方法:

- □ 按下『少 雷源』鍵,開啓印表機的電源。
- ❏ 關閉印表機的電源,並確定印表機的電源線有連接至電源插 座上。
- ❏ 確定電源插座是正常的,且沒有受控於牆上的切換器或定時 器。

## *燈號亮起,然後熄滅*

印表機的電壓可能不符合電源插座的電壓。請立刻關閉印表機的 電源並拔下電源線。然後,查看印表機背後的標籤。

若雷壓沒有符合,**請勿將印表機的雷源線插入雷源插座**。並請洽 詢經銷商。

## **只㈲電源燈號亮起**

試試下列其中一項或更多的解決方法:

- ❏ 關閉印表機和電腦的電源。確定印表機的界面連接線有牢牢 地插上。
- ❏ 確定印表機內外都沒有任何包裝用的保護裝置。
- ❏ 關閉印表機和電腦的電源,並拔下印表機的界面連接線。再 印出一張自我測試表。 & [第 202 頁 〝執行印表機自我測試〞](#page-201-0)。

若列印測試頁是正確的,請確定印表機軟體和應用程式都已 安裝正確。

- ❏ 若您試著列印容量較大的影像,則您所使用的電腦可能沒有 足夠的記憶體可以列印。請試著列印容量較小的影像。
- ❏ Windows Me、98 和 95 使用者可以從列印管理員中清除任何佇 列的列印工作。 ◆ [第 228 頁 〝使用 EPSON 列印管理員〞。](#page-227-0)
- □ 若聲音聽起像是印表機正在試著列印資料,但卻無法列印出 資料時,請執行 〝清潔印字頭〞工具。

若無法列印出資料,請更換墨水卡匣。 詳細說明,請參考[第 181 頁 〝更換墨水卡匣〞。](#page-180-0)

## **錯誤燈號正在閃爍或亮著**

檢查 EPSON 狀態監控程式 3(Windows 使用者 ) 或 EPSON StatusMonitor (Macintosh 使用者) 找出錯誤的原因, 然後試著去解 決問題:

- ❏ 如果 〝 b 錯誤〞燈是亮著,而印表機夾紙。請取出所有夾在 印表機內的紙張。
- ❏ 如果 〝b 錯誤〞燈是亮著 , 而印表機沒裝紙,請將紙張放進 自動送紙槽。
- ❏ 如果 〝b 錯誤〞燈不停閃爍,表示墨水即將用盡。請準備一 個新的墨水卡匣。請參考[第 181 頁 〝更換墨水卡匣〞](#page-180-0)。
- ❏ 如果〝 b 錯誤〞燈號是亮著而且印表機沒有墨水了,請更換 墨水卡匣。請參[考第 181 頁 〝更換墨水卡匣〞。](#page-180-0)

## **錯誤燈號亮著或電源燈號正在閃爍**

請依照下列的步驟:

- 1. 按下『 6· B 維護』鍵,然後取出印表機內的所有紙張。
- 2. 關閉印表機的電源。檢查並取出在印表機內的任何不明物體 或小紙屑。另外,請確定印表機背面的通風口有足夠的通風 空間。移除任何會阻塞通風口的物體。然後,開啓印表機的 電源。

#### *附註* :

若您無法由自己輕易地取出不明物體,請勿太過用力及千萬 不要拆解印表機。請打電話給經銷商以尋求協助。

3. 若錯誤還是無法清除錯誤,請洽詢經銷商。

## **解決 USB 的問題**

若您有使用 USB 連接印表機的問題,請檢查下列的論點並採用建議的 行動。

## **USB 連接的狀態**

USB 問題的來源有時可能是來自 USB 連接線或連接的狀態,所以 請試試下列的解決方法:

- ❏ 請參考 [第 247 頁 〝系統需求〞中](#page-246-0)的建議,使用 USB 連接線  $(C83623*)$
- ❏ 為了獲得最佳的結果,您應該將印表機的 USB 連接線直接連 接至電腦的 USB 連接埠。若您必須使用多個 USB 集線器,我 們建議您將印表機 USB 連接線連接至集線器的第一層。

## **Windows 作業系統**

您所使用的電腦必須事先完整安裝 Windows Me、98、XP 或 2000, 或是已由事先完整安裝 Windows 98 模式升級至 Windows Me 或 XP。您可能無法在沒有符合這些規格或沒有具備內建 USB 連接埠 的電腦中,安裝或執行 USB 印表機驅動程式。

關於電腦的詳細說明,請洽詢經銷商。

## **㊞表機軟體的安裝方式**

軟體安裝不正確或不完整都可能會造成 USB 問題。所以請注意下 列的說明,並執行檢查步驟來確定軟體已安裝正確。

## **㊞表機軟體的安裝方式**

軟體安裝不正確或不完整都可能會造成 USB 問題。所以請注意下 列的說明,並執行檢查步驟來確定軟體已安裝正確。

#### **檢查 Windows XP 及 2000 ㆗的㊞表機軟體**

當使用 Windows XP 或 2000 時,您必須依照隨機所附的 〝安裝說 明〞中之步驟,安裝印表機軟體。否則,可能會印表機驅動程式 內容安裝 Microsoft 通用的驅動程式。 若要查看是否安裝了通用的 驅動程式,請依照下列的步驟。

- 1. 開啓 <sup>、</sup>"印表機"資料夾,並在所選擇的印表機圖示上按下滑 鼠右鍵。
- 2. 點選快捷功能表中的 〝**列㊞喜好設定**〞,然後在驅動程式畫 面中的任何地方按下滑鼠右鍵。

若 〝關於〞有顯示在快捷功能表中,則請點選此項。若是出 現 Nnidry 印表機驅動程式"訊息視窗,則您必須參考隨機 所附的 〝安裝說明〞, 重新安裝印表機軟體。若沒有顯示 〝關**於**〞,則表示印表機軟體已安裝正確。

#### *附註* :

在安裝過程中,若出現〝找不到數位簽章〞對話框 (Windows 2000 使用者) 或"軟體安裝"對話框 (Windows XP 使用者) 時,請按下 『**是**』鍵 (Windows 2000 使用者 ) 或 『**繼續安裝**』鍵 (Windows XP 使用者 ) 。若您按下 『**否**』鍵 (Windows 2000 使用者 ) 或 『停止**安 裝**』鍵 (Windows XP 使用者 ) ,您將必須再安裝一次印表機軟體。

### **檢查 Windows Me 和 98 ㆗的㊞表機軟體**

若在安裝程序完成之前,您取消了 Windows Me 或 98 中隨插即用 (plug-and-play) 驅動程式的安裝工作,則可能會造成 USB 印表機裝 置驅動程式或印表機軟體的安裝錯誤。請參考下列的說明,確定 USB 印表機裝置驅動程式和印表機軟體已安裝正確。

#### **附註:**

此章節中所顯示的圖示均為 Windows 98 的螢幕畫面。可能和 Windows Me 的螢幕畫面會有些許不同。

1. 按下『開始』鍵,指向 "設定"並點選 "印表機"。確定您 所使用的印表機圖示有出現在 〝印表機〞資料夾中。

選擇您所使用的印表機圖示,然後點選 〝檔案〞功能表中的 〝**內容**〞。

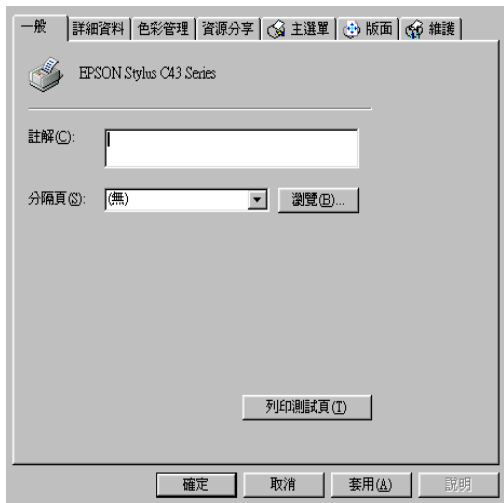

2. 點選 〝**詳細㈾料**〞選單。

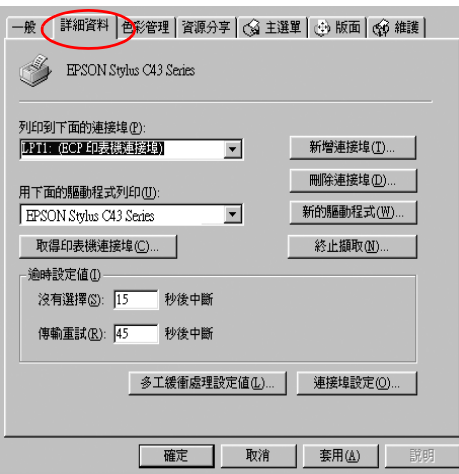

若 〝**EPUSBX: (EPSON Stylus C43)**〞有顯示在 〝**列㊞到㆘ 面的連接埠**〞清單欄位中,則表示 USB 印表機裝置驅動程式 和印表機軟體都已安裝正確。若沒有顯示正確的連接埠,請 繼續進行下一個步驟。

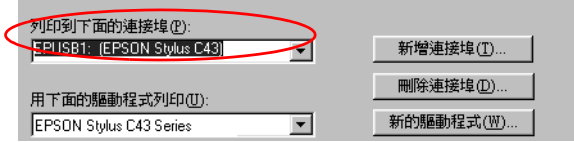

- 3. 選擇桌面上的 〝**我的電腦**〞圖示並按下滑鼠右鍵,然後點選 〝**內容**〞。
- 4. 點選 〝**裝置管理員**〞選單。

若已正確安裝驅動程式,則 "EPSON USB Printer Devices"應 該會出現在 〝裝置管理員〞選單中。

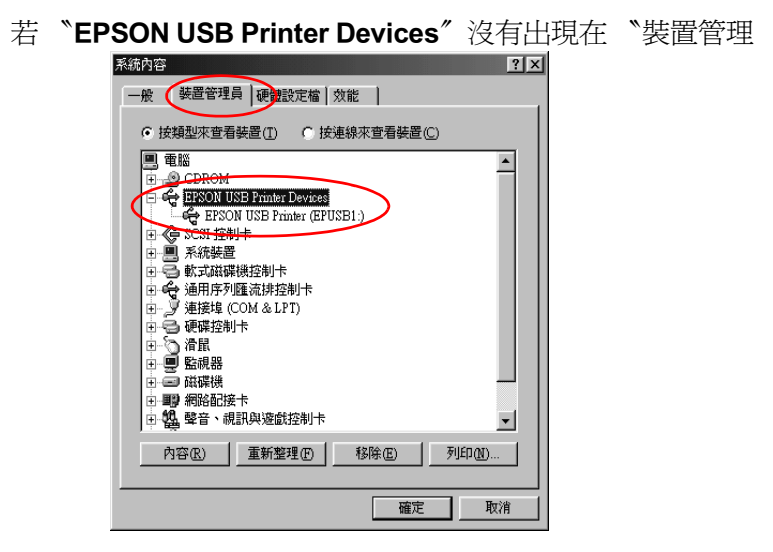

員〞選單中,請點選 〝**其他裝置**〞旁的 (+) 符號來檢查已安裝 的裝置。

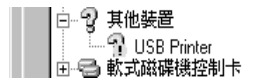

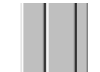

若 〝USB Printer〞、〝EPSON Stylus C43 Series〞有出現在 〝**其 他裝置**〞下,則 表示印表機軟體安裝不正確。請繼續進行步 驟 5。

若在 〝**其他裝置**〞下,出現的不是 〝 USB Printer 〞、 〝EPSON Stylus C43 Series〞,請按下 『**重新整理**』鍵或拔下印 表機上的 USB 連接線,然後再重新插入印表機。一日確定有 出現這些項目時,請繼續進行步驟 5。

5. 在 〝**其他裝置**〞下,選擇 〝**USB Printer**〞或 〝**EPSON Stylus C43 Series**〞並按下 『**移除**』鍵。然後,按下 『**確 定**』鍵。

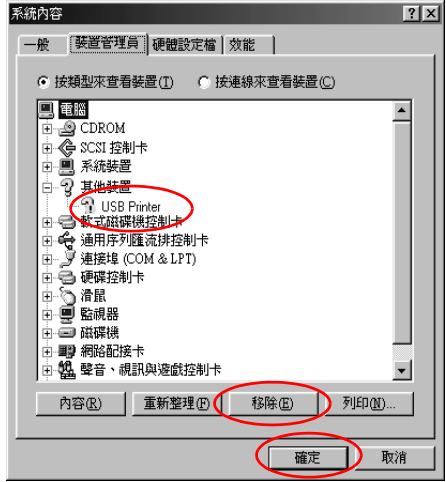

當出現如下圖的對話框時,請按下 『**確定**』鍵。然後再按下 『**確定**』鍵關閉 〝系統內容〞對話框。

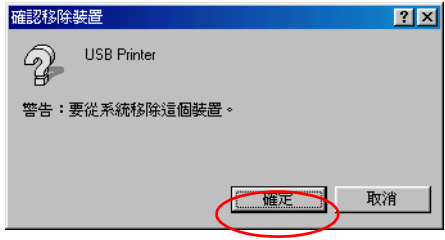

6. 參考[第 193 頁 〝移除印表機驅動程式〞](#page-192-0),移除印表機軟體。 再關閉印表機的電源,並重新啟動電腦, 然後請參考隨機所 附的 〝安裝說明〞,重新安裝印表機軟體。

## **取消列㊞**

當在列印的時候,若發生問題,您可能必須取消列印。若要取消 列印,請參考下列的說明。

## **Windows Me、98 和 95 的使用者**

儘可能地使用 〝進度計量表〞或 〝EPSON 列印管理員〞來取消 列印,請參考下列的說明。

## **使用進度計量表**

當您傳送列印工作至印表機時,則電腦螢幕上會出現 〝進度計量 表〞。

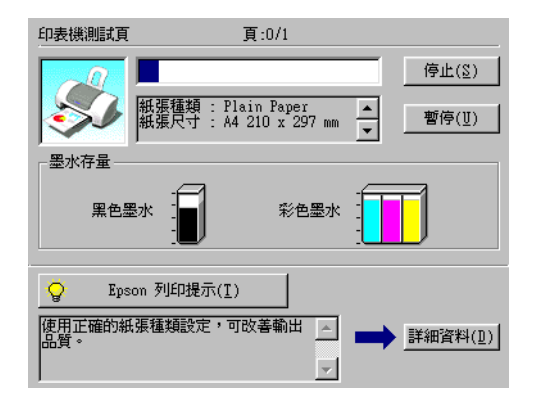

#### 按下 『**停止**』鍵取消列印。

## <span id="page-227-0"></span>**使用 EPSON 列㊞管理員**

EPSON 列印管理員與 Windows 列印管理員相似。若同時收到二個 或更多的列印工作,則列印管理員會依其所接收的順序排列 (若 為網路印表機,則可能會被稱為列印佇列 )。當列印工作到達線 路的最頂端時,EPSON 列印管理員會將列印工作傳送至印表機。 您可以從列印管理員中取消列印工作。您也可以查看有關傳送至 印表機之列印工作的列印狀態資訊,還有暫停和繼續、或重新開 始所選擇的列印工作。

傳送列印工作之後,在工作列上會出現 〝**EPSON Stylus C43 Series**〞鍵。請按下此鍵,即可開啟 EPSON 列印管理員。

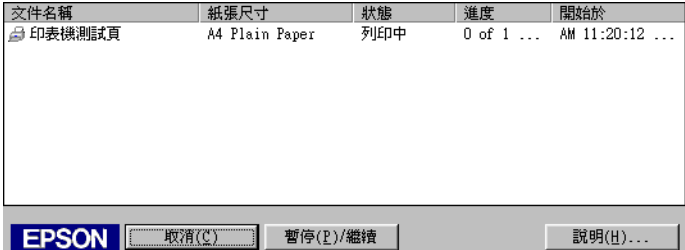

若要取消列印工作,請選擇清單的工作,然後按下 『**取消**』鍵。

## **Windows XP 和 2000 使用者**

當您傳送列印工作至印表機時,則電腦螢幕上會出現 〝進度計量 表〞。

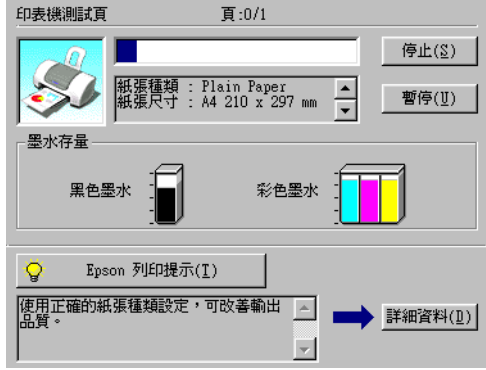

按下 『**停止**』鍵停止列印。

## **Macintosh 使用者**

在 Macintosh 中取消列印的程序,會依背景列印是否為開啓或關閉 而有所差異。請參考下列的說明。

## **Mac OS 8.6 ㉃ 9.x 版本 (Mac OS X 除外 )**

### 當**開啟背景列印時**

請依照下列的步驟,取消列印工作。

1. 點選應用程式功能表中的 〝**EPSON MonitorIV**〞。

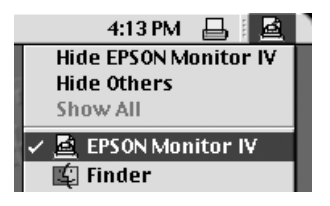

- 2. 按下印表機上的『 C 電源』鍵,關閉印表機的電源。
- 3. 在 〝Document Name / 文件名稱〞清單中,點選目前正在列印 的文件名稱。然後按下『■ Cancel ( 取消 )』圖示鍵來取消列 印工作。

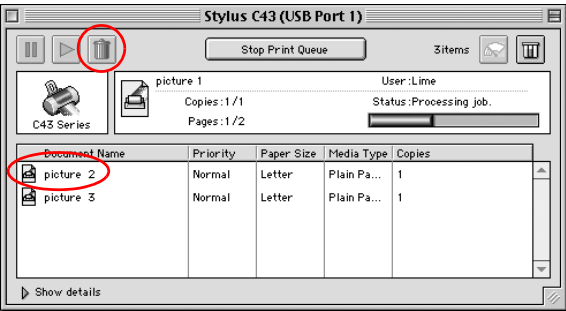

### 當關**閉**背景列印時

請依照下列的步驟,取消列印工作。

- 1. 按下印表機上的『O 電源』鍵,關閉印表機的電源。
- 2. 按住鍵盤上的『 38 command』鍵不放,再按下『句點 (.)』鍵 來取消列印工作。

#### **Mac OS X 使用者**

請依照下列的步驟,取消列印工作。

1. 請點選 **Dock** 中的 〝**Print Center**〞。

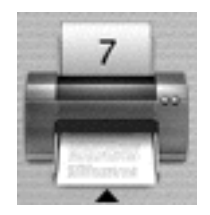

- 2. 按下印表機上的『O 電源』鍵,關閉印表機的電源。
- 3. 在 〝Document Name / 文件名稱〞清單中,點選目前正在列印 的文件名稱。然後按下 『**Delete / 刪除**』鍵來取消列印工作。

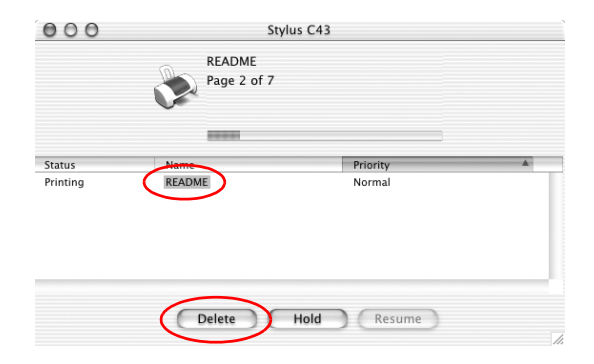

# **第 11 章 選購品和耗材**

**選購品**

下列所述的選購品適用於這台印表機。

## **界面卡**

EPSON 提供您這一台印表機以下這些界面卡和連接線。因此您可 以加裝任何一個界面卡的規格以滿足您的需求。請參閱您電腦的 使用手冊以獲取更多的資訊。

❏ USB 界面傳輸連接線 (shielded) C83623✽ from Series A 4-pin (computer) to series B 4-pin (printer)。

#### /////////////

- □ 產品編號最後一位數以星號 (☀) 代表標示,該位數是表示國家 別。
- ❏ 因為各地區不同有可能當地沒有販售這些連接線。

## 注意:

您只能夠使用上述規格的界面卡連接線。一旦您使用其他 的連接線則不在 EPSON 保固內。

❏ 若使用高速的 USB 2.0 界面卡時,請確定使用相容之高 速 USB 2.0 連接線。

# **耗材**

下列所述的墨水卡匣適用於這台印表機。

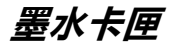

您可以使用下表所列的墨水卡匣。

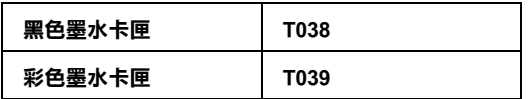

附註 :

墨水卡匣的編號會因國家的不同而有所差異。

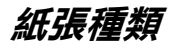

EPSON 提供特別為噴墨印表機所設計的紙張種類,以符合高品質 列印的需要。

### **Plain Paper / 普通紙**

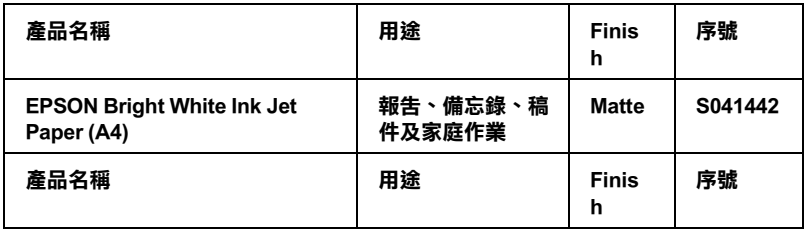

## **360 dpi Ink Jet Paper / 360 dpi 噴墨專用紙**

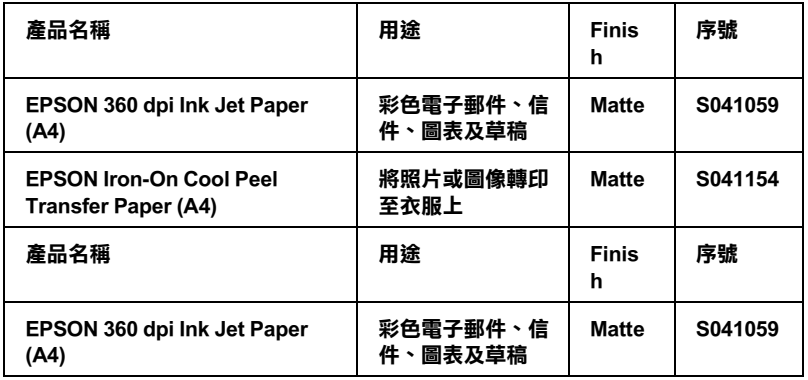

### **Photo Quality Ink Jet Paper / 720dpi 噴墨專用紙**

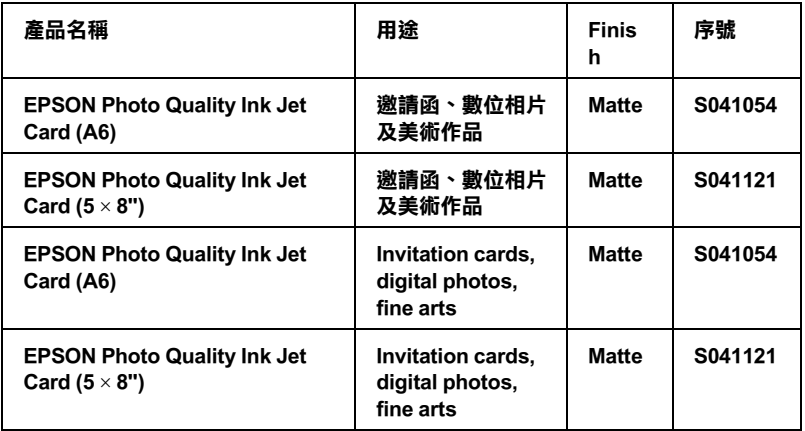

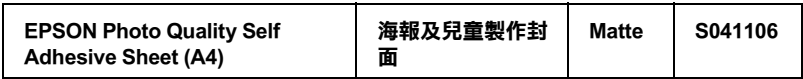

#### **Photo Paper / 照片紙**

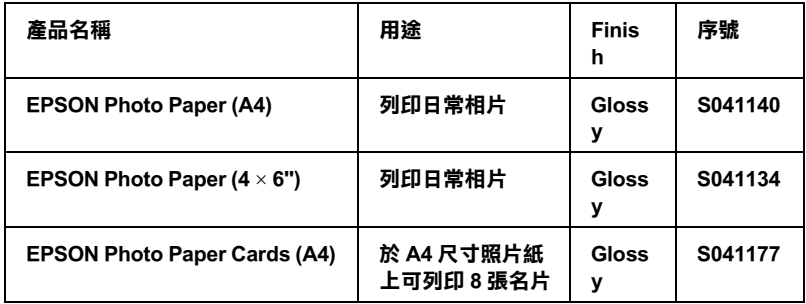

#### **Ink Jet Transparencies / 噴墨專用投影片**

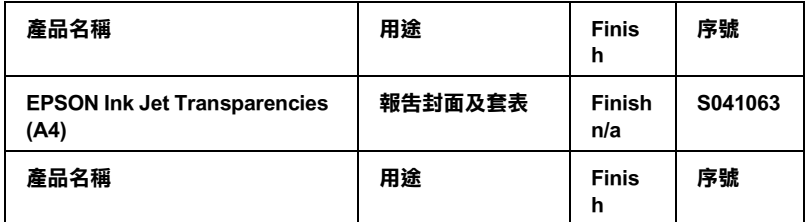

#### 附註 :

專用紙的種類會因地區的不同而有所差異。您居住的地區中,關 於專用紙的最新資料,請洽詢 EPSON 客戶服務中心。第 251 頁 [〝客戶技術支援服務中心〞](#page-250-0)。

# **附錄 A ㊞表機的規格**

# **列㊞方式**

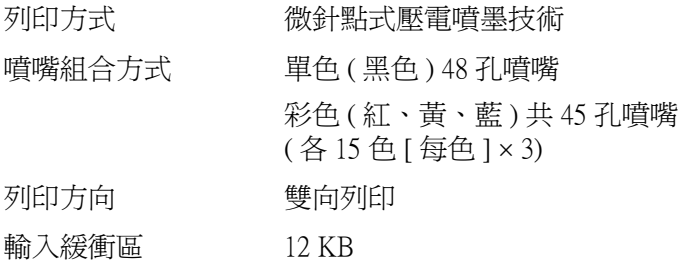

<span id="page-236-0"></span>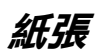

#### 附註 :

因為製造商可能隨時都會改變任何特殊品牌或紙張種類的紙張品 質,EPSON 無法保證任何非 EPSON 品牌或種類的紙張品質。所以 每當購買大量紙張或列印大量資料之前,請先測試紙張樣本。

**紙張規格**

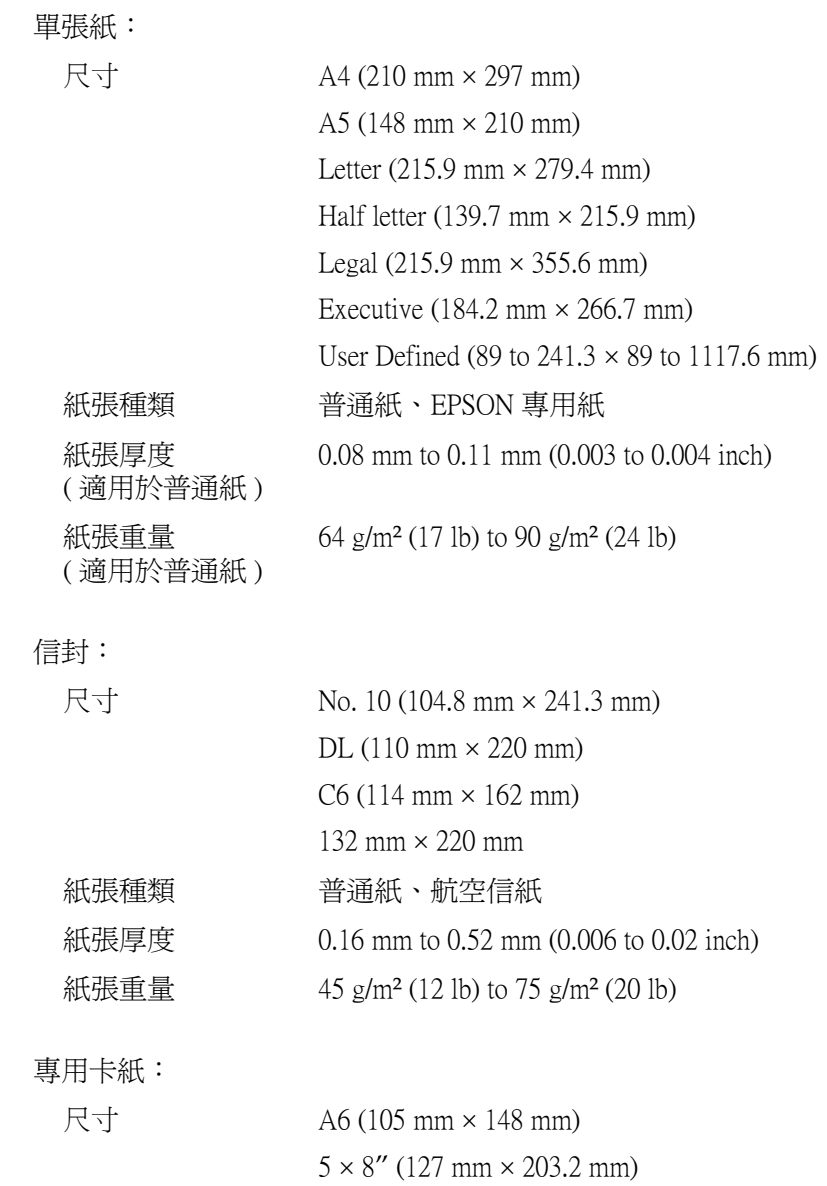

 $8 \times 10''$  (203.2 mm  $\times$  254 mm)

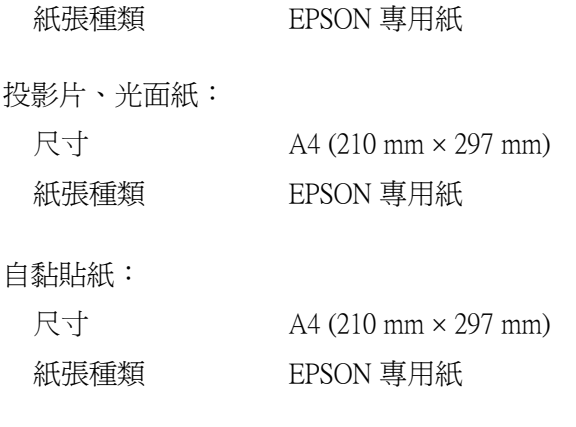

照片紙:

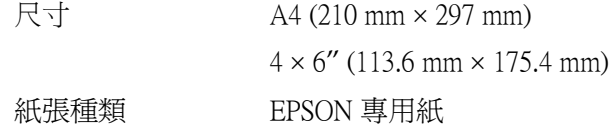

寫真照片貼紙:

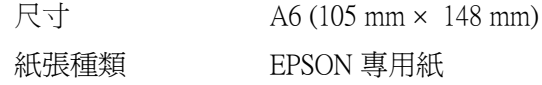

#### **附註:**

- □ 品質差的紙張可能會降低列印品質,並造成夾紙或其他問 題。若您遇到這樣的問題,請改用品質較佳的紙張。
- □ 請勿放入機曲或摺疊的紙張。
- □ 使用紙張的最佳情況: 溫度介於 15 至 25*°*C (59 至 77*°*F) 溼度介於 40 至 60% RH
- ❏ EPSON 光面膠片和自黏貼紙應該貯存在下列環境中: 溫度介於 15 至 30*°*C (59 至 86*°*F) 溼度介於 20 至 60% RH。

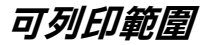

單張紙 ( 包括全景尺寸 ) 和專用卡紙

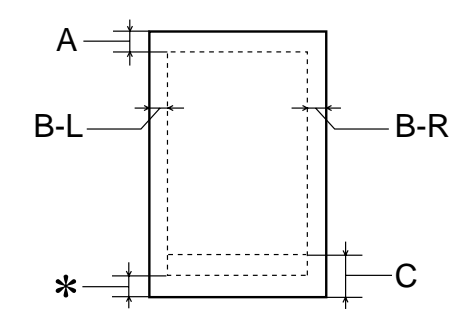

信封

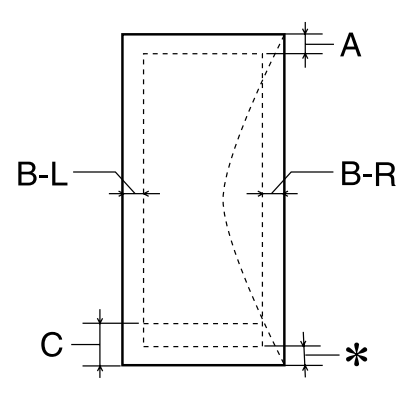

A: 最小的頂邊界為 3.0 mm (0.12 in.)。

當放入多張 EPSON 光面膠片時,則最小的頂邊界 為 30.0 mm (1.2 in.)。

B-L: 最小的左邊界為 3.0 mm (0.12 in.)。

- B-R: 最小的右邊界為 3.0 mm (0.12 in.)。
- C: 最小的底邊界為 12.5 mm (0.49 in.).

當列印區域接近最小底邊界時,某些色彩無法正確 被列印出來。當發生此種問題時,請增加底邊界。

✽: 您可以在印表機驅動程式 〝頁面配置〞選單 (Windows) 或 〝Page Setup / 頁面設定〞對話框 (Macintosh),將 〝可列印範圍〞設定為 〝**邊界最小 化**〞,則底邊界便可以擴大 3 mm。不過列印品質可 能會因此而受影響。所以在使用這個設定之前,請 先列印單張紙來確認列印品質。

#### **附註:**

每次放入紙張時,請先將紙張較窄的一邊先放入自動進紙槽 內。而放入信封時,請先將封口朝下並朝進紙口的方向放入 自動進紙槽內。

# **墨㈬卡匣**

#### 黑色墨水卡匣 (T038)

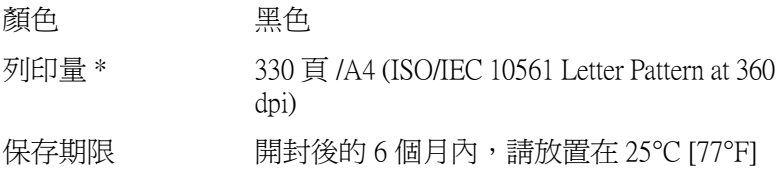

溫度 的第三人称单数 -20 至 40°C (-4 至 104°F) 在 40°C (104°F) 下使用 1 個月 搬連: -30 至 60°C (-22 至 140°F) 在 40°C (104°F) 下使用 1 個月 在 60°C (140°F) 下使用 120 個小時 冷凍:\*\* -16°C (3.2°F) 體積 19.8 mm (W)  $\times$  52.7 mm (D)  $\times$  38.5 mm (H)

#### 彩色墨水卡匣 (T039)

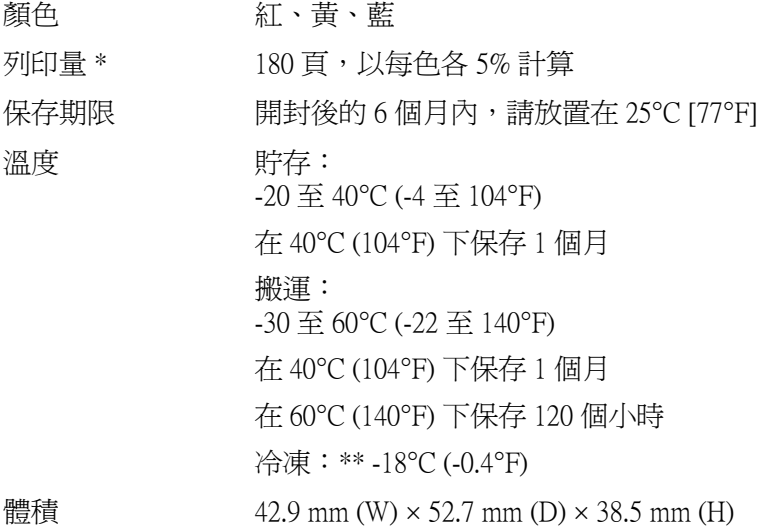

#### **\* 更換墨㈬卡匣之後,數量會以繼續列㊞為基準給予。而列㊞量可能會依據您多久使** 用一次清潔印字頭和多久使用印表機而有所不**同。**

**\*\* 將墨㈬卡匣放置在 25**°**C (77**°**F) ㆘約 3 小時後,墨㈬卡匣則會解凍並可使用。**

● <del>注</del>意:<br>● □ EPSON 建議您使用 EPSON 原廠的墨水卡匣。若因使用 其他非 EPSON 原廠的墨水卡匣, 而導致印表機受損, 則印表機即使在 EPSON 的保固期內,亦不提供免費維 修。

- □ 請勿使用紹過保存期限的黑水卡匣。
- ❏ 請勿使用填充式墨水。印表機會透過墨水卡匣上的 IC 晶片計算墨水存量。即使將墨水填充至卡匣中,墨水 卡匣上的 IC 晶片將不會重新計算墨水存量, 且可使用 的墨水量也不會改變。

## **機械規格**

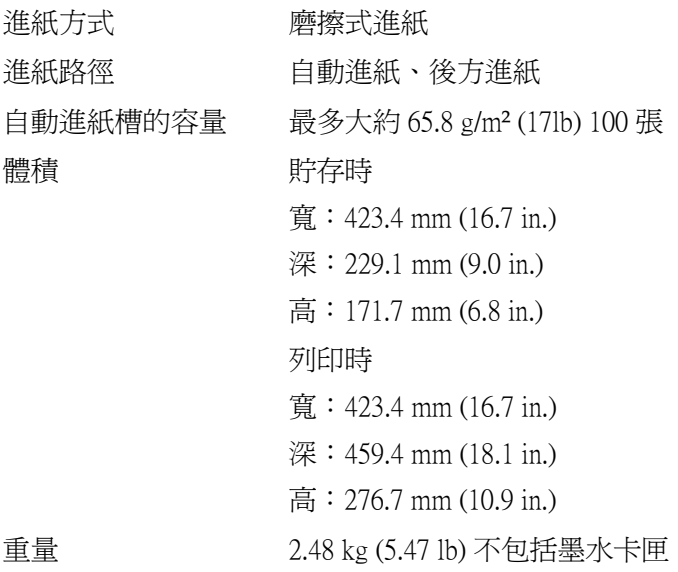

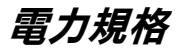

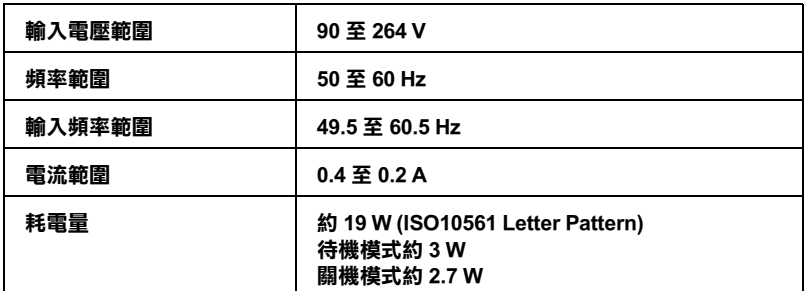

#### 附註:

……<br>*請查看印表機背面上有關電壓資訊的標籤。* 

**使用環境**

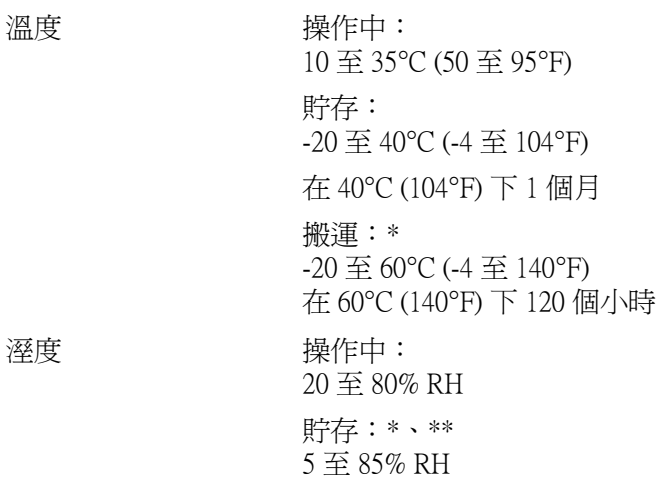

**\* 貯存在運送的外箱㆗**

**\*\* 沒㈲壓縮**

**安全認證**

美規:

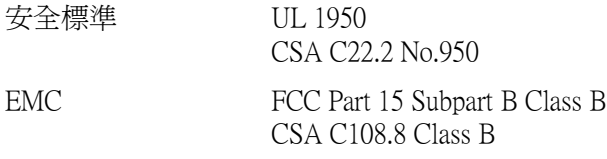

歐規:

Low Voltage Directive EN 6095073/23/EEC

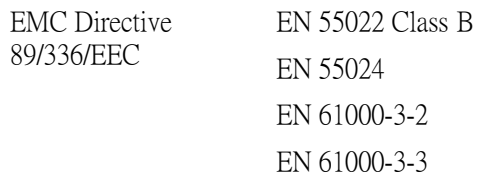

澳規:

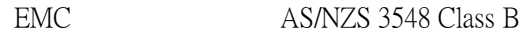

# <span id="page-246-0"></span>**系統需求**

請參考下列最小和建議的電腦系統需求說明部份來使用這台印表 機。

## **Windows**

為了使用印表機,您必須安裝 WindowsR XP, WindowsR Millennium Edition, WindowsR 98, WindowsR 95, WindowsR 2000 或是 Windows NTR4.0,並透過並行連接線來連接。若您想要透過 USB 連接埠來 連接,您必須安裝 Windows 98 或 Windows 2000 完整模式, H. PC 有供應 USB 連接埠及印表機也必須透過標準的 USB 連接線連接。 欲使用 USB 2.0 連接線,您的作業系統必須為 Windows XP 或 2000,或者您必須事先安裝 USB 2.0 連接埠於電腦中。

欲使用 Stylus C43UX 印表機,您的作業系統必須是 Windows Me、 98、95、XP、或 2000,且必須使用並行連接線連接印表機。

您所使用的電腦也必須符合下列的系統需求。

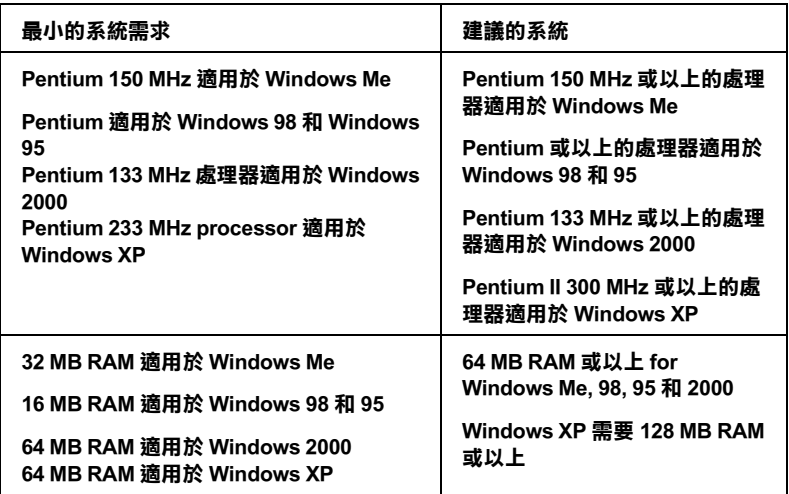

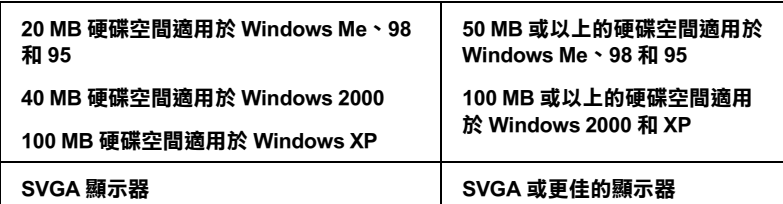

若您所使用的電腦沒有符合這些需求,請洽詢電腦經銷商協助更 新系統。

## **Macintosh**

若要將這台印表機連接至 Apple® Macintosh® 電腦,您必須使用 USB 連接線。

您所使用的 Macintosh 也必須符合下列的系統需求。

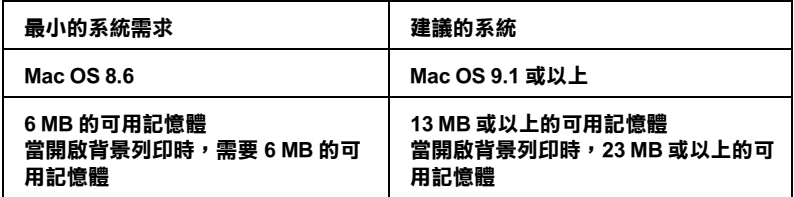

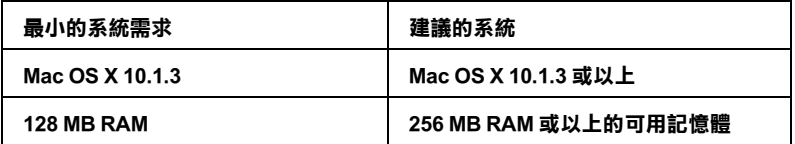

#### 附註 :

❏ 針對使用 Mac OS 8.6 至 9.x ( 除 Mac OS X 以外 ),可用記憶體的數 量會依應用程式開啟的種類和數量而定。若要查看可用記憶 體的多寡,請從 〝Apple〞功能表中選擇 〝**關於這台電腦**〞, 並參考 〝最大可用記憶體塊〞(1,024K=1 MB) 下的記憶體數量 (listed in kilobytes)。

- ❏ 針對 Mac OS X 使用者,若要查看可用記憶體的多寡,請從 〝Apple〞功能表中選擇 〝**關於這台電腦**〞。
- ❏ 針對Mac OS 8.6 至9.x 的使用者 (除 Mac OS X以外 ),上述的記憶 體的需求是有關於列印在 Letter 尺寸的紙張上。這些需求可能 會依紙張大小、您所使用的應用程式、及您所欲列印文件的 複雜性而定。

除了這些系統及記憶體的需求外,您還需要有 10 MB 的硬碟空間 來安裝印表機軟體。若要列印,您另外還需要有大約為您所要列 印檔案大小的二倍之硬體空間。

# **附錄 B 客戶技術支援服務**

## **e- 支援**

EPSON 的 〝e - 支援〞所提供的協助是,當您無法透過手冊中的 解決方法來解決問題時,您可以至下列的網址中尋找您所需要的 資料。

http://w3.epson.com.tw/imaging/service/index.htm

## <span id="page-250-0"></span>**客戶技術支援服務中心**

若您的 EPSON 產品無法正常運作,且您無法從產品相關文件中的 說明來解決問題時,請與 EPSON 客戶服務中心聯絡。

請提供下列資料,以方便客戶服務中心以最快的方式來協助您解 決問題:

- ❏ 印表機的序號 ( 序號貼於印表機的背後 )
- ❏ 印表機的機型
- ❏ 印表機軟體版本 ( 請參考 〝EPSON 百寶箱〞上所註明的版本 )
- ❏ 電腦的廠牌和機型
- ❏ 您所使用的 Windows 版本
- ❏ 您一般使用印表機時,所使用的應用軟體名稱及版本。
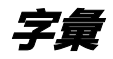

下列為印表機適用的字彙說明。

### **application / 應用程式**

幫助您完成特定工作的軟體程式,例如:文字處理或財務規劃等。

## **ASCII**

美國國家資訊交換標準碼,用於表示字元及符號的標準數碼。

## **banding / 窗廉效應**

列印圖形時會出現的水平線條,可能導因於印字頭歸位不準。相關說明,請參考 〝MicroWeave〞。

### **bit / 位元**

二進位元 (0 或 1), 印表機或電腦所使用的最小資訊單位。

## **brightness / 亮度**

影像明亮度。

### **buffer / 緩衝區**

印表機列印前,用於儲存列印資料的記憶體。

### **byte**

由八位元 (bit) 組成的資訊單位。

### **characters per inch (cpi) / 每英吋列㊞字元 (cpi)**

度量文字字元大小尺寸的單位,有時會以列印字元間距 (pitch) 表示。

### **CMYK**

青綠色 ( 藍綠色 )、洋紅色、黃色和黑色, 為印表機列印時所使用的四種顏色。

### **color matching / 色彩吻合**

一種處理顏色資料的方法,使電腦螢幕顯示的顏色與列印出來的顏色相符合,也 可使用於有支援色彩吻合的應用程式。

### **ColorSync**

由 Macintosh 所設計的一套軟體,可以讓列印出來的文件與螢幕上所顯示的顏色 一樣,達到所見即所得 (what you see is what you get) 的效果。

**cpi**

請參考 〝characters per inch/ 每英吋列印字元 (cpi)〞。

印表機啟動、重置或初始化時的有效數值或設定。

#### **dithering**

一種半色調方法,採用有規則的圖案排列。當使用豐富的顏色列印影像,如曲線 圖及圖表時,可獲得較佳的結果。

#### **DMA**

直接記憶體存取。資料傳遞不需經過 CPU,允許電腦與週邊設備 ( 例如:印表機 ) 間直接溝通,或是週邊設備間直接溝通。

#### **dpi**

每英吋內所佈滿的點數,dpi 是衡量解析度的單位。相關說明,請參考 〝resolution/ 解析度〞。

### **drive**

一個記憶裝置,如同 CD-ROM、硬碟或磁碟片。在視窗裡面,以一個英文字母指 定每一個裝置以便於管理。

### **driver / 驅動程式**

傳送指令至電腦以告知其如何運作的軟體程式。舉例說明,印表機驅動程式以文 書處理軟體接收資料,然後傳送指令至印表機告知其如何列印。總合地,將印表 機驅動程式和印表機工具程式統稱為 〝印表機軟體〞。相關說明,請參考 〝printer software/ 印表機軟體〞。

#### **economy printing / 省墨列㊞模式**

為節省墨水,而採低密度墨點出墨的列印方式。

#### **Edge Smoothing / 邊緣平滑化**

將較低解析度的影像邊緣線不滑化以改善列印品質。此設定對於高解析度的影像 及文字不會有任何影響。

#### **error diffusion / 擴散網紋**

將特定色點與周圍色點混合,營造出另一個自然原色。這種列印方式能精準表現 出色彩及漸層,適用於包含圖片或純圖片的文件列印。

### **ESC/P**

EPSON Standard Code for Printers 的縮寫。這個語言的指令可產生類似雷射印表機的 列印特性,如縮放字型和影像增強列印。

### **ESC/P 2**

ESC/P 印表機指令語言的加強版。在這個語言中的指令可產生類似雷射印表機的 列印特性,如縮放字型和影像增強列印。

### **Finest detail / 高品質列㊞**

這項驅動程式設定可讓您的列印成品更亮、清晰,尤其是文字部份。值得注意的 是,啟動這項設定時,列印時間會變長。

## **font / 字型**

以通俗名稱代表使用的字型。

## **grayscale / 灰階**

由黑至白的灰階表現,黑白列印時使用。

## **halftones / 半色調**

重現影像時使用的黑色或彩色點。

## **high speed printing / 高速列㊞**

以雙向列印的方式,提高列印速度。

## **ICM (Image Color Matching) / 影像色彩吻合**

Windows 98、95 和 2000 一種處理顏色資料的方法,使電腦螢幕顯示的顏色與列印 出來的顏色相符合。

## **initialization / 初始化**

讓印表機回復至預設值,當您每次開啓或重置印表機時,印表機相關設定都會還 原為預設值。

## **ink cartridge / 墨㈬卡匣**

裡面儲存列印時所需的液態墨水的容器盒。

## **ink jet / 噴墨**

將字元或符號以墨點準確地噴灑於紙張上的技術。

# **interface / 界面**

電腦及印表機間的連接,並行界面每次傳送一個字元,串行界面每次傳送一個位 元。

## **interface cable / 界面連接線**

連接電腦與印表機的連接線。

### **local printer / 本地印表機**

經由界面連接線直接與電腦連接的印表機。

## **media / 紙張種類**

列印資料的紙張如信封、普通紙、專用紙及投影片。

**字彙** *255*

### **memory / 記憶體**

印表機機械結構的一部份,用來儲存資料。有些資料是固定用來控制如何操作印 表機,從電腦傳送至印表機的資料則是暫存在記憶體中,請參考 〝RAM〞 和  $"ROM"$ 

#### **MicroWeave**

縮小資料的列印間距,可以減低窗廉效應,營造出雷射印表機的列印效果。相關 說明,請參考 〝banding/ 窗廉效應〞。

#### **monochrome / 單色**

以單色列印,通常為黑色墨水列印。

#### **nozzles / 噴嘴**

墨水經由印字頭上極其微小的噴嘴噴灑在頁面上。如果印字頭的噴嘴阻塞將會降 低列印品質。

#### **operation check / ㉂我測試**

測試印表機是否正常的方式,可以印出 ROM 版本、頁碼、計數碼和檢查噴嘴狀 態。

#### **parallel interface / 並行界面**

請參考 〝interface/ 界面〞。

### **port / 連接埠**

界面通道,設備間的資料傳送經由其完成。

#### **printable area / 可列㊞區域**

印表機可列印區域較實際紙張的面積小,因為必須減去印表機的列印邊界值。

#### **printer driver / ㊞表機驅動程式**

請參考 〝driver/ 驅動程式〞。

#### **printer software / ㊞表機軟體**

隨印表機所附贈的印表機軟體光碟片中包含了印表機驅動程式及印表機工具程 式。印表機驅動程式可讓您透過多樣化的設定而獲得最佳的列印效果。而印表機 工具程式可讓您偵測印表機狀態,並使印表機隨時處於最佳狀態。請參考 〝driver/ 驅動程式〞和 〝utilities/ 工具程式〞。

#### **printer utilities / ㊞表機工具程式**

請參考 〝utilities/ 工具程式〞。

### **print queue / 列㊞佇列**

如果印表機接上網路,送至印表機之列印指令即存在等待線或列印佇列,等待列 印。

### **RAM**

隨機存取記憶體。印表機記憶體的一部份被視為緩衝區並用來儲存使用者定義的 字元。當關閉印表機的電源時,所有儲存在 RAM 的資料將會遺失。

### **reset / 重置**

藉由關閉印表機的電腦,然後再開啟電腦,使印表機回復至預設值。

### **resolution / 解析度**

用來表現圖像的每英吋列印點數。

### **ROM**

唯讀記憶體,記憶體中僅可讀取但不得存入的部份,印表機關機時,ROM 中的 資料仍然保留。

### **RGB**

紅綠藍三原色,為電腦螢幕表現色彩的方式。

### **serial interface / 串行界面**

請參考 〝interface/ 界面〞。

### **spool**

列印的第一步驟,印表機驅動程式先將列印資料轉成印表機懂的代碼,再將代碼 轉送至印表機或伺服器。

### **spool manager / 列㊞管理員**

將列印資料轉換成印表機懂的代碼之應用程式,請參考 〝spool〞。

### **sRGB**

被設備 ( 具有 sRGB 標準 ) 用來維持彼此間色彩一致性色彩管理方法。

### **Status Monitor / ㊞表機狀態㈼控**

用來監控印表機狀態的應用程式。

### **subtractive colors / 減色**

經由光原色的吸收與反射所製造出的顏色。相關說明,請參考 〝 CMYK〞。

### **USB interface / USB 界面**

USB 為 Universal Serial Bus 的縮寫。它可以讓使用者連接週邊設備到電腦,像是鍵 盤、滑鼠、掃瞄器或數位相機,最多可連接 127 種設備。使用 USB 集線器允許您 使用擴充連接埠,請參考 〝interface/ 界面〞。

### **utilities/ 工具程式**

此程式是為了執行指定的功能,通常與系統維護相關。總合地,將印表機驅動程 式和印表機工具程式統稱為 〝印表機軟體〞。請參考 〝printer software/ 印表機軟 體〞。

$$
\mathbf{\hat{F}}\mathbf{\hat{F}} \qquad 257
$$

# **WYSIWYG / 所見及所得**

What-you-see-is-what-you-get,用來形容列印成品與螢幕上所見幾近相同。